# **Orientalmotor**

# ステッピングモーターユニット OSTEP 高効率 AR シリーズ CEEO DC 電源入力 位置決め機能内蔵タイプ

# 三菱電機株式会社製 表示器

# GOT 用サンプル画面

# 取扱説明書

AR シリーズ FLEX DC 電源入力 位置決め機能内蔵タイプの設定、機能、動作内容については、 対象製品のユーザーズマニュアルを参照してください。 ユーザーズマニュアルについては、オリエンタルモーター株式会社の Web サイト http://www.orientalmotor.co.jp/より入手してください。

ORIENTAL MOTOR CO.,LTD.

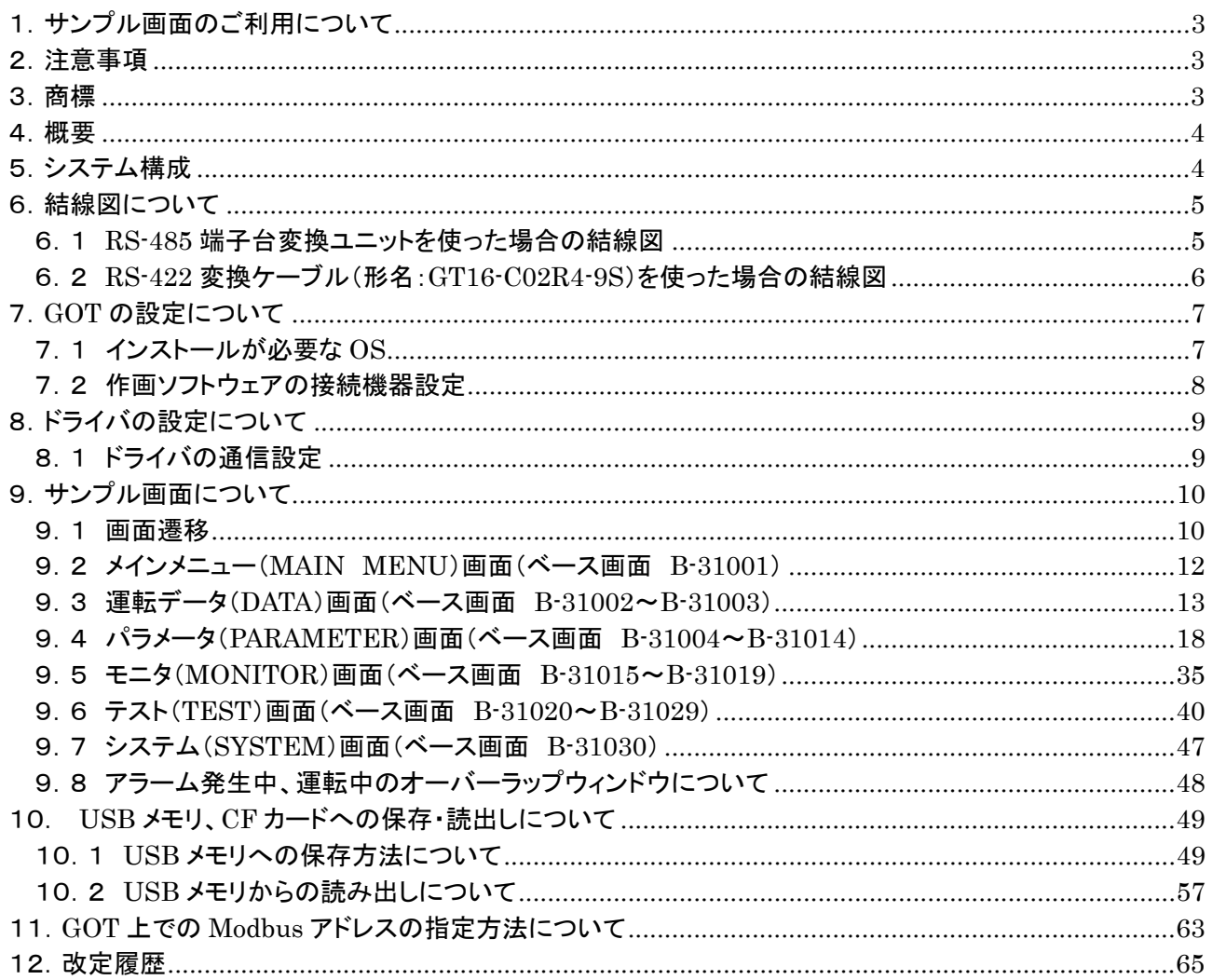

1.サンプル画面のご利用について

サンプル画面の画面データ、取扱説明書などのファイルは、以下の各項に同意の上で、ご利用いただくも のとします。

- 1. 当社が提供するファイルの知的財産権は、当社に帰属するものとします。
- 2. 当社が提供するファイルやそのファイルから抽出されるデータは、当社製品の仕様を保証するもので はありません。あらかじめご了承ください。
- 3. 本サンプル画面は、いかなる場合においても、お客様のシステム全体の動作を保障するものではあり ません。
- 4. 本サンプル画面は、お客様の責任において、ご利用ください。
- 5. 本サンプル画面は、お客様の責任において改造をおこない使用することは可能ですが、お客様の責任 において行ってください。
- 6. 本サンプル画面を改造する場合のお問合せに関しては、対応いたしかねますので、ご了承ください。
- 7. 本サンプル画面の使用に付随または関連して生じる直接的な、または間接的な損失、損害等につい て、いかなる場合においても一切の責任を負いません。
- 8. 本サンプル画面について第三者からなされるいかなる権利主張に対しても一切の責任を負いません。
- 9. 改良のため、本サンプル画面および取扱説明書の内容を予告なく変更することがありますので、ご了 承ください。
- 10. 当社が提供するファイルのご利用に当たりましては、必ず対象製品のユーザーズマニュアルおよび 本取扱説明書で紹介している関連マニュアルをよくお読みいただくと共に、安全に対して充分に注意を 払って正しい取扱いをしてください。

# 2.注意事項

- 1. 当社製品の取扱いは、電気・機械工学の専門知識を持つ有資格者が行ってください。
- 2. 当社製品は、一般的な産業機器の機器組込み用として設計・製造されています。その他の用途には使 用しないでください。この警告を無視した結果生じた損害の補償については、当社では一切その責任 を負いませんので、あらかじめご了承ください。
- 3. 本取扱説明書の一部または全部を無断で転載、複写、複製することを禁止します。
- 4. 本取扱説明書に記載されている情報、回路、機器、および装置の利用に関して産業財産権上の問題 が生じても、当社は一切の責任を負いません。
- 5. 当社製品の性能、仕様および外観は改良のため予告なく変更することがありますのでご了承ください。
- 6. 本サンプル画面および本取扱説明書の内容は、当社製品の性能・機能の向上などにより予告なしに変 更することがあります。
- 7. 本取扱説明書に記載している他社製品名は推奨を目的としたもので、それらの製品の性能を保証する ものではありません。当社は、他社製品の性能につきましては一切の責任を負いません。
- 8. 本取扱説明書には正確な情報を記載するように努めていますが、万一ご不審な点や誤り、記載もれな どにお気づきの点がありましたら、最寄のお客様ご相談センターまでご連絡ください。

# 3.商標

Orientalmotor は、日本その他の国におけるオリエンタルモーター株式会社の登録商標または商標です。 本取扱説明書に記載されている製品名、会社名は各社の登録商標または商標です。

# 4.概要

本サンプル画面は、三菱電機株式会社製の表示器 GOT とオリエンタルモーター株式会社製、ステッピン グモーターユニット αSTEP 高効率 AR シリーズ FLEX DC 電源入力 位置決め機能内蔵タイプを Modbus 通信で接続し、運転データやパラメータの変更、現在値のモニタ、テスト運転などをタッチパネル から簡単に行うことができます。

 本サンプル画面は、以下の 2 種類の解像度をご用意しております。 ・解像度:640×480(VGA) ・・・・・ GT16\*\*ーV(640×480)に対応 ・解像度:800×600(SVGA) ・・・・ GT16\*\*-S(800×600)に対応

 本サンプル画面は、以下の作画ソフトウェア、およびバージョンにて作成しています。 記載したバージョンと同等、またはそれ以降のバージョンの作画ソフトウェアを使用してください。 ・GT Designer3 Version 1.103H

5.システム構成

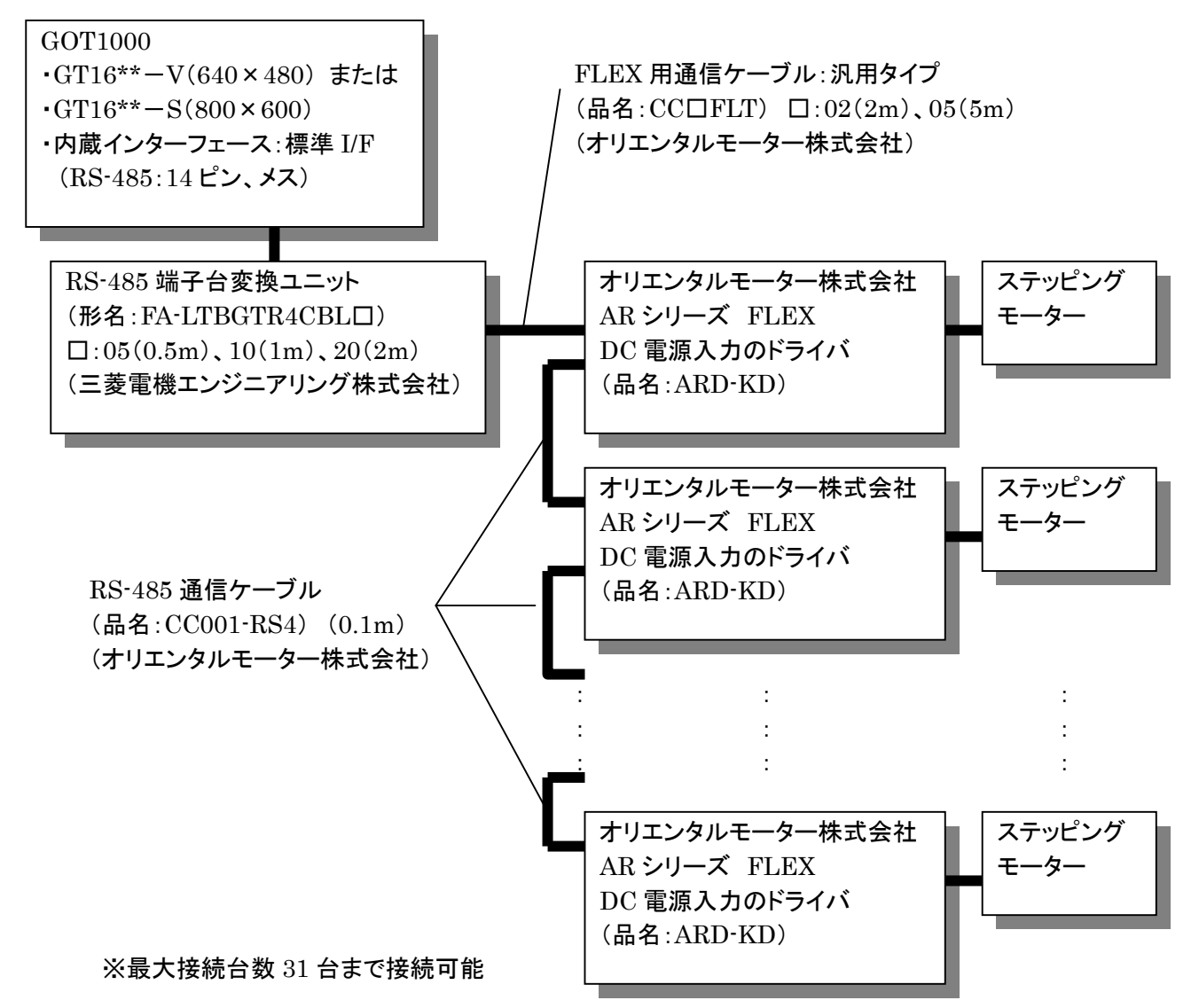

#### 【補足】

三菱電機株式会社製 表示器 GOT と当社製品の結線については、『6.結線図について』の章を参照してくだ さい。また、三菱電機株式会社製 GOT1000 シリーズ 接続マニュアル(マイコン・MODBUS・周辺機器接続 編)のマニュアルも、あわせて参照してください(マニュアル番号:SH-080841)。

# 6.結線図について

6.1 RS-485 端子台変換ユニットを使った場合の結線図

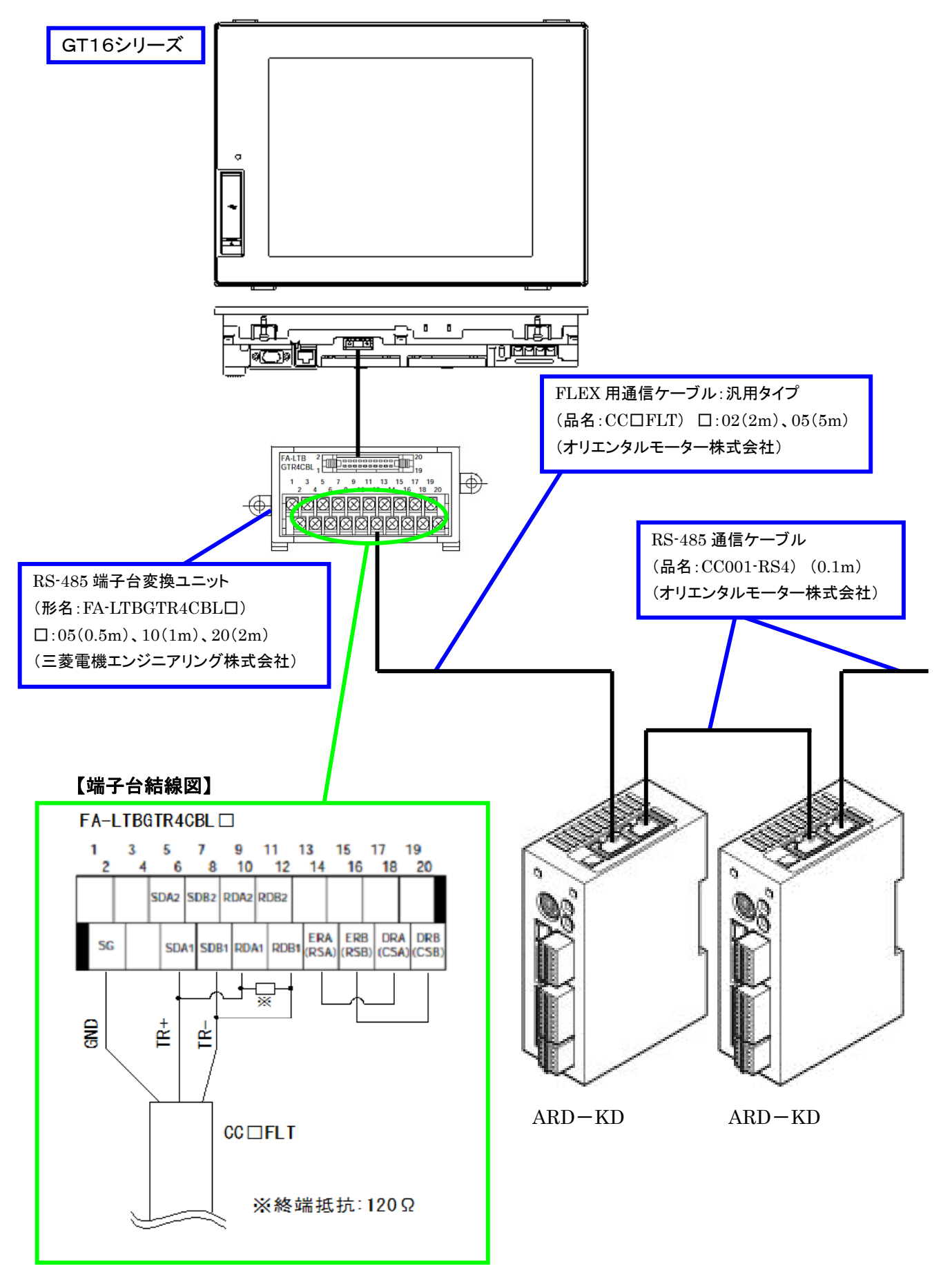

三菱電機システムサービス株式会社製 RS-422 変換ケーブル(GT16-C02R4-9S)を使って、LAN ケーブル を自作した場合の結線図になります。

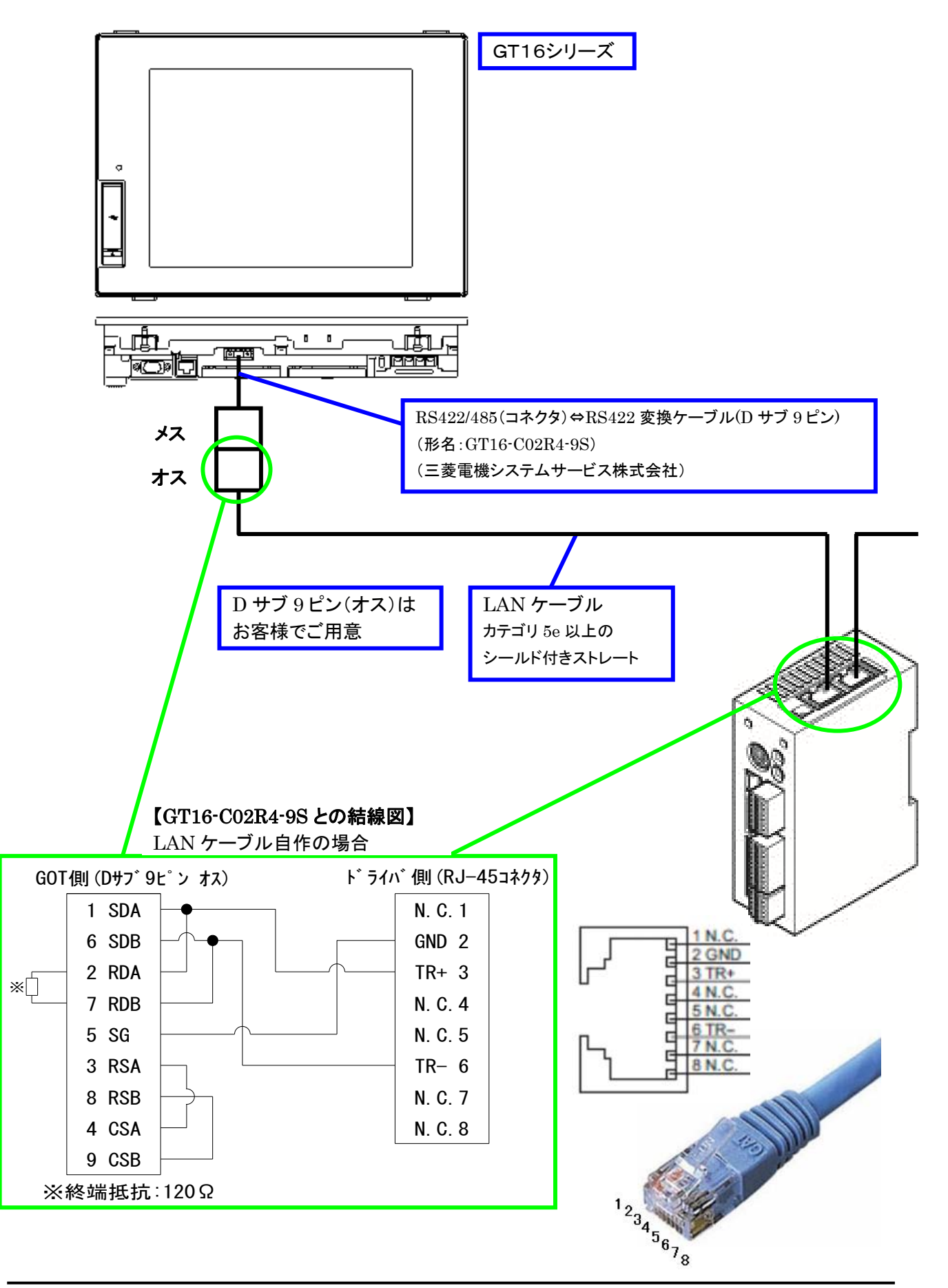

# 7.GOT の設定について

7.1 インストールが必要な OS

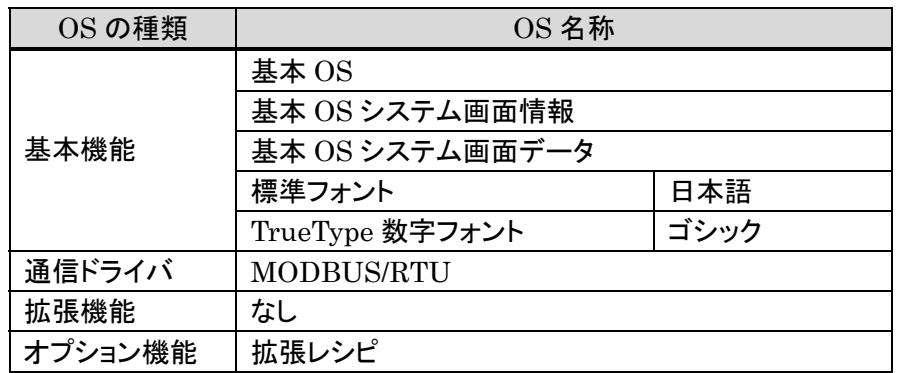

# ■GOT の通信ドライバの設定

GOT との通信ドライバは、『MODBUS/RTU』を選択してください。

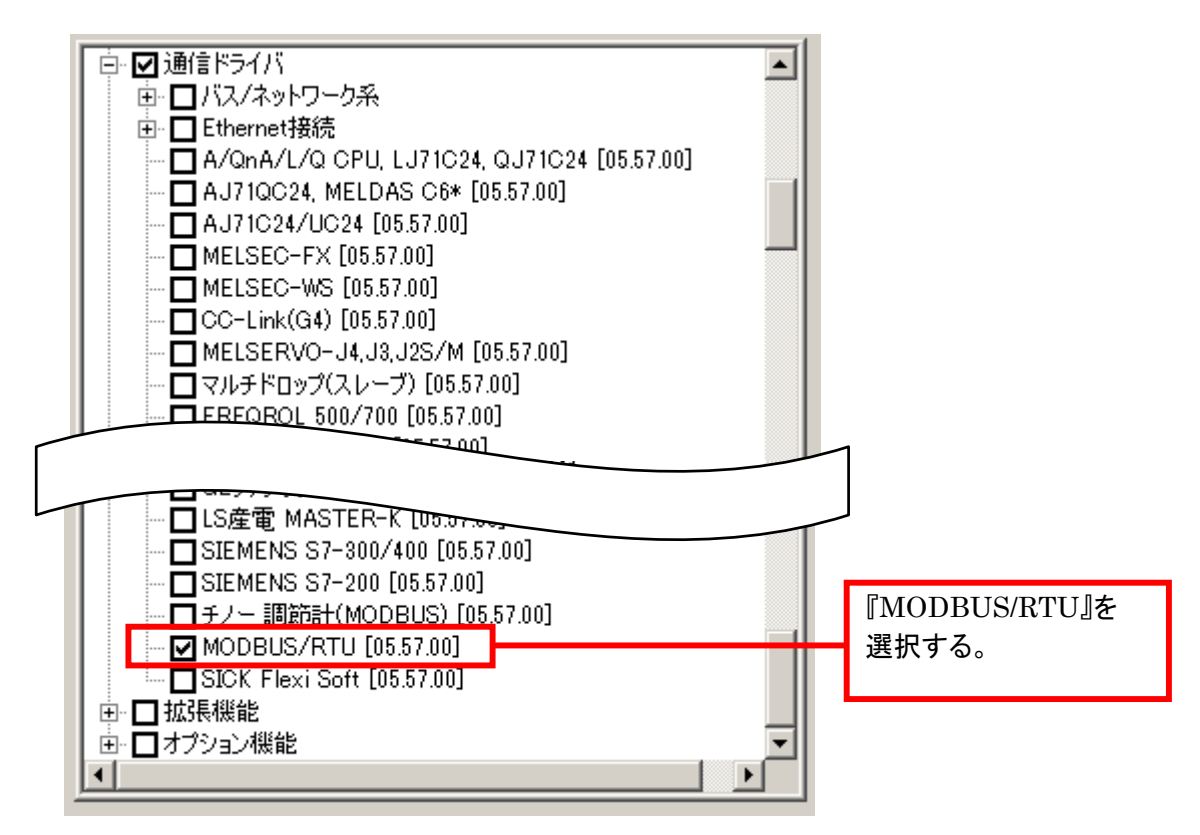

# ■オプション機能の設定

オプション機能は、『拡張レシピ』を選択してください。

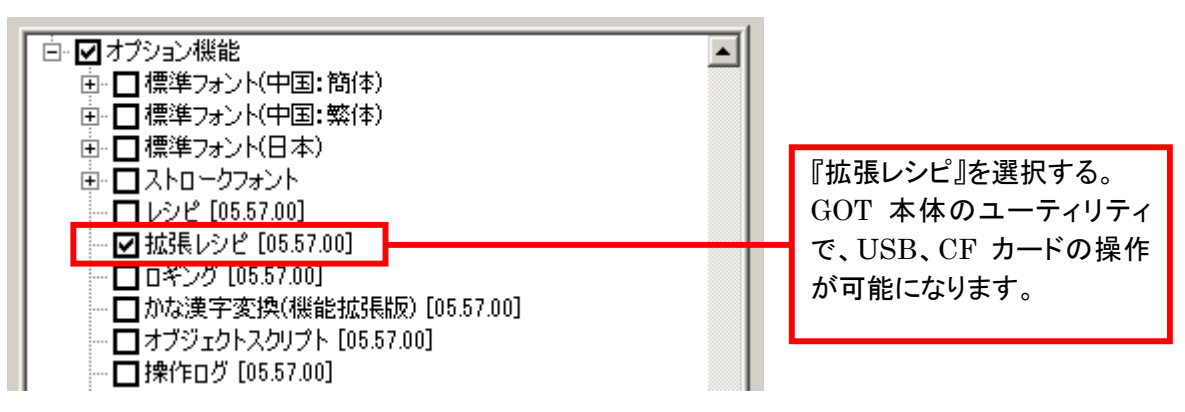

# 7.2 作画ソフトウェアの接続機器設定

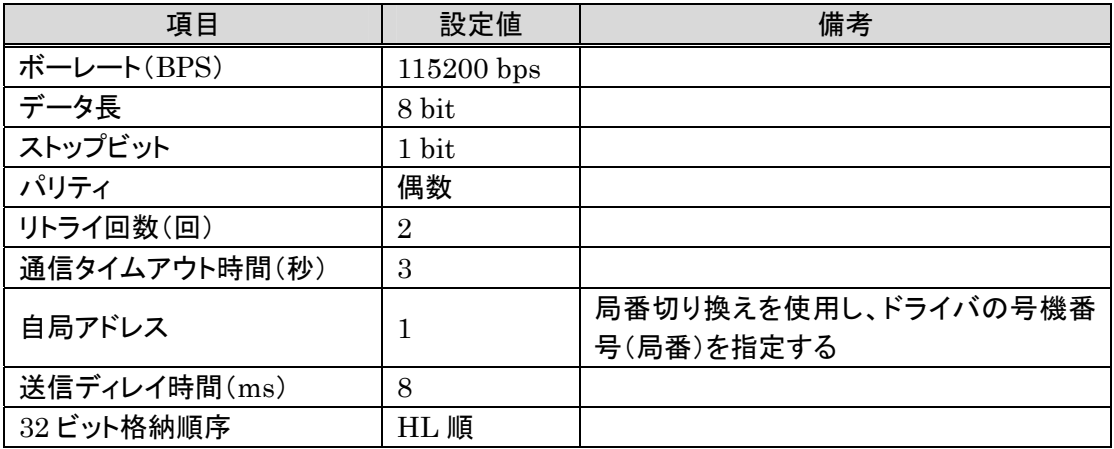

# ■GOT の接続機器の設定

GOT の接続機器の設定については、下図を参照してください。 本サンプルでは、MODBUS 通信は、チャネル 1(CH1)に設定しています。

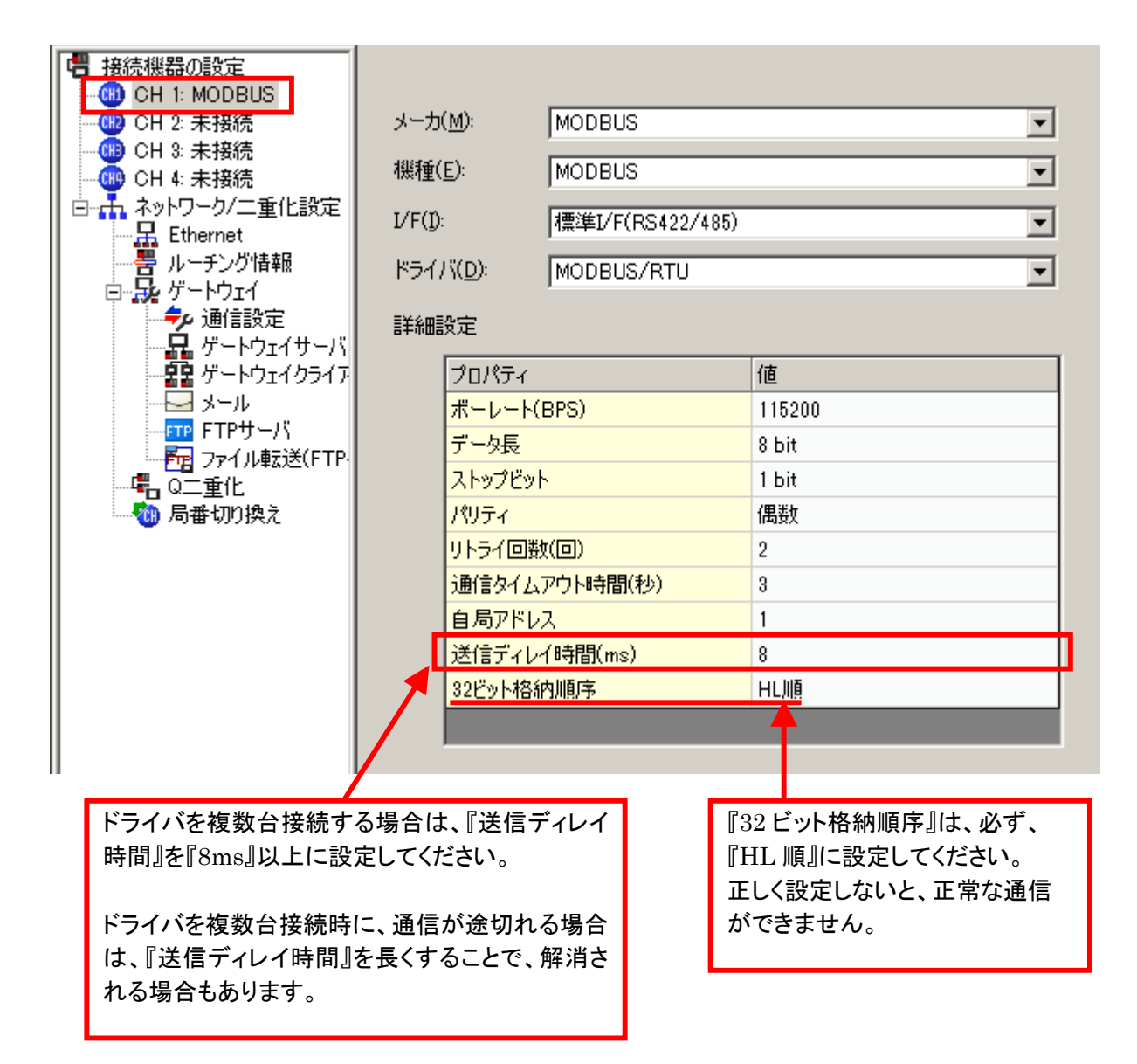

# 8.ドライバの設定について

# 8.1 ドライバの通信設定

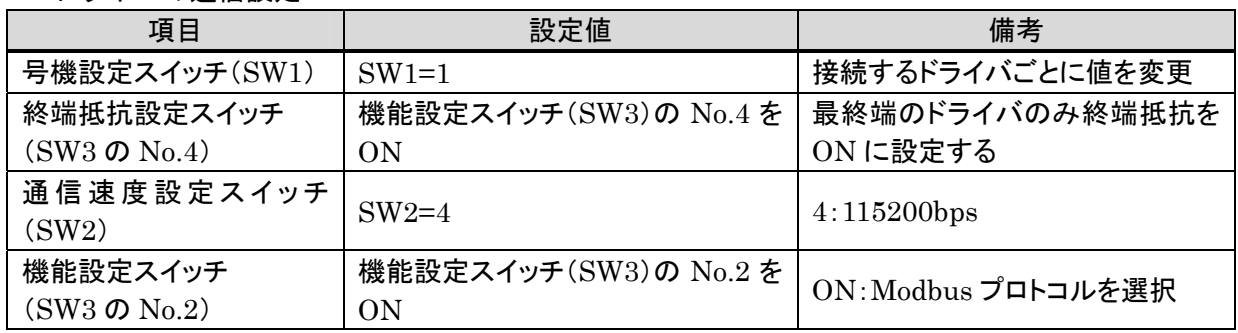

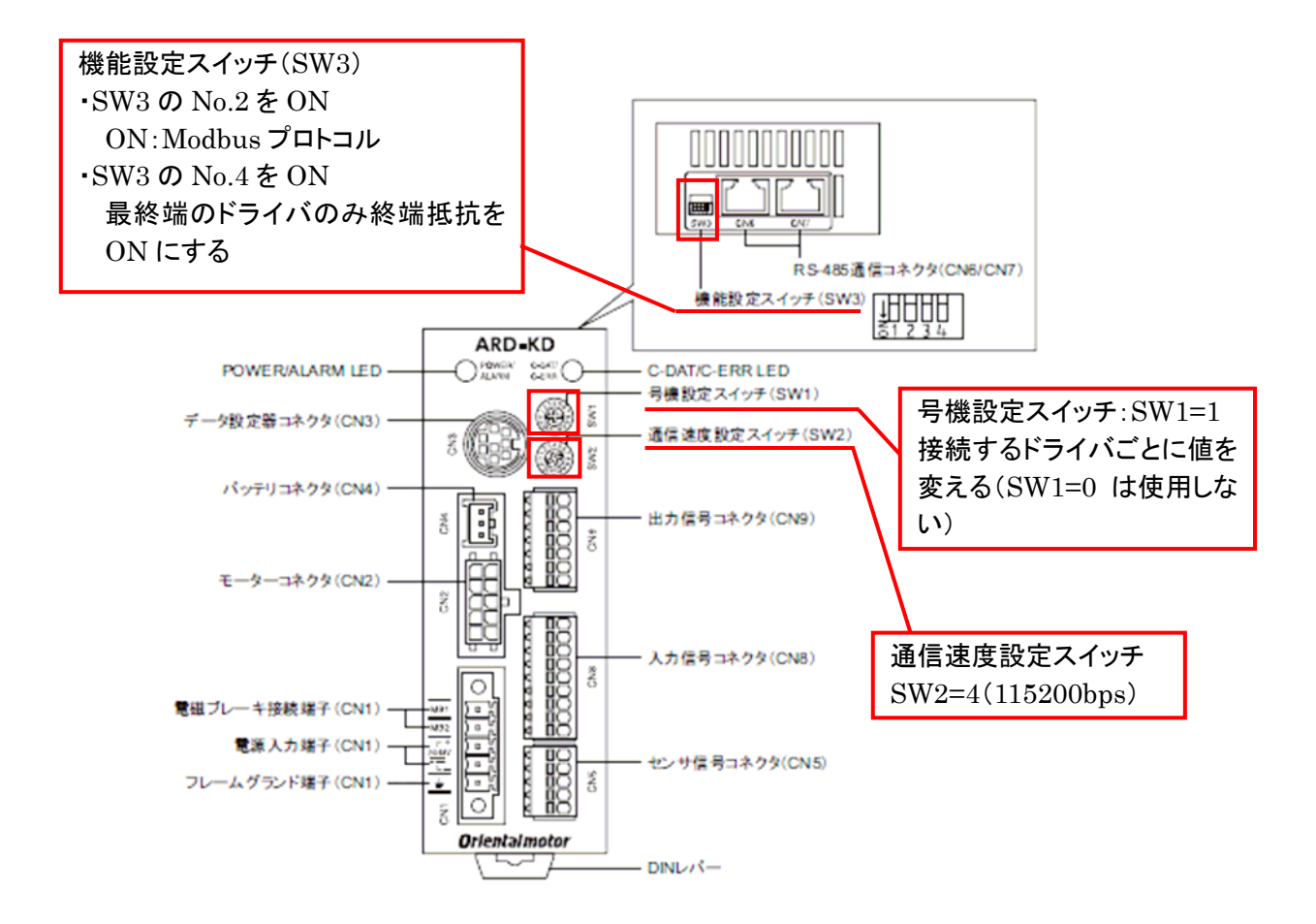

# 9.サンプル画面について

9.1 画面遷移

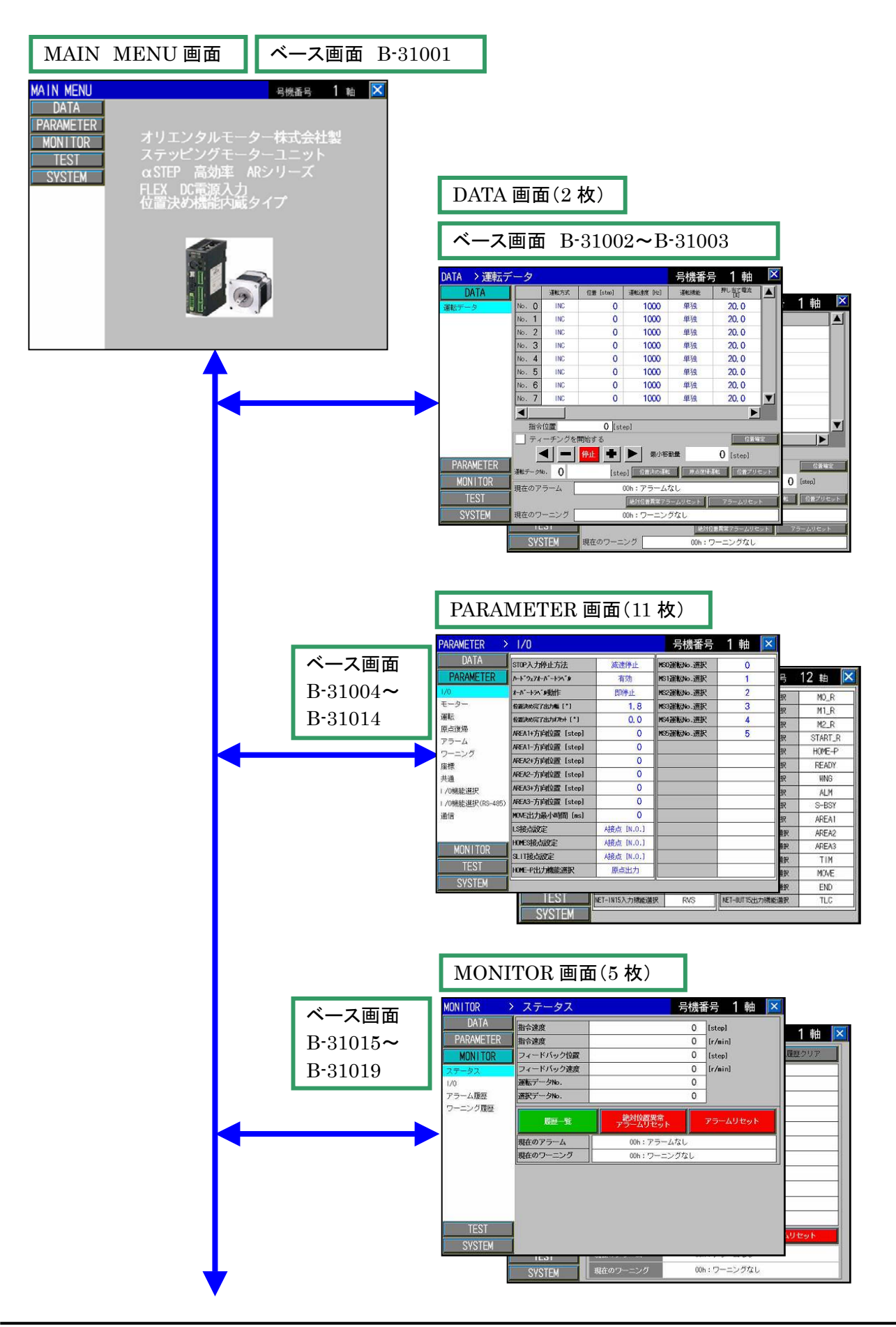

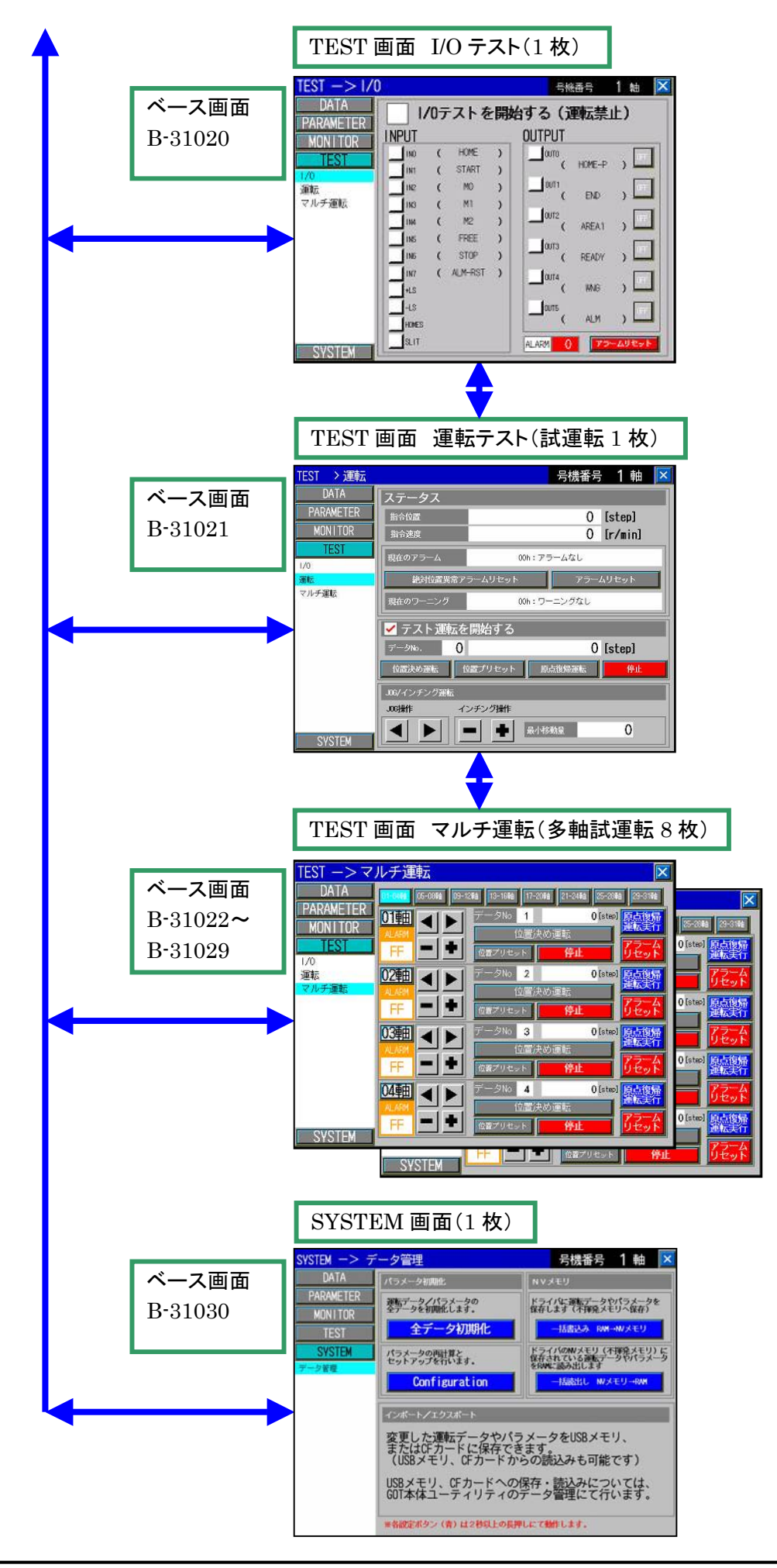

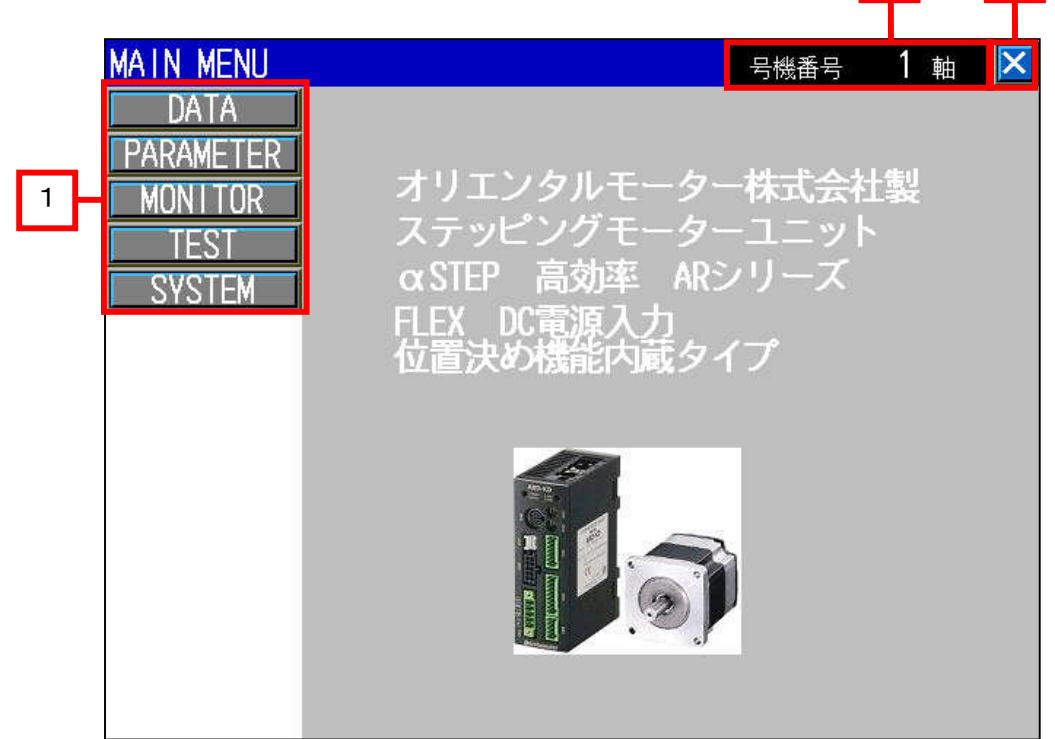

 $2$  3

#### ■概要

トップ画面です。 ここから各種画面に移行できます。 また、『号機番号』にて、ドライバを変更できます。

■詳細内容

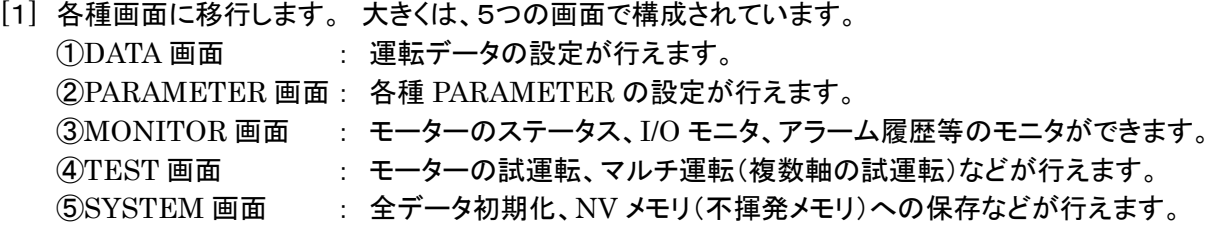

[2] 操作したいドライバの号機番号を表示します。

数値をタッチして、ドライバの号機を変更することができます。 号機番号は、1~31 まで選択できます。操作したいドライバの号機番号を選択してください(下図参照)。 接続されていない号機番号を選択すると、画面操作の反応が遅くなることがあります。

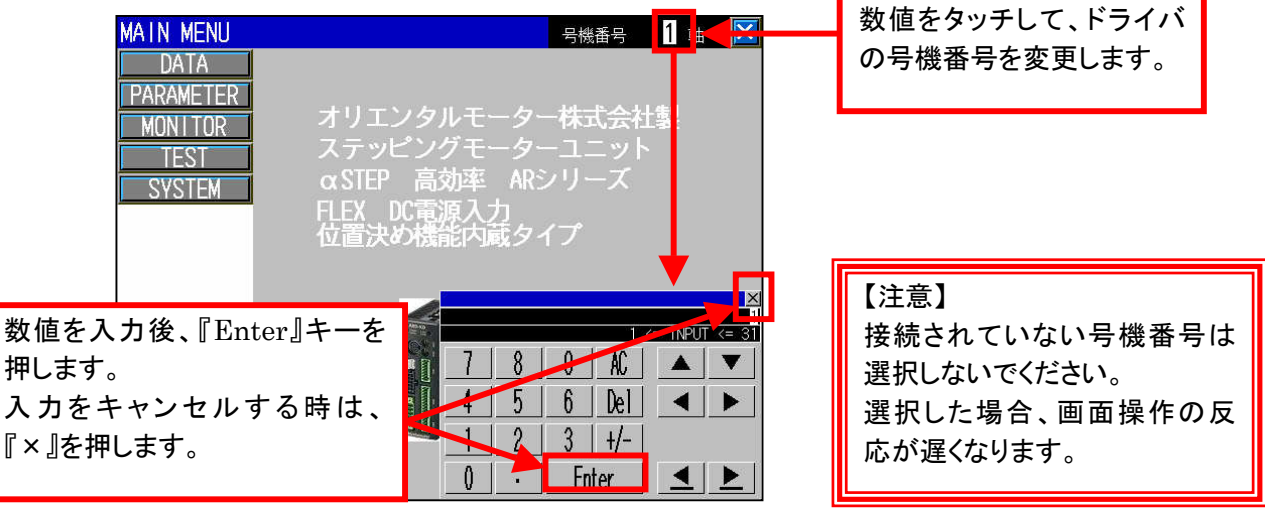

[3] 『×』(閉じる)スイッチをタッチすると、『MAIN MENU』画面に移行します。 どの画面においても、この『×』(閉じる)スイッチをタッチすると、『MAIN MENU』画面に移行します。

9. 3 運転データ (DATA) 画面 (ベース画面 B-31002~B-31003)

9.3.1 運転データ(DATA)画面について(ベース画面 B-31002~B-31003)

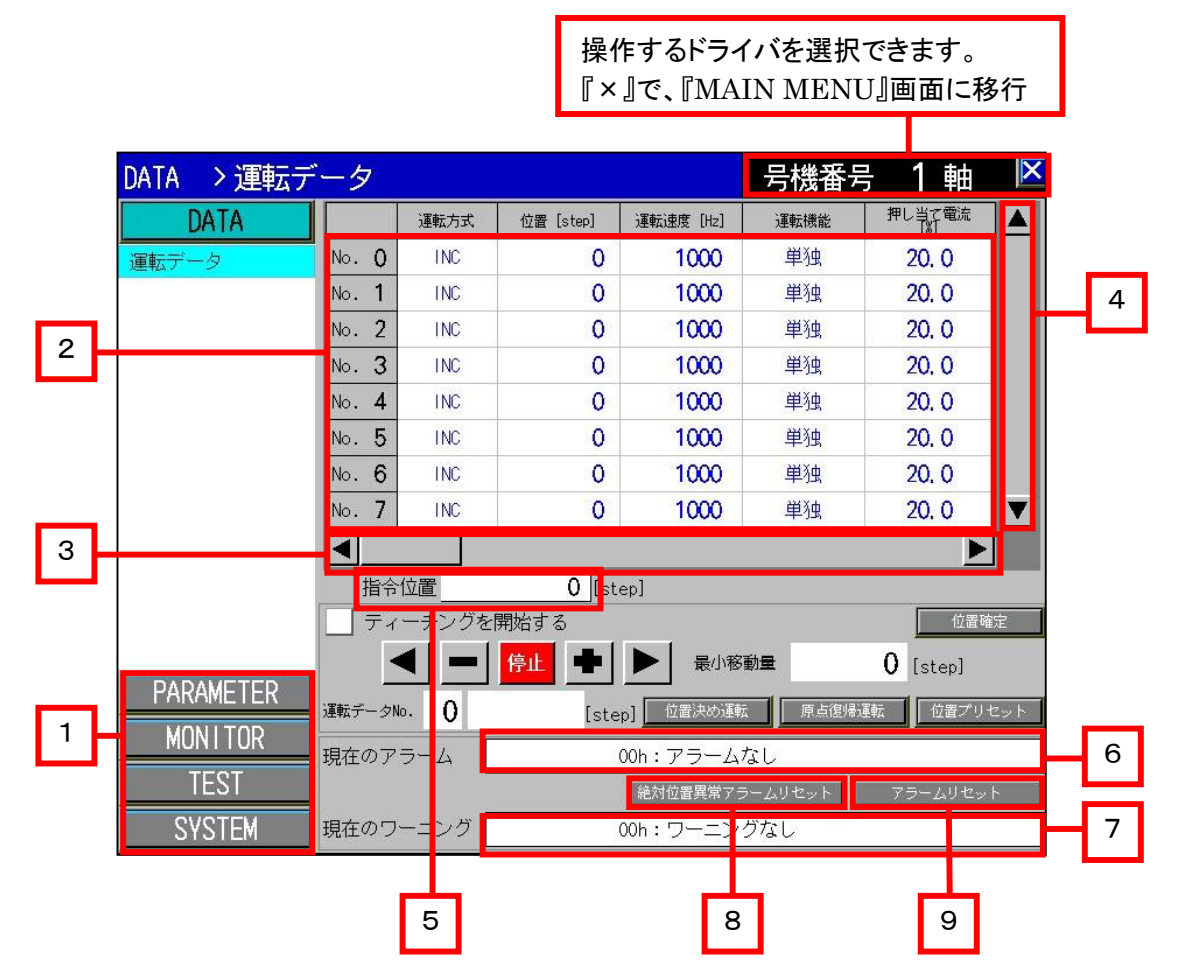

# ■概要

運転データを設定します。『◀』、『▶』をタッチすると、運転データの項目が切り換わります。 上下ボタン(『▲』、『▼』)をタッチすると、運転データ No.がスクロールします。

# ■詳細内容

- [1] 各種画面に移行します。
- [2] 設定したい運転データ No.の編集ができます。タッチすると『運転データ入力』ウィンドウが開きます。 詳細は、『運転データ入力』を参照してください。
- [3] 運転データの各項目を切り換えます。 詳細は、『運転データの項目』を参照してください。
- [4] 運転データのデータ No.を切り換えます。 詳細は、『運転データのデータ No.』を参照してください。
- [5] モーターの指令位置を表示します。 モーターが現在、どの位置にいるのかが分かります。
- [6] 現在発生しているアラームを表示します。
- [7] 現在発生しているワーニングを表示します。
- [8] 絶対位置異常のアラームをリセット(クリア)します。 バッテリバックアップによるアブソリュートシステムを構築している場合において、絶対位置異常アラームが 発生した場合に、アラームをクリアすることができます。 絶対位置異常アラームをクリア後は、原点復帰運転などを実行し、再度、原点(絶対位置)を設定しなおし てください。
- [9] 現在発生しているアラームをクリアします。

# 【参考】

数値、文字が青色の場合は、初期値をあらわしています。

# 9.3.2 運転データ入力について(ベース画面 B-31002~B-31003)

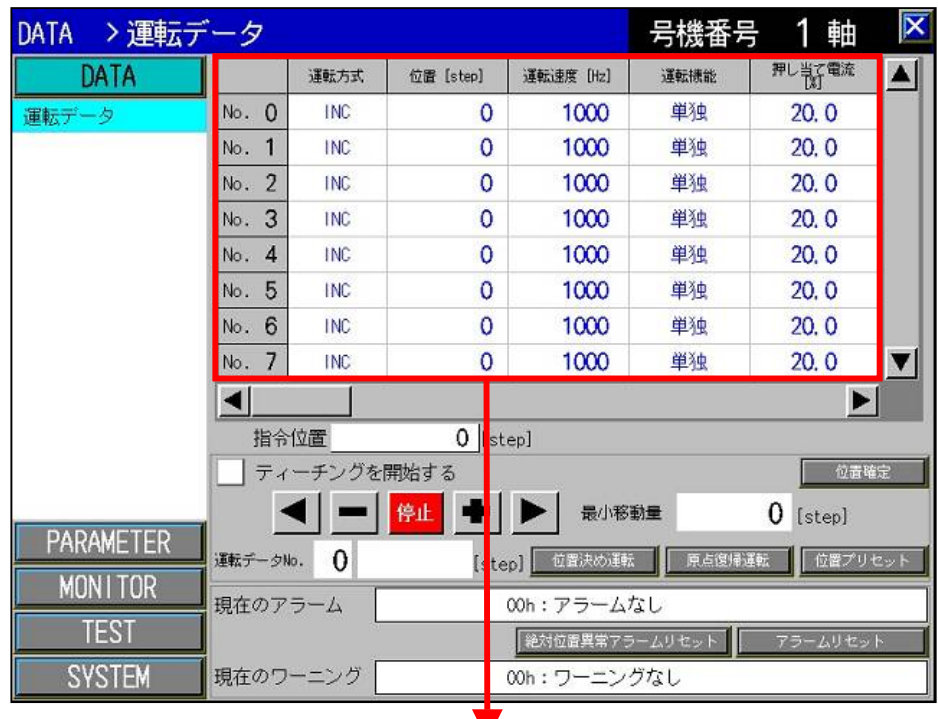

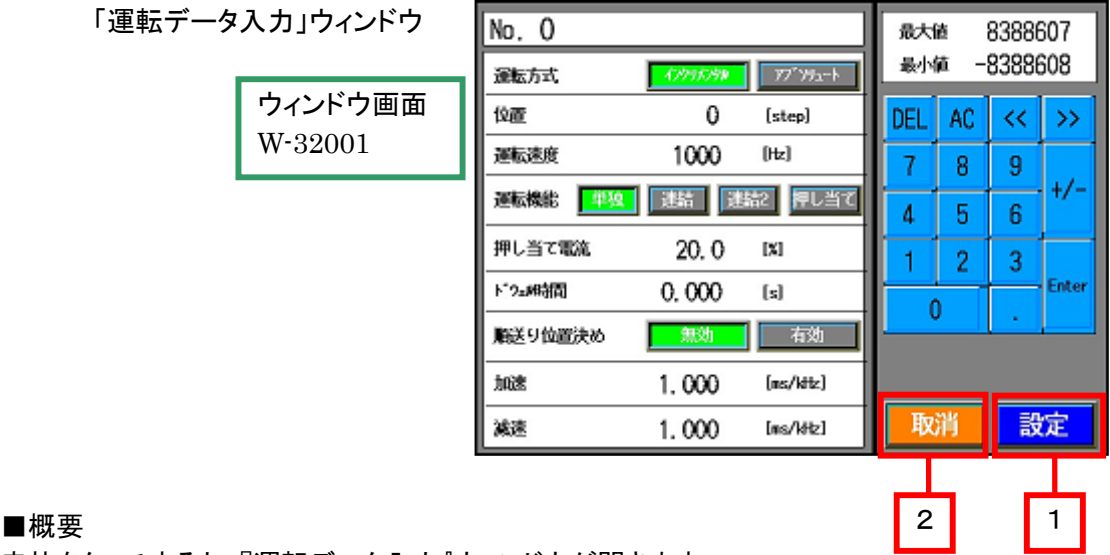

# ■概要

赤枠をタッチすると、『運転データ入力』ウィンドウが開きます。

#### ■詳細内容

タッチした運転データ No.の運転データを設定できます。設定できる運転データの項目は以下の通りです。

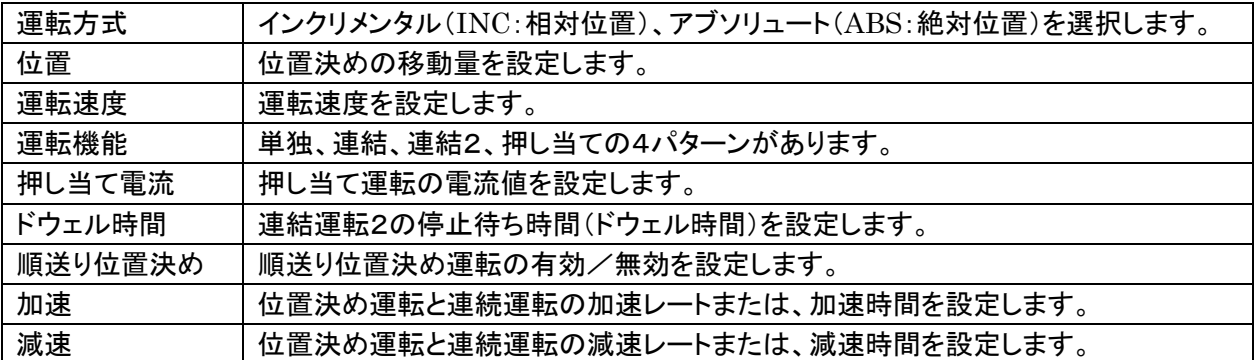

[1] 運転データを設定後、『設定』をタッチすると、運転データ画面に値が反映されます。

[2] 運転データの設定をキャンセルしたい場合は、『取消』をタッチしてください。値は反映されません。

9.3.3 運転データの項目の切り換えについて(ベース画面 B-31002~B-31003)

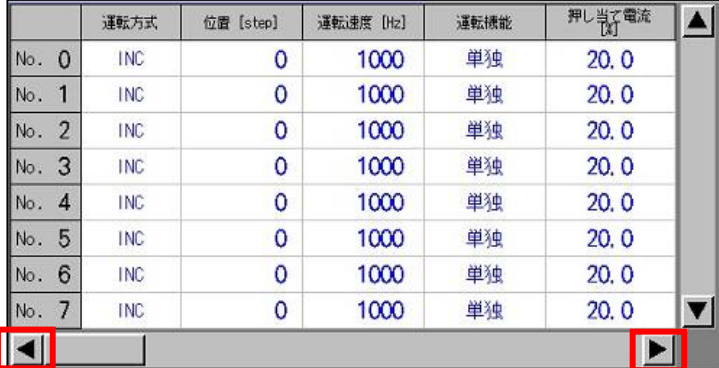

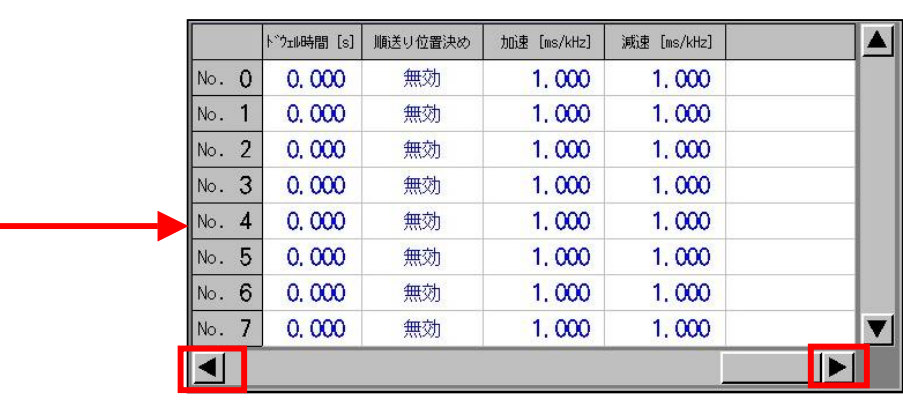

#### ■概要

画面右下、左下の三角ボタン(『◀』、『▶』)をタッチすると、運転データの項目が切り換わります。

9.3.4 運転データのデータ No.の切り換えについて

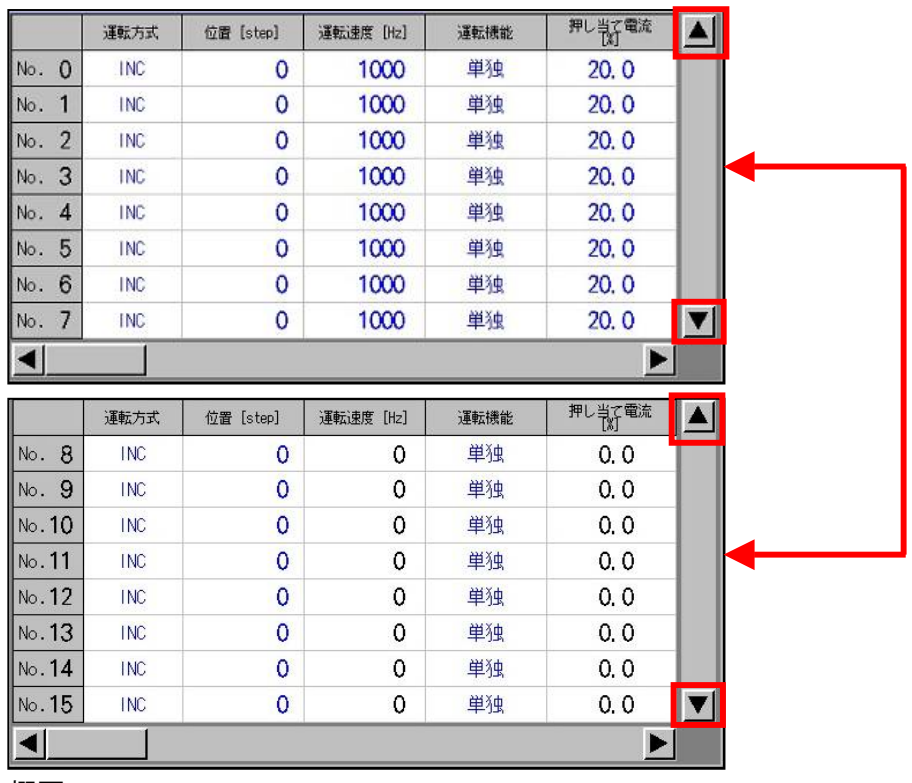

# ■概要

運転データ No.は、1 画面で、8 個まで表示できます。続きの運転データ No.を表示したい場合は、 上下ボタン(『▲』、『▼』)をタッチすることで表示できます。

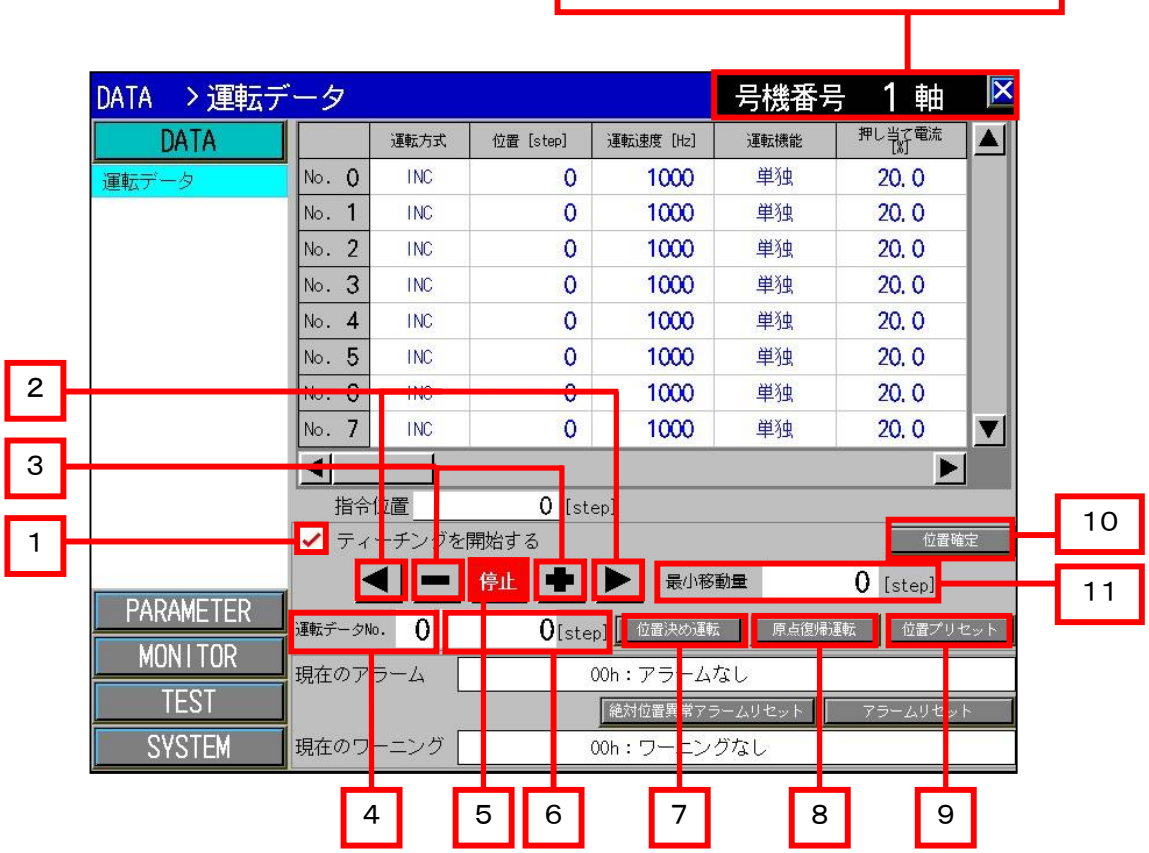

# 操作するドライバを選択できます。 『×』で、『MAIN MENU』画面に移行

#### ■概要

『ティーチングを開始する』にチェックを入れると、モーターをタッチパネル上から運転させることができます。 ティーチング中は、各種画面への移行やドライバの号機番号を変更することができません。 また、ティーチング中は、ダイレクト入力(IN0~IN7)は、STOP 入力以外は、機能しません。 STOP 入力は、IN6 に割り当てています。

- [1] このチェックボックスをタッチしてチェックマークが表示されると、ティーチングを開始します。 [2]~[11]のボタン操作が可能になります。 また、ティーチング中でも、運転データの編集が行えます。
- [2] 連続運転を行います。 スイッチを押している間、『◀』で逆転、『▶』で正転の連続運転をします。 運転速度は、[4]の運転データ No.で選択した No.の運転速度になります。
- [3] モーターの位置を微調整します。[11]の最小移動量で設定した移動量分だけモーターが動きます。
- [4] 運転データ No.を選択します。位置決め運転や連続運転をしたいデータ No.を選択します。
- [5] 運転中のモーターを停止させます。
- [6] 設定した位置(目標位置)を表示します。[4]の運転データ No.で選択した位置が表示されます。
- [7] 位置決め運転を実行します。[4]の運転データ No.で選択した No.で位置決め運転を実行します。
- [8] 原点復帰運転を開始します。
- [9] 指令位置を任意の値に変更(プリセット)します。 プリセットする値の変更は、『プリセット位置』パラメータで変更できます。 『プリセット位置』パラメータの初期値は、『0』です。
- [10]現在、モーターがいる位置を[4]で選択した運転データ No.の位置に反映します。
- また、運転方式をアブソリュート(ABS)に変更します。設定範囲は、-8388608~+8388607 の範囲です。 [11][3]のボタン(『+』、『-』)を押した時に、モーターが動く最小移動量の設定ができます。

# 【重要】

ティーチング運転の開始や終了をするたびに、一瞬モーターの励磁が切れますので、上下軸などでお使 いの場合は、ご注意をお願いいたします。

また、一瞬モーターの励磁が切れて、再励磁するため位置ずれが発生します。

位置精度を求める場合は、ティーチング運転の開始や終了を操作した直後に、原点復帰運転を実行する ことをお勧めいたします。

#### 9. 4 パラメータ (PARAMETER) 画面 (ベース画面 B-31004~B-31014)

9. 4. 1 I/O パラメータ画面 (ベース画面 B-31004)

操作するドライバを選択できます。 『×』で、『MAIN MENU』画面に移行

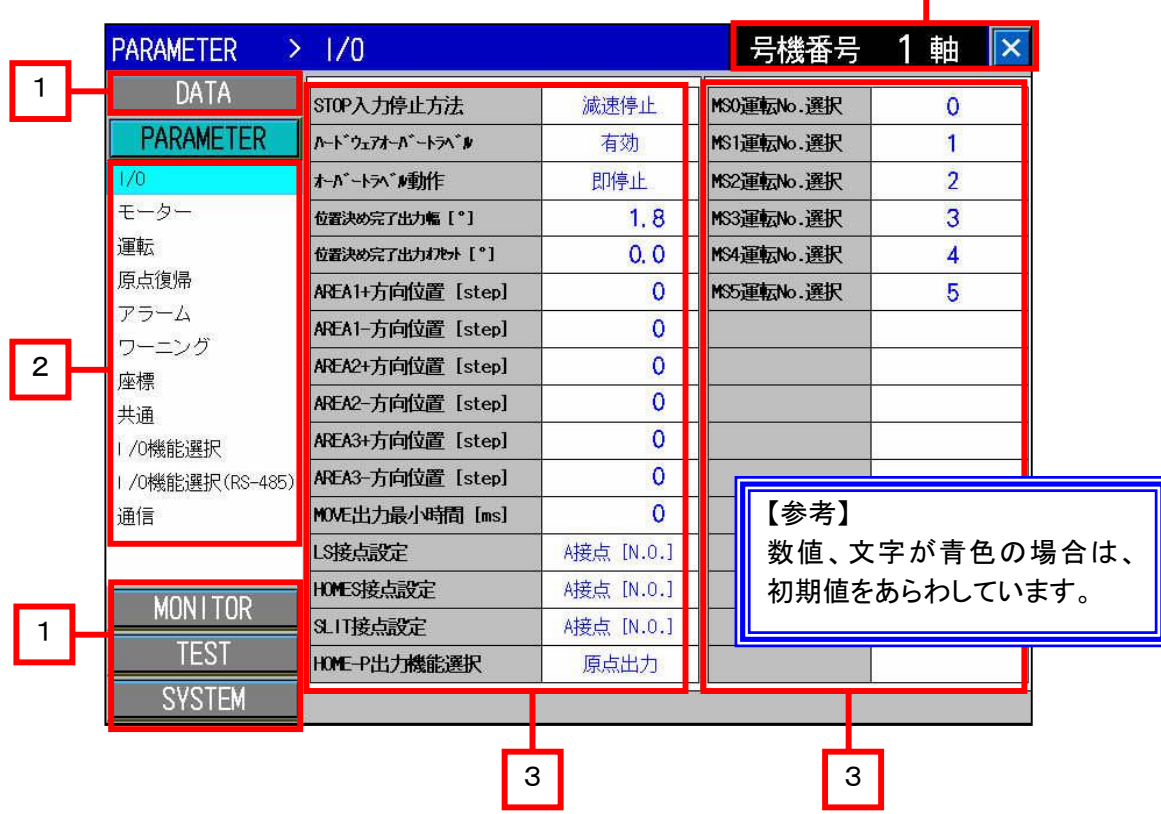

#### ■概要

I/O パラメータの設定が行えます。

#### ■詳細内容

[1] 各種画面に移行します。

[2] パラメータの各項目に移行します。

[3] I/O パラメータの設定になります。設定できる項目は以下の通りです。

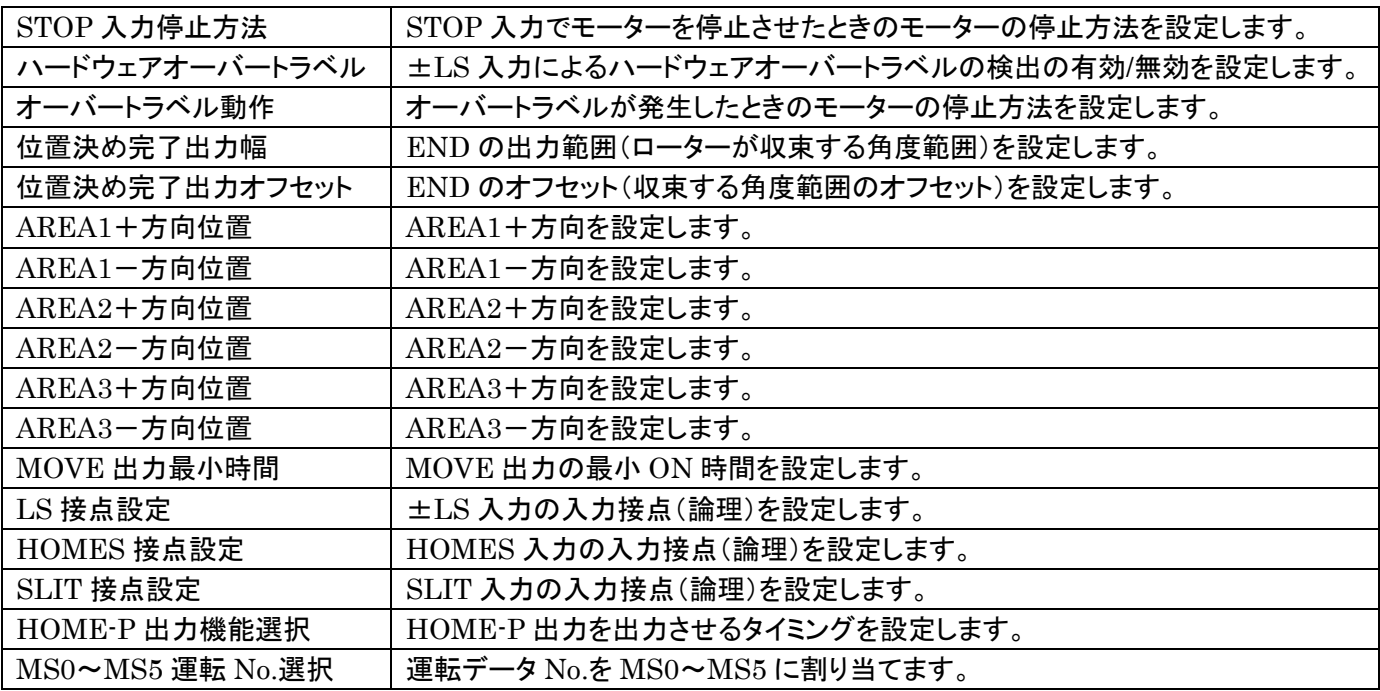

■設定方法について

設定方法は、数値入力と文字入力の2通りの方法があります。以下に、それぞれの設定方法を記載します。

# 【数値入力の場合の設定について】

数値入力の場合は、テンキーウィンドウが表示されます。数値を入力後、『Enter』キーにて決定します。

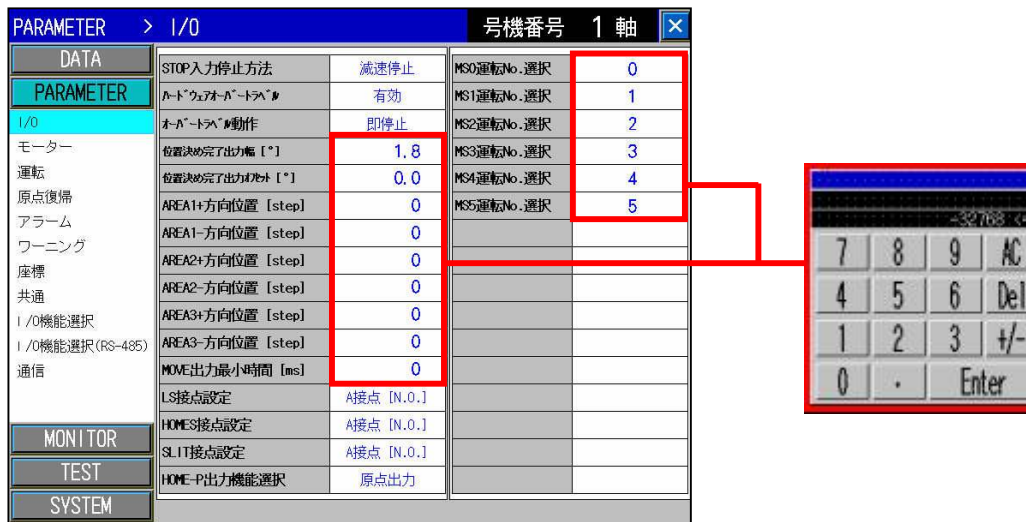

**INPLIT** 

 $\blacktriangleleft$ 

 $\lvert$ 

AG.  $\mathbb{R}$ 

 $+/-$ 

【文字入力の場合の設定について】

文字の場合は、タッチするたびに設定値(文字表示)が切り換わるものと、ウィンドウを表示して選択するものの 2つがあります。

・文字の場合で、タッチするたびに設定値(文字表示)が切り換わるものの設定例 例)ハードウェアオーバートラベル : 有効 ⇔ 無効

・文字の場合で、ウィンドウを表示するものの設定例

例)ウィンドウを表示するものの一例として、『STOP 入力停止方法』パラメータの場合を説明します。

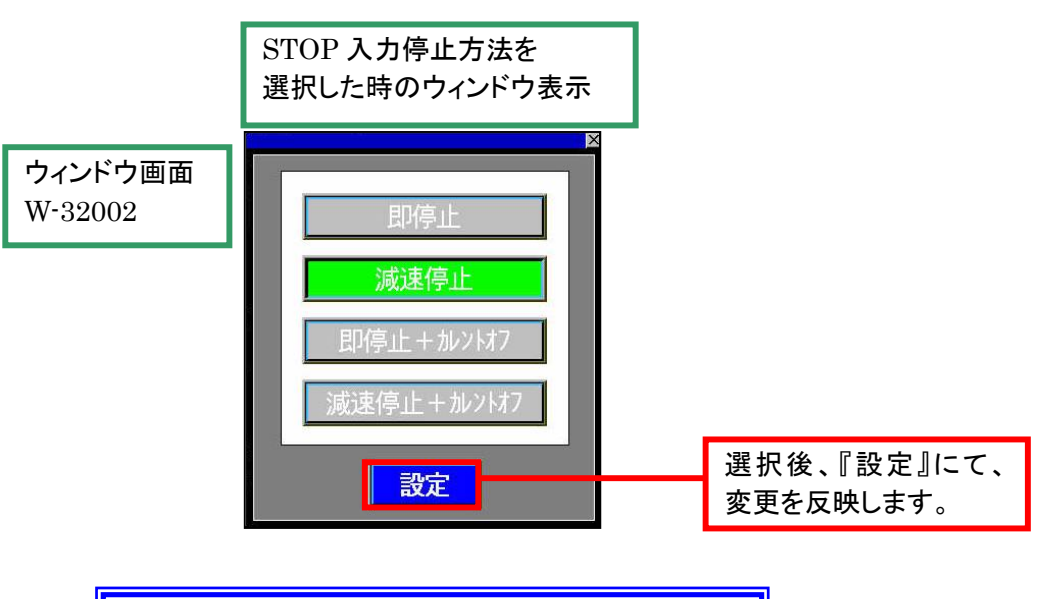

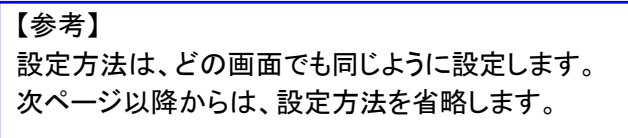

操作するドライバを選択できます。 『×』で、『MAIN MENU』画面に移行

ı

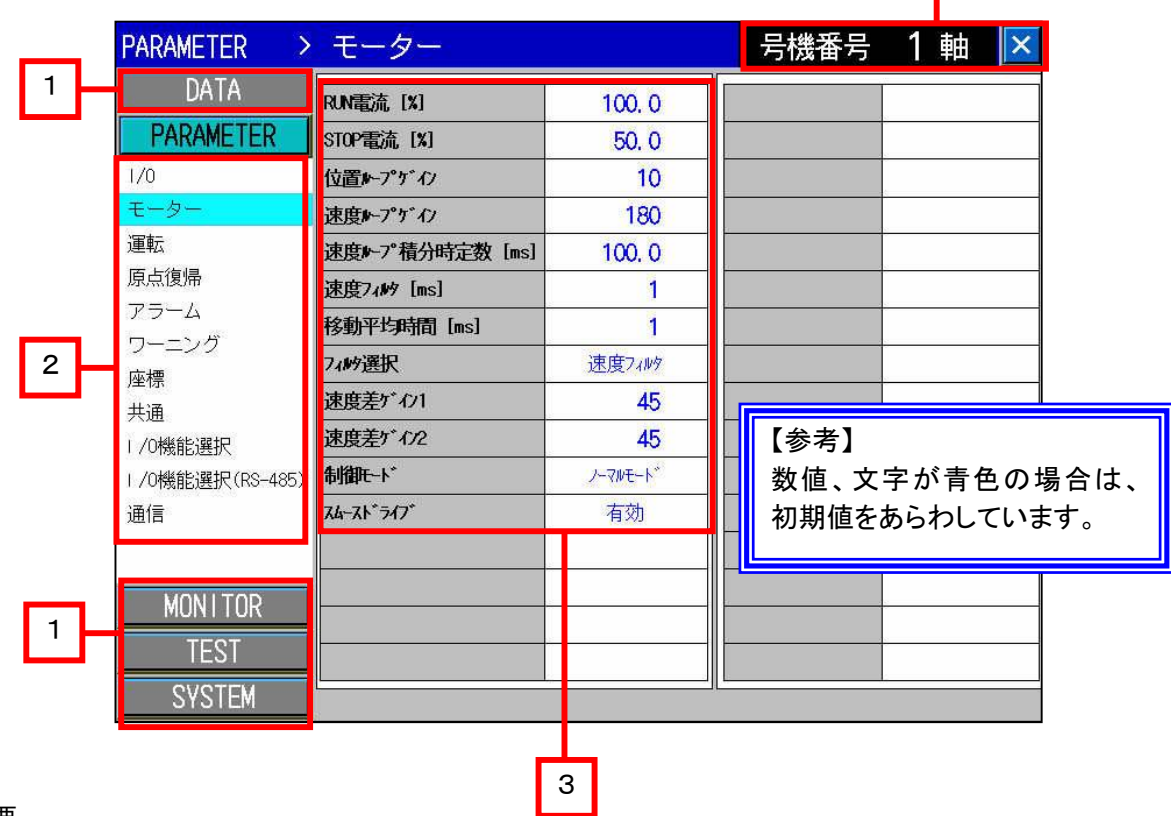

■概要

モーターパラメータの設定が行えます。

- [1] 各種画面に移行します。
- [2] パラメータの各項目に移行します。
- [3] モーターパラメータの設定になります。設定できる項目は以下の通りです。

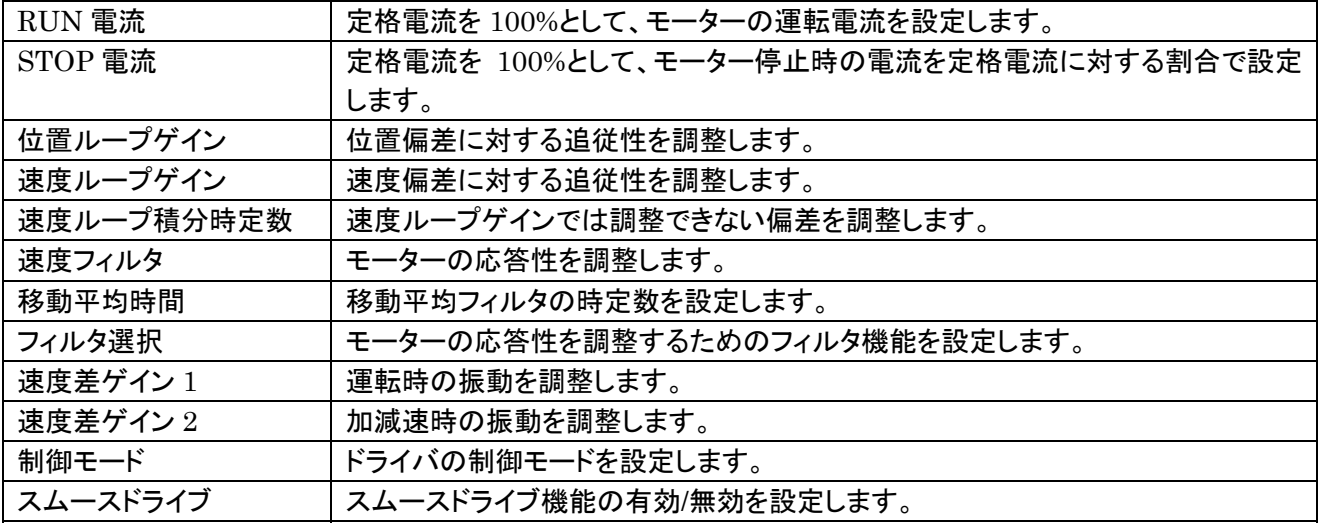

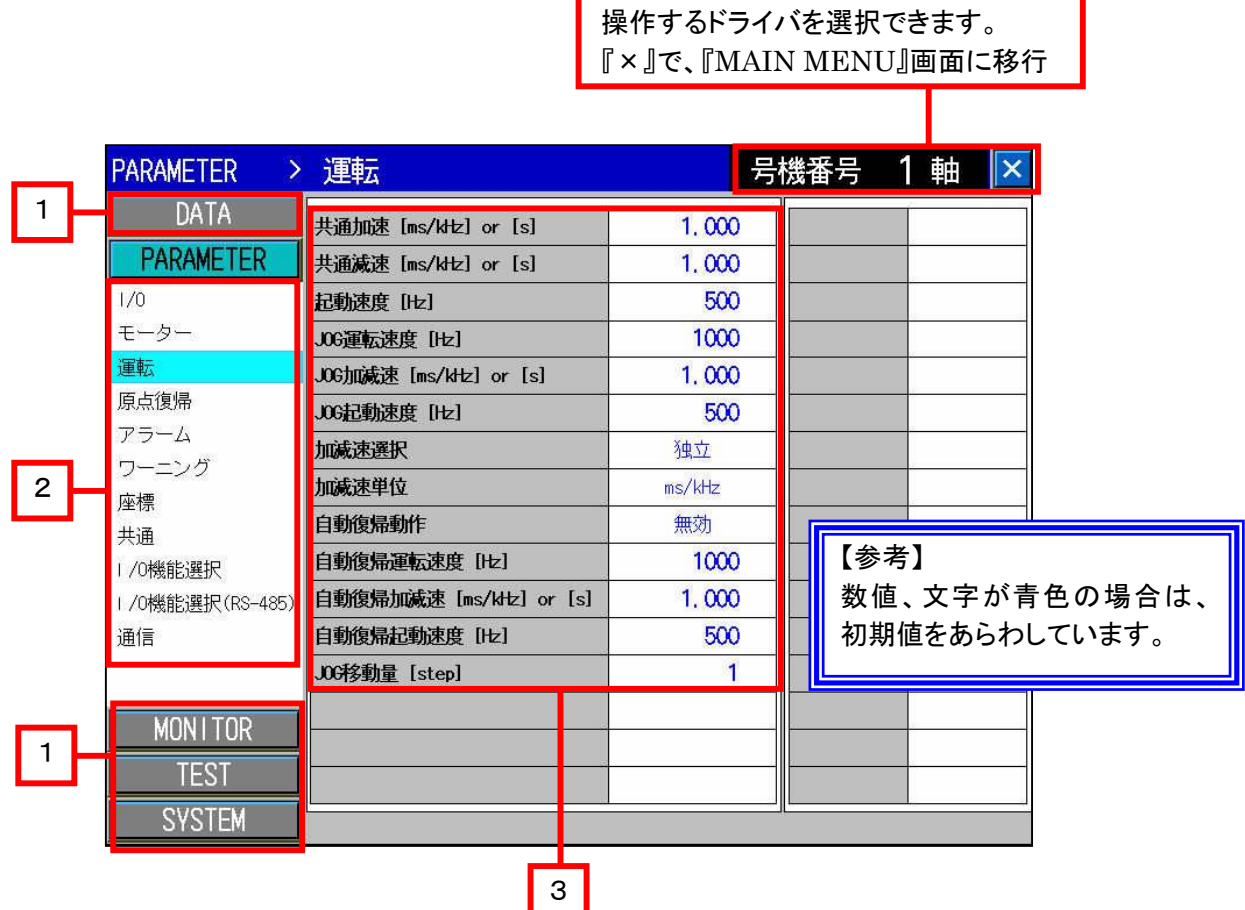

# ■概要

運転パラメータの設定が行えます。

■詳細内容

[1] 各種画面に移行します。

[2] パラメータの各項目に移行します。

[3] 運転パラメータの設定になります。設定できる項目は以下の通りです。

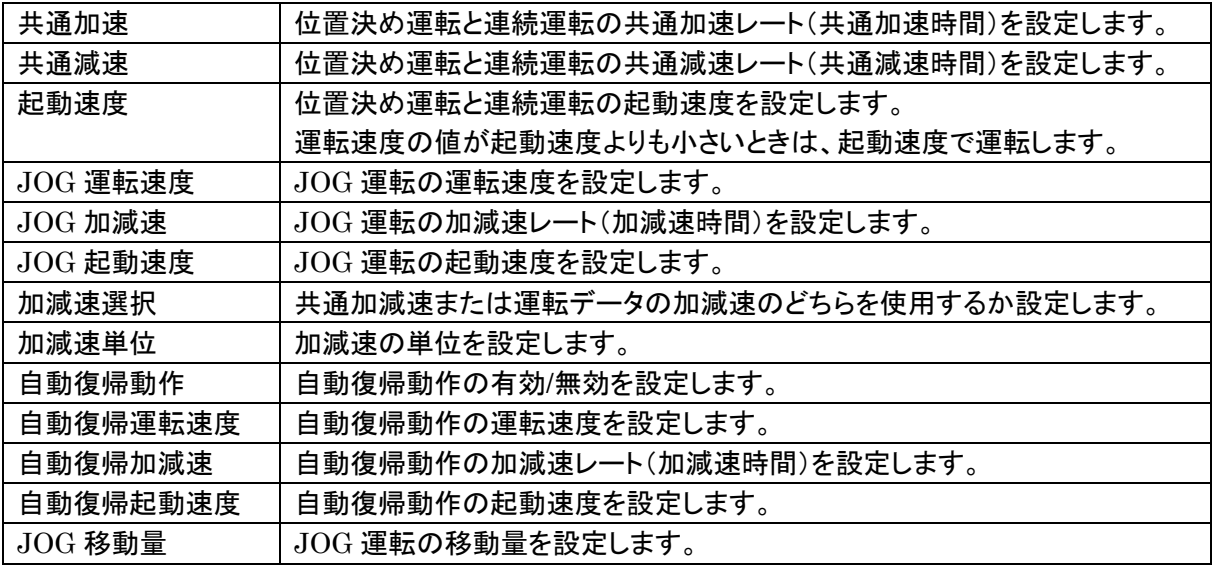

操作するドライバを選択できます。 『×』で、『MAIN MENU』画面に移行

т

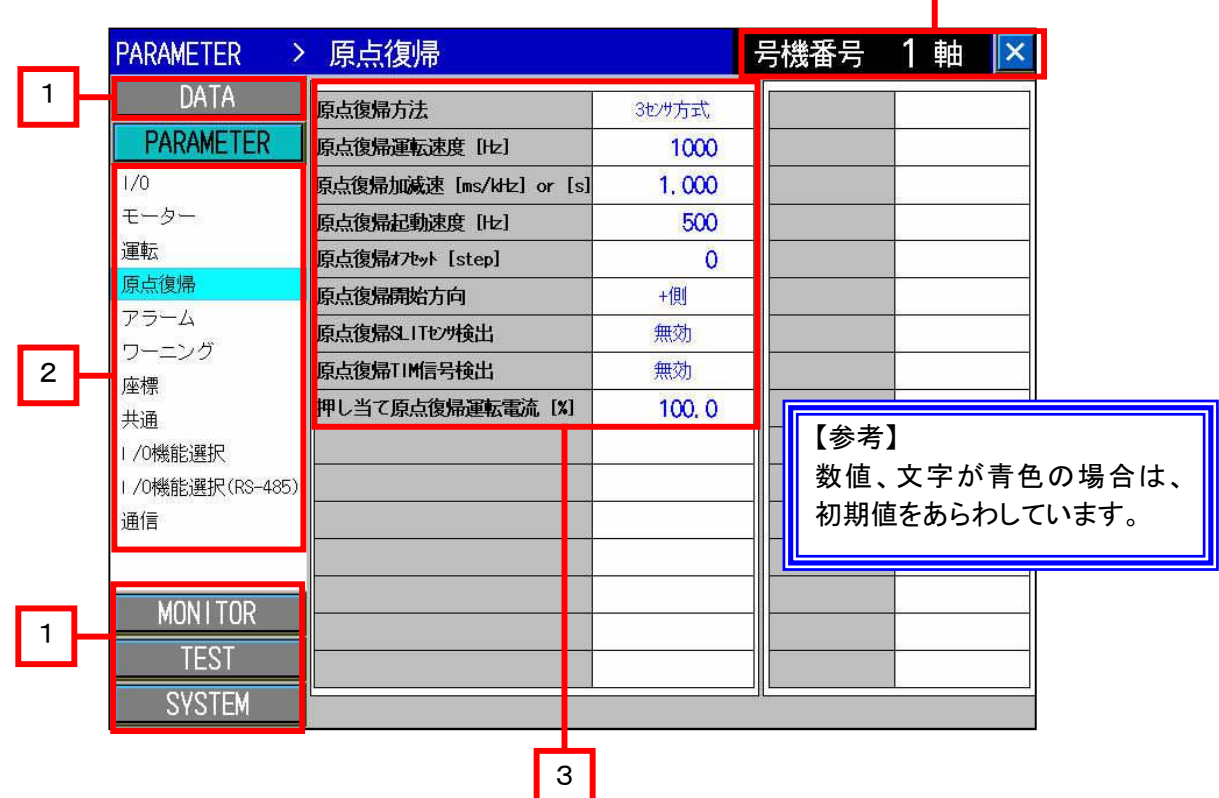

# ■概要

原点復帰パラメータの設定が行えます。

■詳細内容

- [1] 各種画面に移行します。
- [2] パラメータの各項目に移行します。

[3] 原点復帰パラメータの設定になります。設定できる項目は以下の通りです。

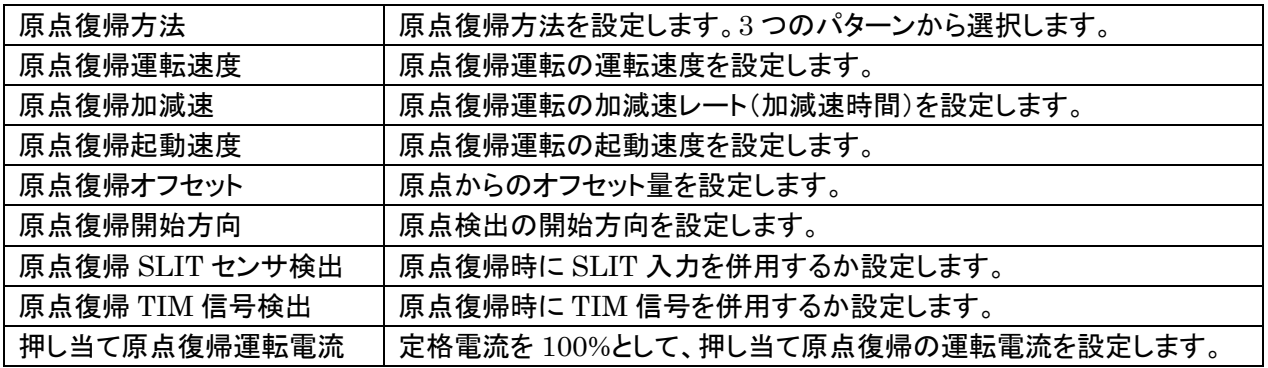

■原点復帰方法パラメータの設定方法について

『原点復帰方法』の項目を選択すると、以下のウィンドウが表示されます。

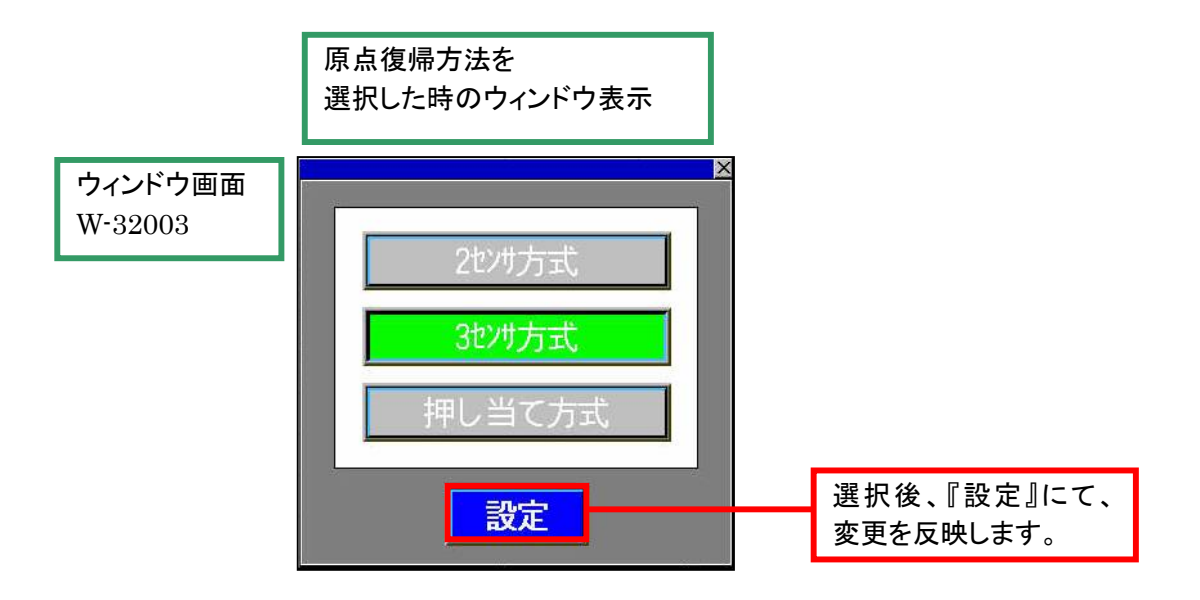

#### 9. 4. 5 アラームパラメータ画面 (ベース画面 B-31008)

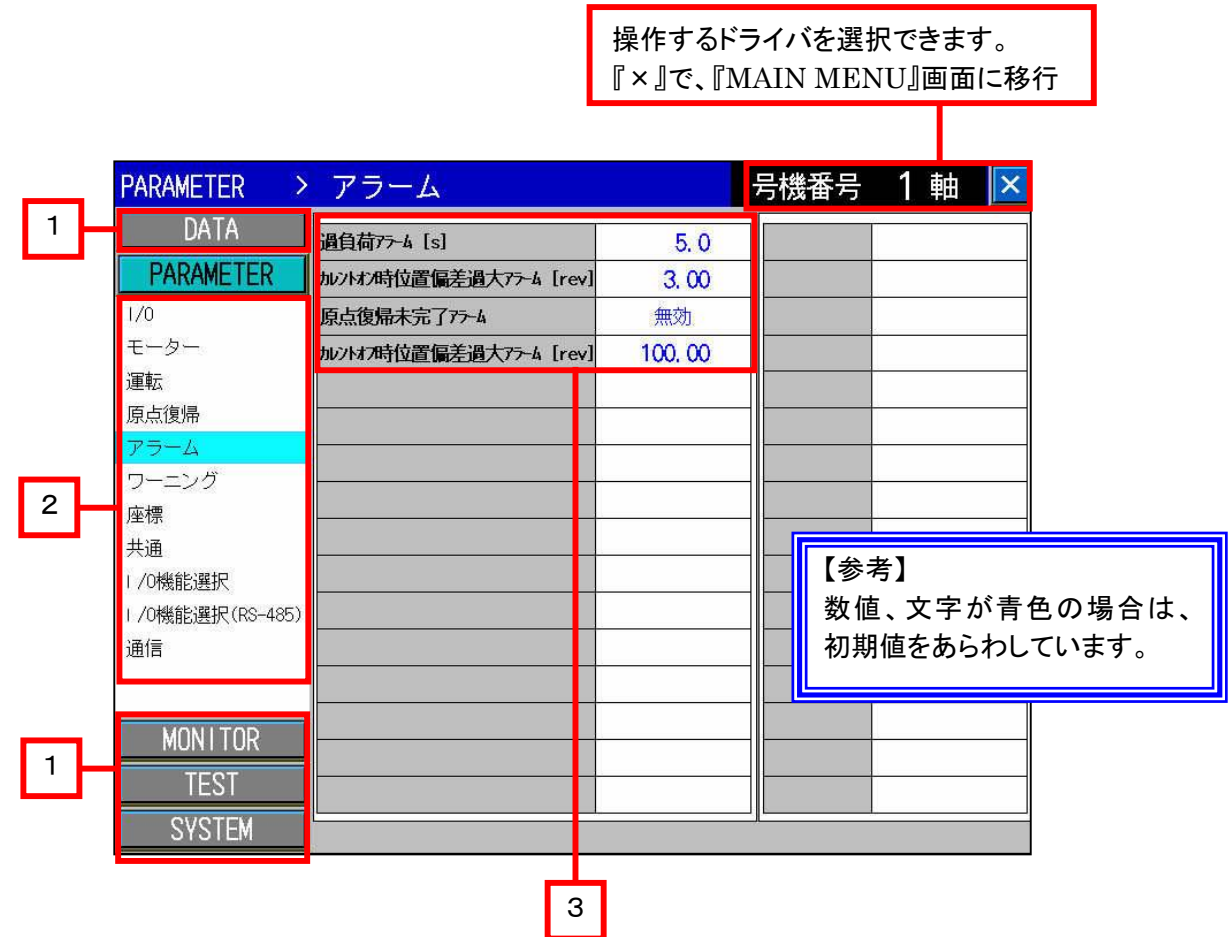

# ■概要

アラームパラメータの設定が行えます。

- [1] 各種画面に移行します。
- [2] パラメータの各項目に移行します。
- [3] アラームパラメータの設定になります。設定できる項目は以下の通りです。

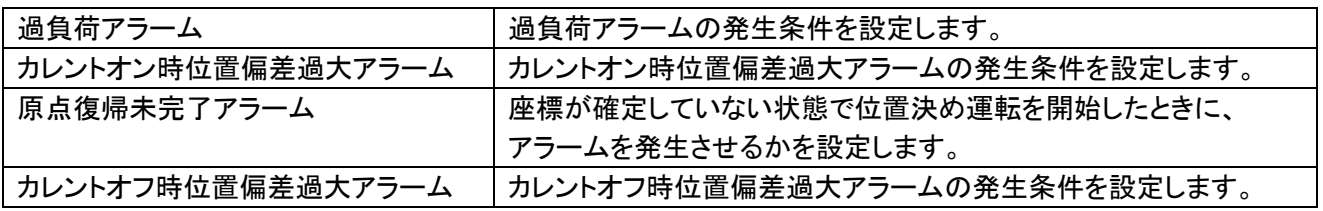

# 9.4.6 ワーニングパラメータ画面(ベース画面 B-31009)

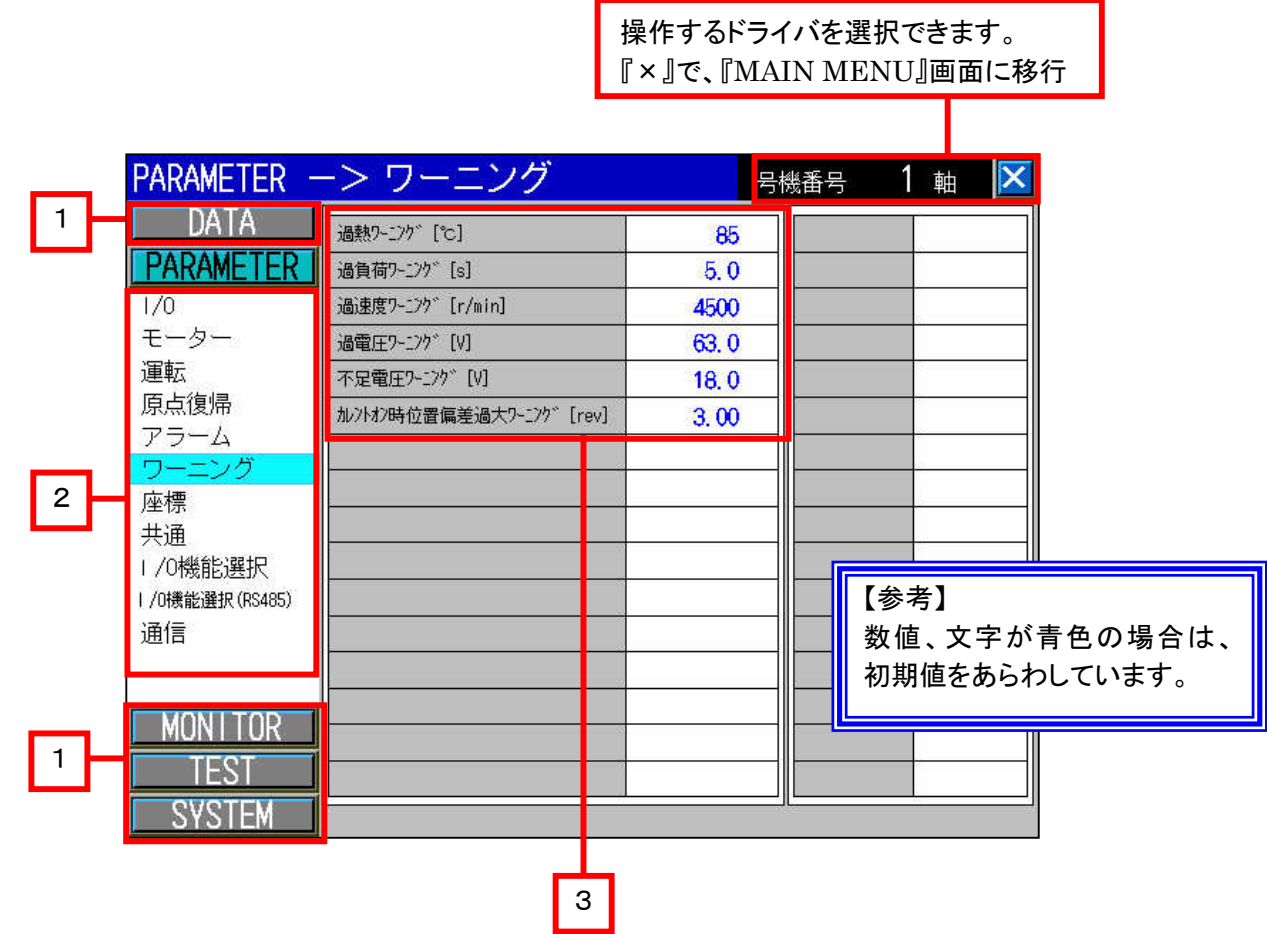

# ■概要

ワーニングパラメータの設定が行えます。

- [1] 各種画面に移行します。
- [2] パラメータの各項目に移行します。
- [3] ワーニングパラメータの設定になります。設定できる項目は以下の通りです。

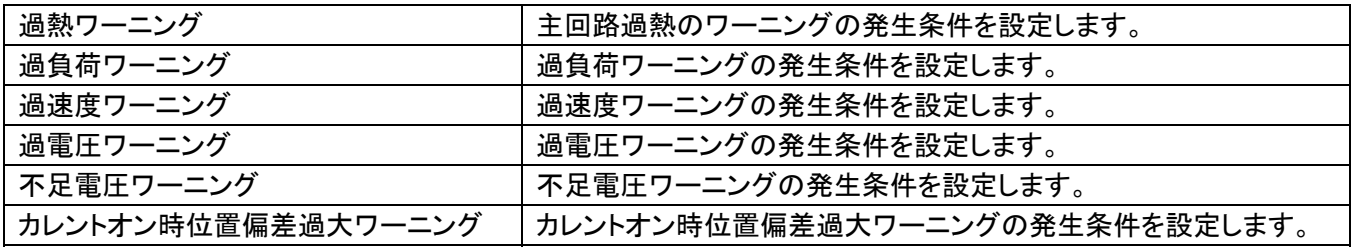

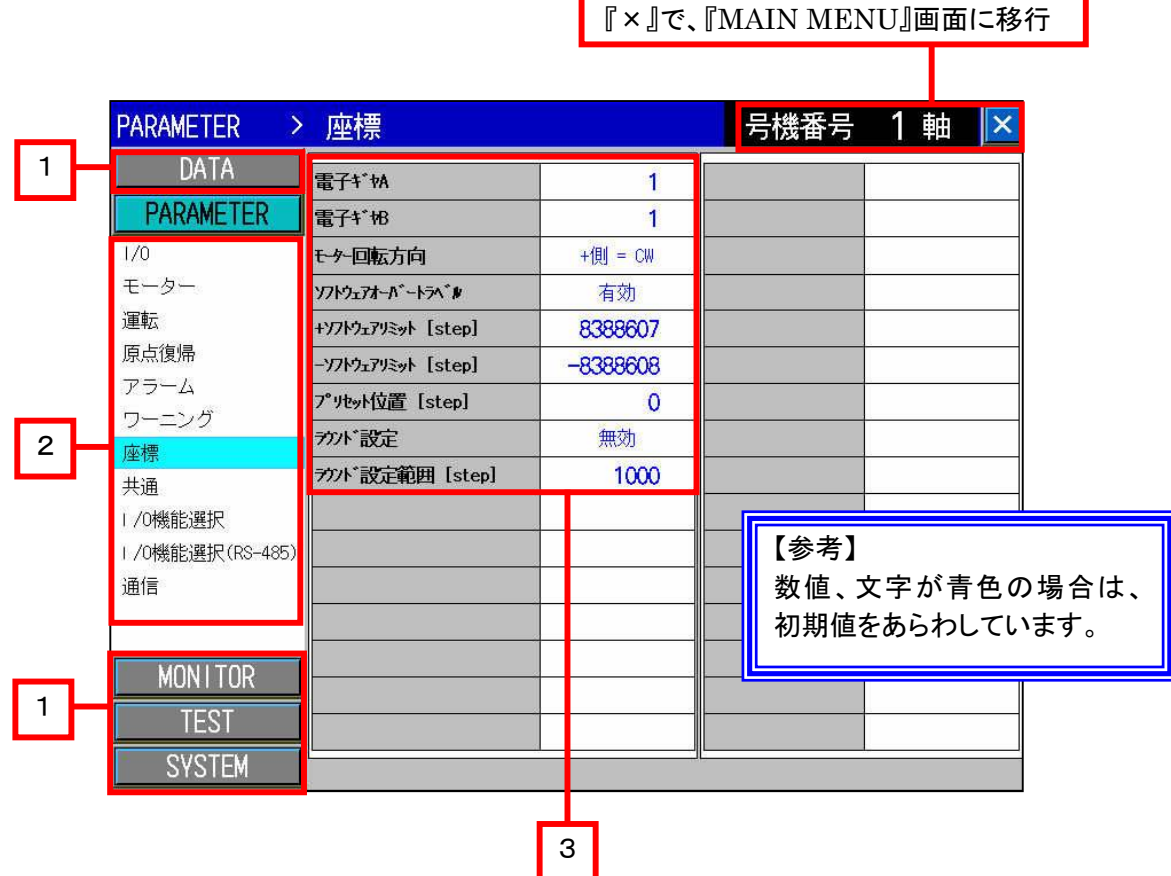

操作するドライバを選択できます。

#### ■概要

座標パラメータの設定が行えます。

- [1] 各種画面に移行します。
- [2] パラメータの各項目に移行します。
- [3] 座標パラメータの設定になります。設定できる項目は以下の通りです。

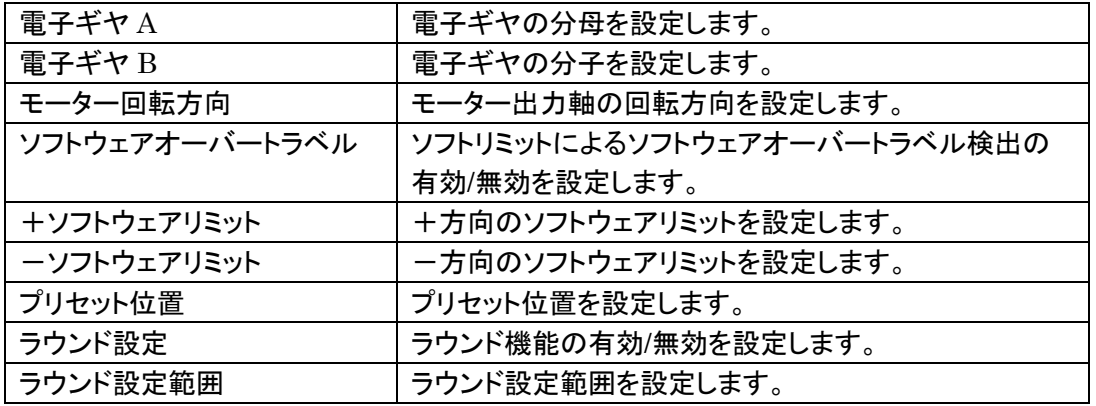

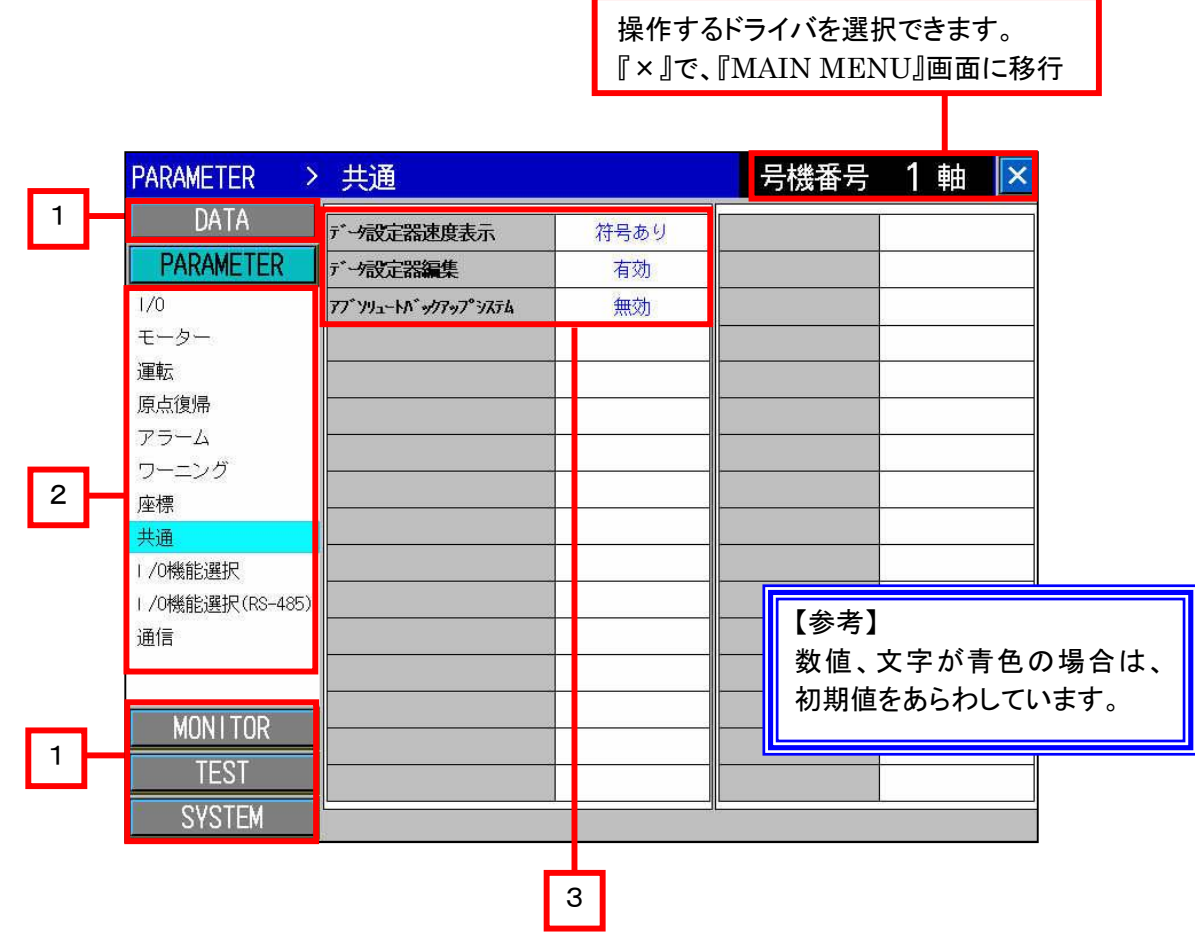

■概要

共通パラメータの設定が行えます。

- [1] 各種画面に移行します。
- [2] パラメータの各項目に移行します。
- [3] 共通パラメータの設定になります。設定できる項目は以下の通りです。

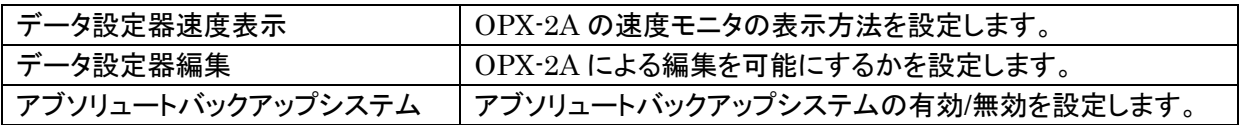

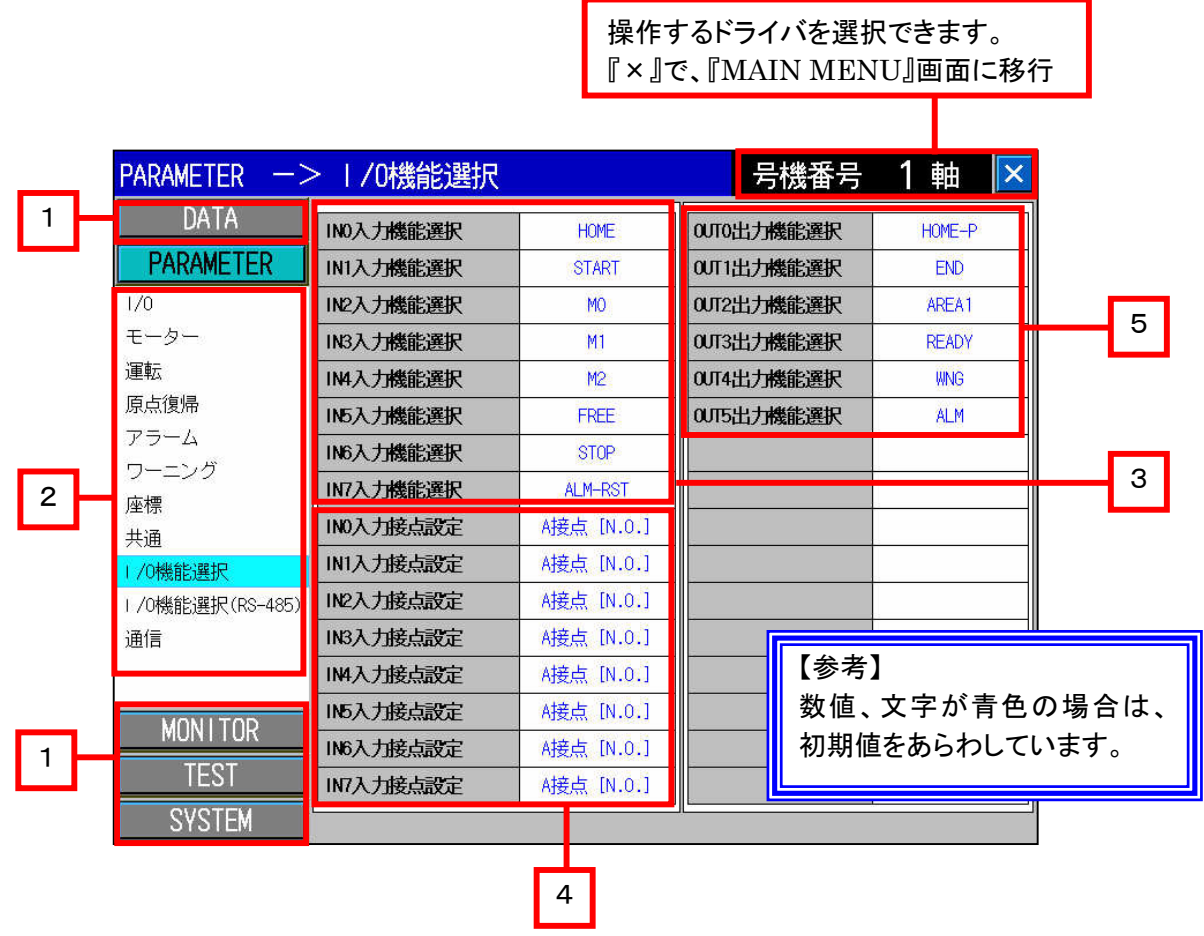

# ■概要

I/O 機能選択パラメータと IN 入力の接点(入力論理)の設定が行えます。

- [1] 各種画面に移行します。
- [2] パラメータの各項目に移行します。
- [3] IN0~IN7 入力機能の選択をします。 タッチするとウィンドウが開き、入力信号を選択することができます。 詳細は、『IN 入力機能選択ウィンドウ』を参照してください。
- [4] IN0~IN7 入力の接点(論理)を設定します。
- [5] OUT0~OUT5 出力機能の選択をします。 タッチするとウィンドウが開き、出力信号を選択することができます。 詳細は、『OUT 出力機能選択ウィンドウ』を参照してください。

# 9.4.9.1 IN 入力機能選択ウィンドウについて(ウィンドウ画面 W-32004)

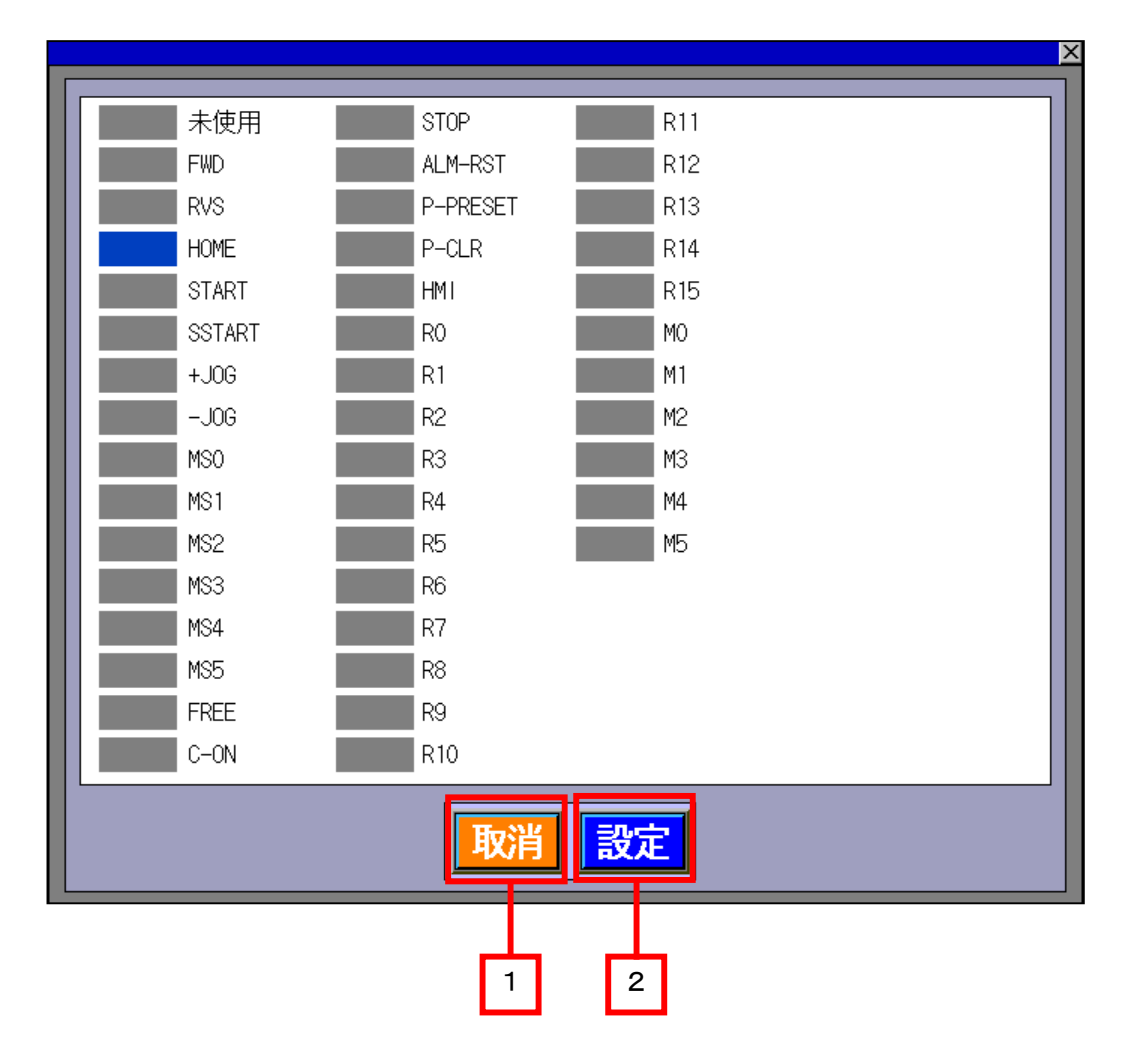

# ■概要

IN0~IN7 入力機能選択をタッチすると、『IN 入力機能選択』ウィンドウが開き、入力端子に信号を割り付ける ことができます。

# ■詳細内容

- [1] 『取消』をタッチすると、選択した信号は、キャンセルされ、ウィンドウを閉じます。
- [2] 信号を選択後、『設定』をタッチすると、IN0~IN7 入力に機能を割り付けます。 変更した信号の機能の反映には、『Configuration』コマンドの実行が必要になります。 『Configuration』コマンドは、『SYSTEM』画面で、実行することができます。

# 【重要】

IN0~IN7 入力機能選択を変更した場合は、必ず、『Configuration』コマンドを実行してください。 『Configuration』コマンドを実行しないと、変更した信号の機能は、反映されません。 『Configuration』コマンドは、『SYSTEM』画面で、実行することができます。

# 9.4.9.2 OUT 出力機能選択ウィンドウについて(ウィンドウ画面 W-32006)

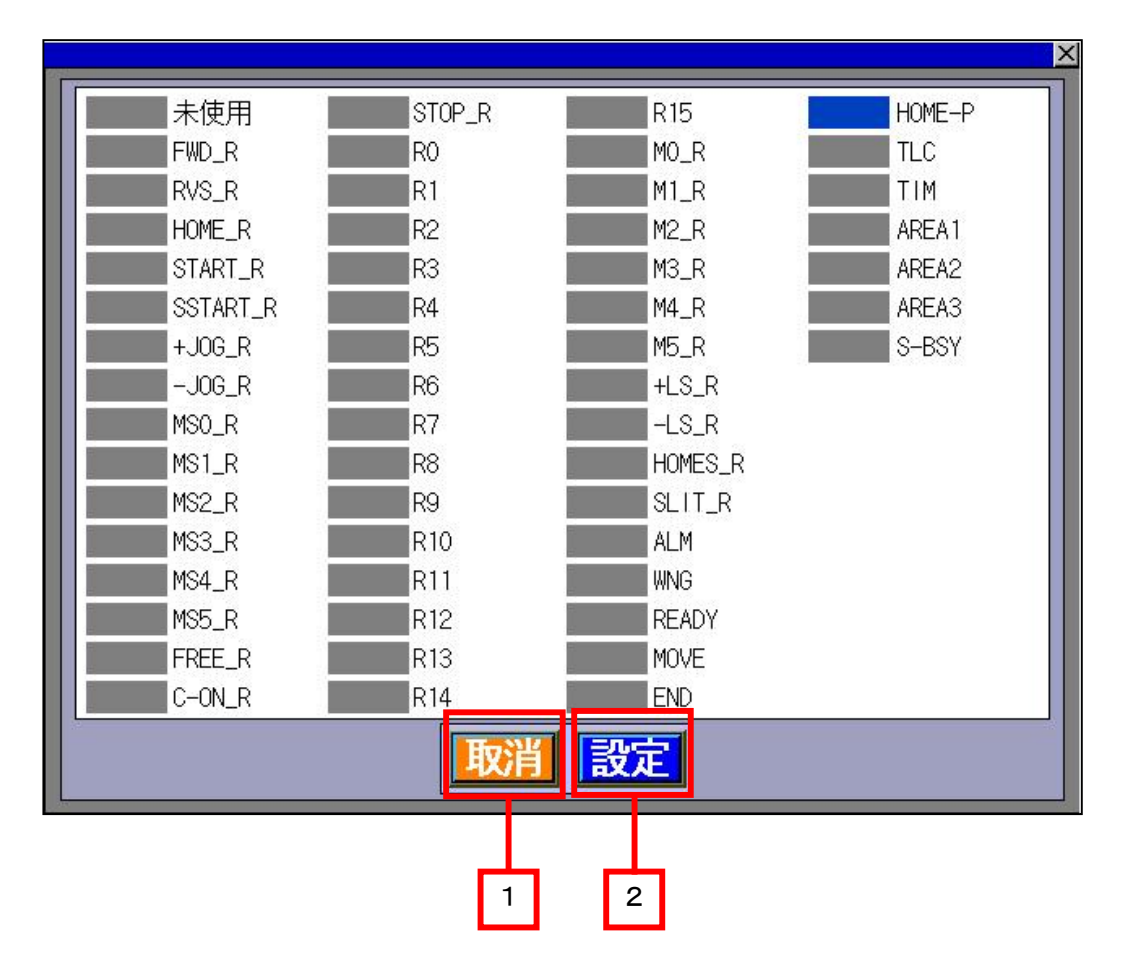

# ■概要

OUT0~OUT5出力機能選択をタッチすると、『OUT 出力機能選択』ウィンドウが開き、出力端子に信号を割り 付けることができます。

# ■詳細内容

- [1] 『取消』をタッチすると、選択した信号は、キャンセルされ、ウィンドウを閉じます。
- [2] 信号を選択後、『設定』をタッチすると、OUT0~OUT5 出力に機能を割り付けます。 変更した信号の機能の反映には、『Configuration』コマンドの実行が必要になります。 『Configuration』コマンドは、『SYSTEM』画面で、実行することができます。

# 【重要】

OUT0~OUT5 出力機能選択を変更した場合は、必ず、『Configuration』コマンドを実行してください。 『Configuration』コマンドを実行しないと、変更した信号の機能は、反映されません。 『Configuration』コマンドは、『SYSTEM』画面で、実行することができます。

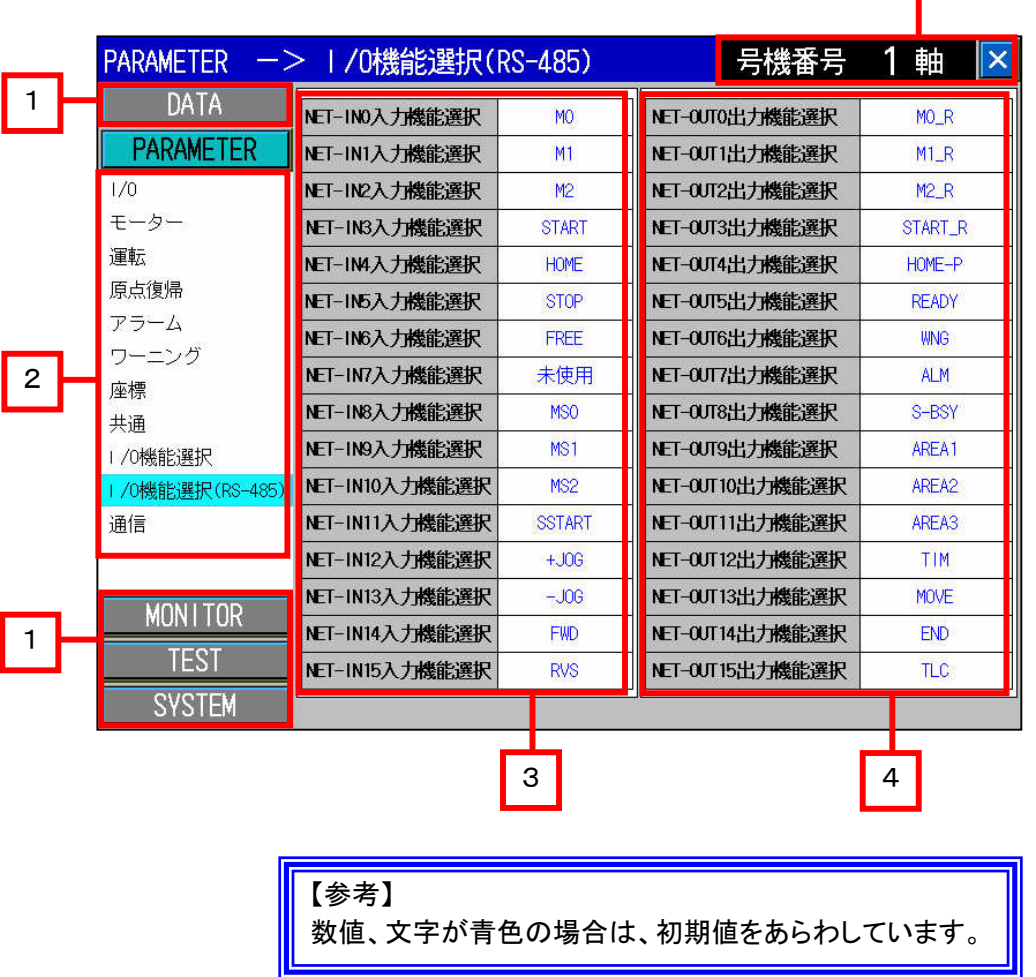

操作するドライバを選択できます。 『×』で、『MAIN MENU』画面に移行

# ■概要

ネットワーク通信用の I/O 機能選択(RS-485)パラメータの設定が行えます。

- [1] 各種画面に移行します。
- [2] パラメータの各項目に移行します。
- [3] NET-IN0~NET-IN15 入力機能の選択をします。 タッチするとウィンドウが開き、入力信号を選択することができます。 詳細は、『NET-IN 入力機能選択ウィンドウ』を参照してください。
- [4] NET-OUT0~NET-OUT15 出力機能の選択をします。 タッチするとウィンドウが開き、出力信号を選択することができます。 詳細は、『NET-OUT 出力機能選択ウィンドウ』を参照してください。

# 9.4.10.1 NET-IN 入力機能選択ウィンドウについて(ウィンドウ画面 W-32005)

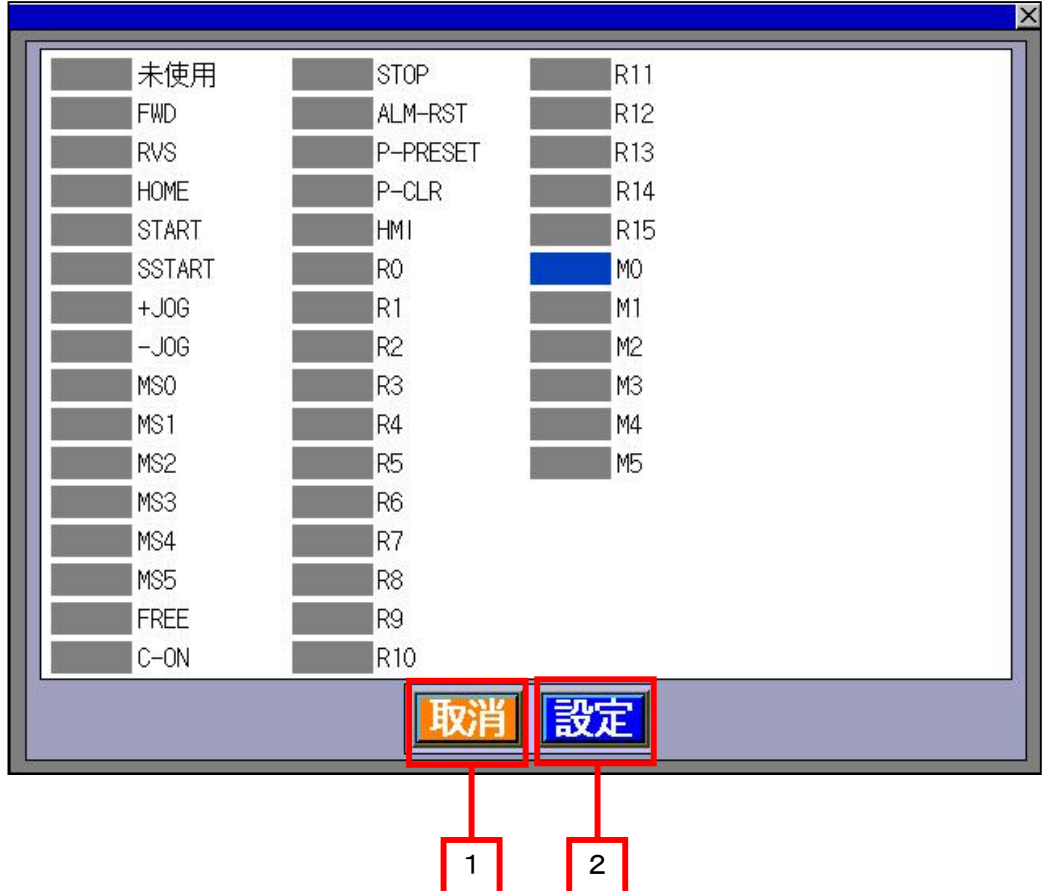

# ■概要

NET-IN0~NET-IN15 入力機能選択をタッチすると、『NET-IN 入力機能選択』ウィンドウが開き、入力端子 に信号を割り付けることができます。

# ■詳細内容

- [1] 『取消』をタッチすると、選択した信号は、キャンセルされ、ウィンドウを閉じます。
- [2] 信号を選択後、『設定』をタッチすると、NET-IN0~NET-IN15 入力に機能を割り付けます。 変更した信号の機能の反映には、『Configuration』コマンドの実行が必要になります。 『Configuration』コマンドは、『SYSTEM』画面で、実行することができます。

# 【重要】

NET-IN0~NET-IN15 入力機能選択を変更した場合は、必ず、『Configuration』コマンドを 実行してください。

『Configuration』コマンドを実行しないと、変更した信号の機能は、反映されません。 『Configuration』コマンドは、『SYSTEM』画面で、実行することができます。

# 9.4.10.2 NET-OUT 出力機能選択ウィンドウについて(ウィンドウ画面 W-32006)

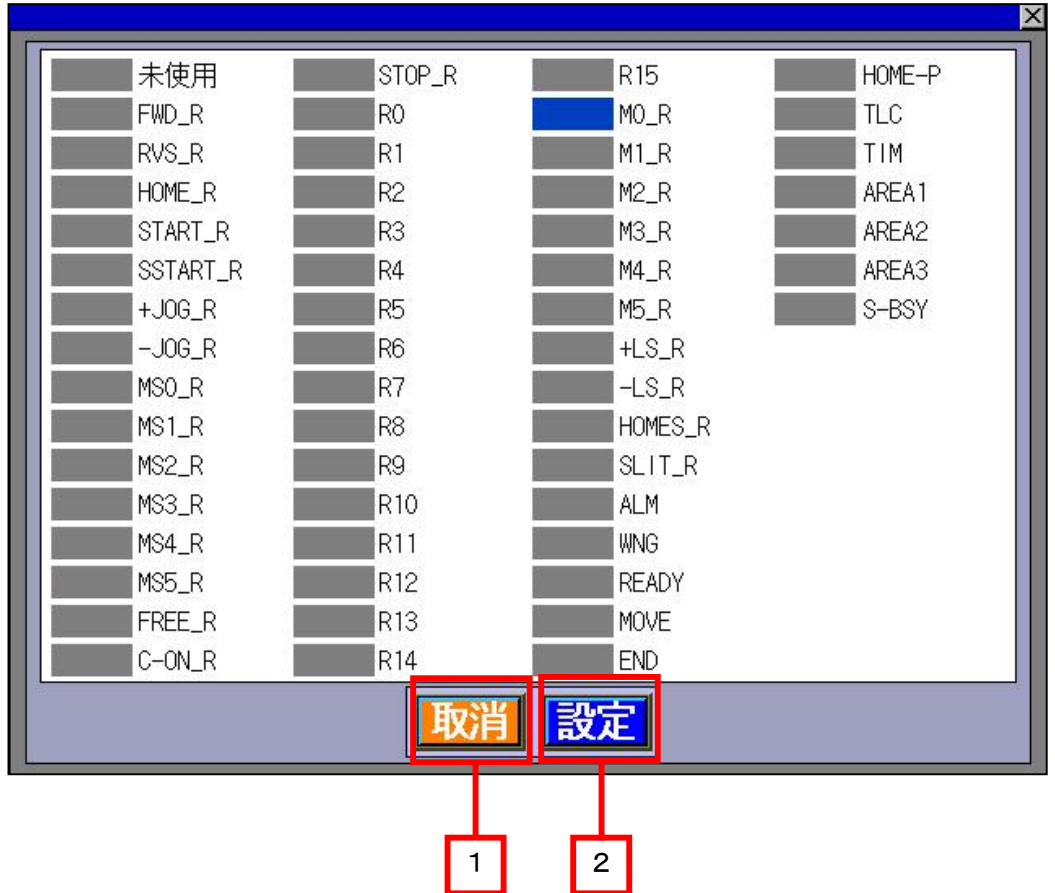

# ■概要

NET-OUT0~NET-OUT15 出力機能選択をタッチすると、『NET-OUT 出力機能選択』ウィンドウが開き、 出力端子に信号を割り付けることができます。

# ■詳細内容

- [1] 『取消』をタッチすると、選択した信号は、キャンセルされ、ウィンドウを閉じます。
- [2] 信号を選択後、『設定』をタッチすると、NET-OUT0~NET-OUT15 出力に機能を割り付けます。 変更した信号の機能の反映には、『Configuration』コマンドの実行が必要になります。 『Configuration』コマンドは、『SYSTEM』画面で、実行することができます。

# 【重要】

NET-OUT0~NET-OUT15 出力機能選択を変更した場合は、必ず、『Configuration』コマンドを 実行してください。

『Configuration』コマンドを実行しないと、変更した信号の機能は、反映されません。 『Configuration』コマンドは、『SYSTEM』画面で、実行することができます。

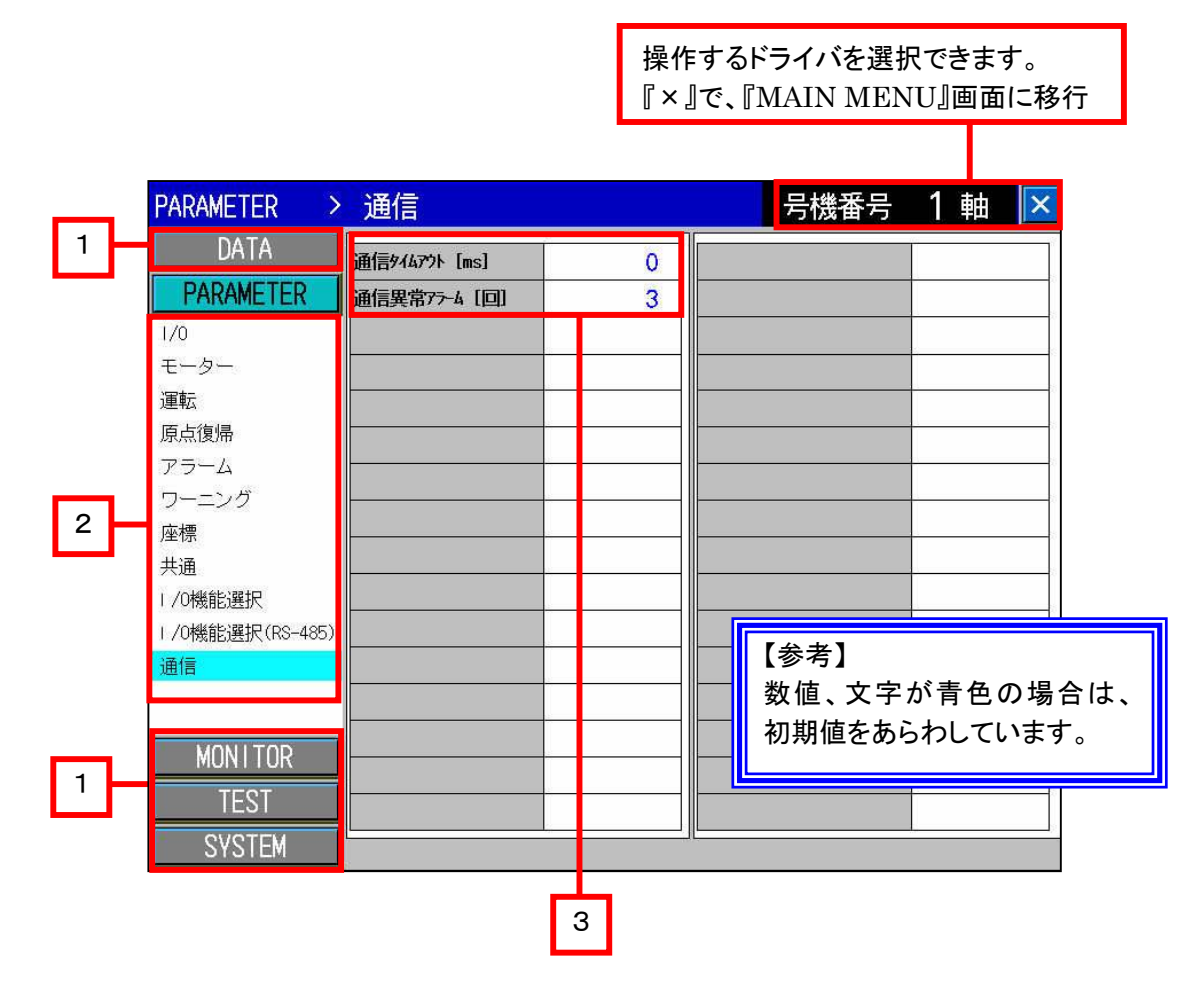

■概要

通信パラメータの設定が行えます。

■詳細内容

[1] 各種画面に移行します。

[2] パラメータの各項目に移行します。

[3] 通信パラメータの設定になります。設定できる項目は以下の通りです。

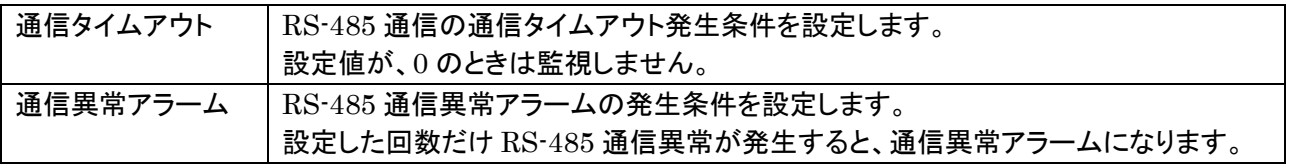

9. 5 モニタ (MONITOR) 画面 (ベース画面 B-31015~B-31019)

9.5.1 ステータスモニタ画面 (ベース画面 B-31015)

操作するドライバを選択できます。 『×』で、『MAIN MENU』画面に移行

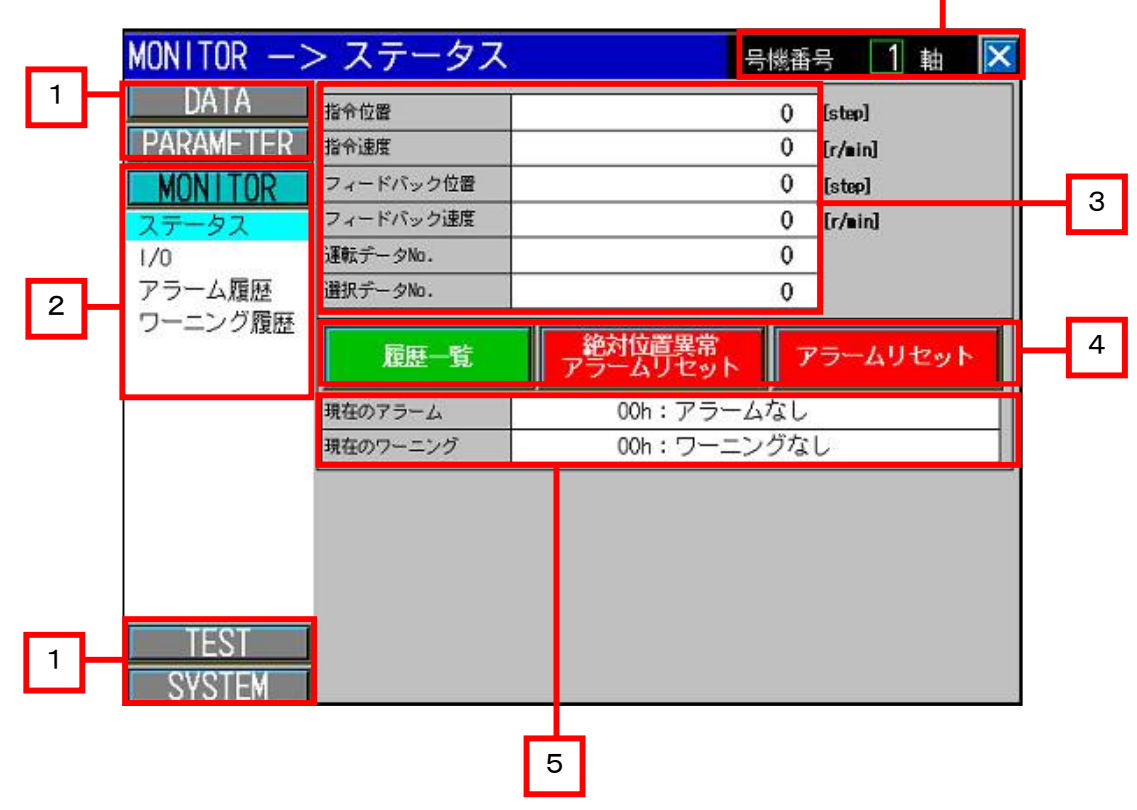

#### ■概要

モーターのステータスのモニタが行えます。

■詳細内容

[1] 各種画面に移行します。

[2] モニタの各項目に移行します。

[3] モーターのステータスを確認(モニタ)することができます。モニタできる項目は以下の通りです。

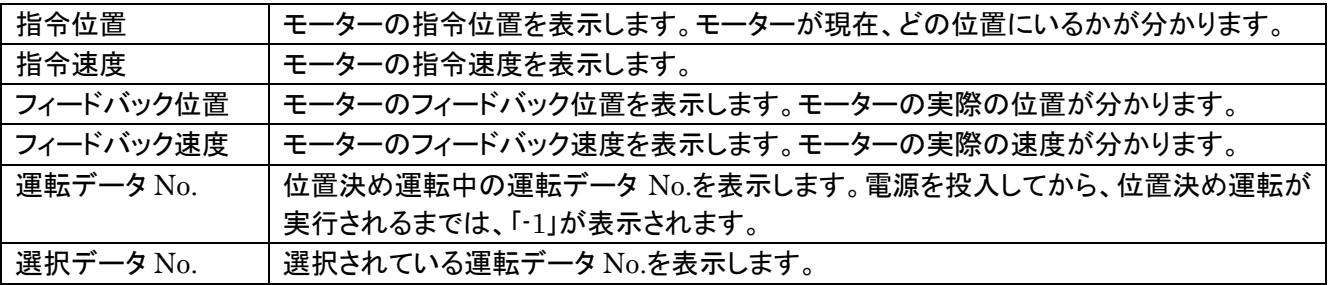

[4] 履歴一覧、アラームリセット関係のボタンになります。

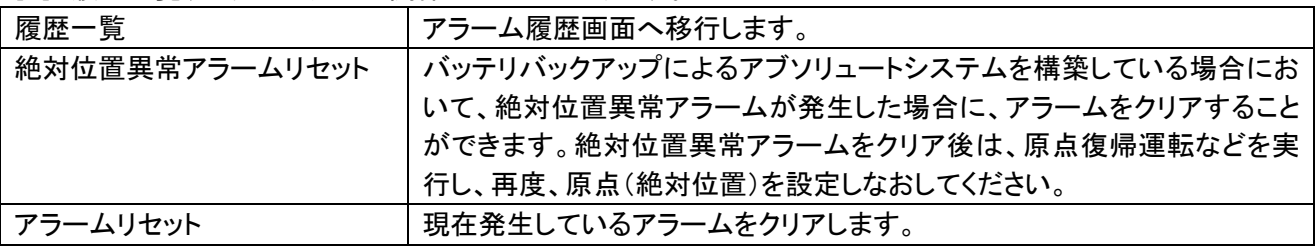

[5] 現在発生しているアラームとワーニングを表示します。

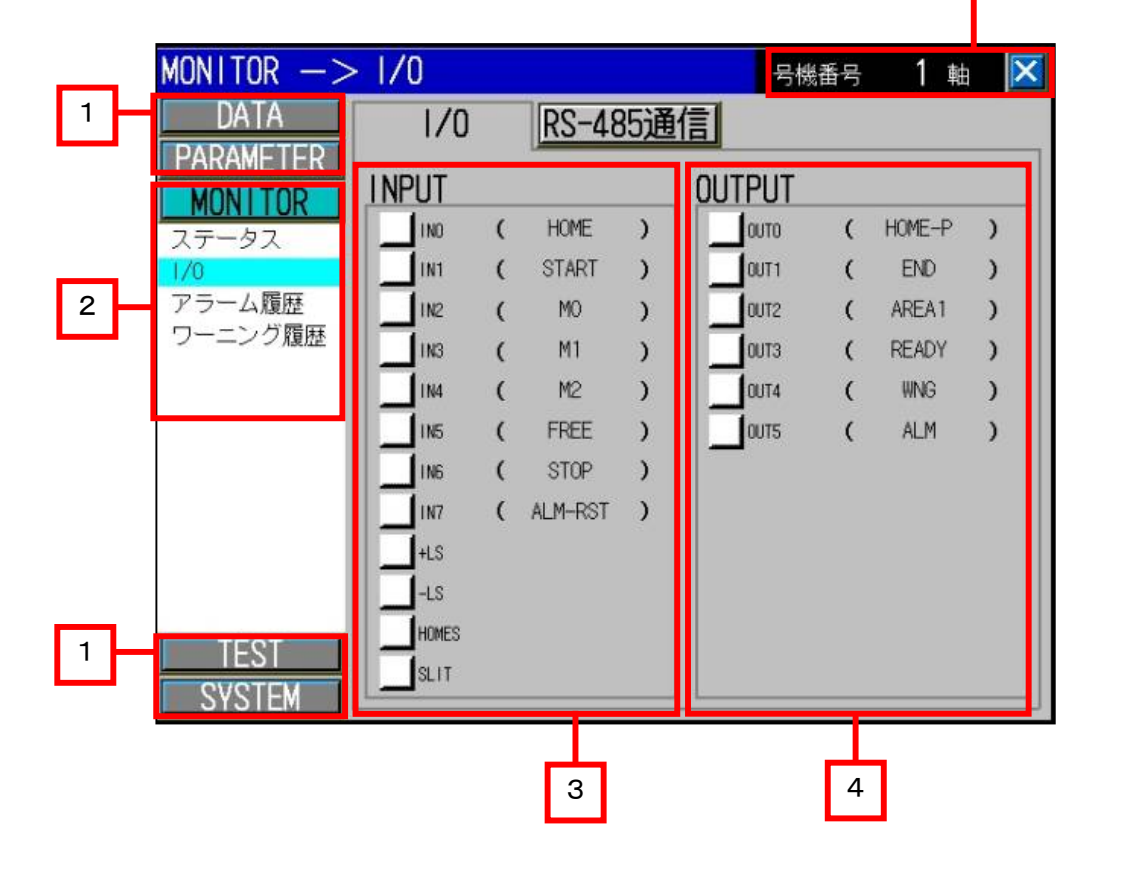

操作するドライバを選択できます。 『×』で、『MAIN MENU』画面に移行

# ■概要

I/O のモニタが行えます。

- [1] 各種画面に移行します。
- [2] モニタの各項目に移行します。
- [3] IN0~IN7、+LS、-LS、HOMES、SLIT 入力のステータスを確認することができます。
- [4] OUT0~OUT5 出力のステータスを確認することができます。

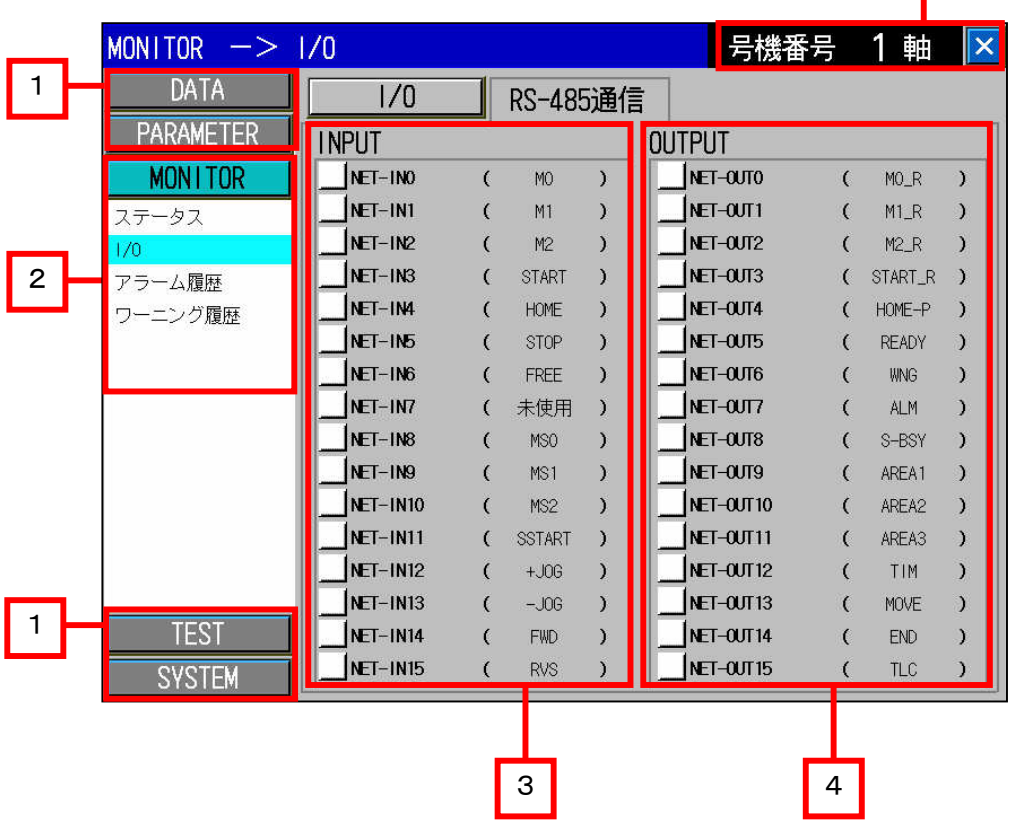

操作するドライバを選択できます。 『×』で、『MAIN MENU』画面に移行

# ■概要

ネットワーク通信用の I/O 画面(RS-485 通信)のモニタが行えます。

- [1] 各種画面に移行します。
- [2] モニタの各項目に移行します。
- [3] NET-IN0~NET-IN15 入力のステータスを確認することができます。
- [4] NET-OUT0~NET-OUT15 出力のステータスを確認することができます。

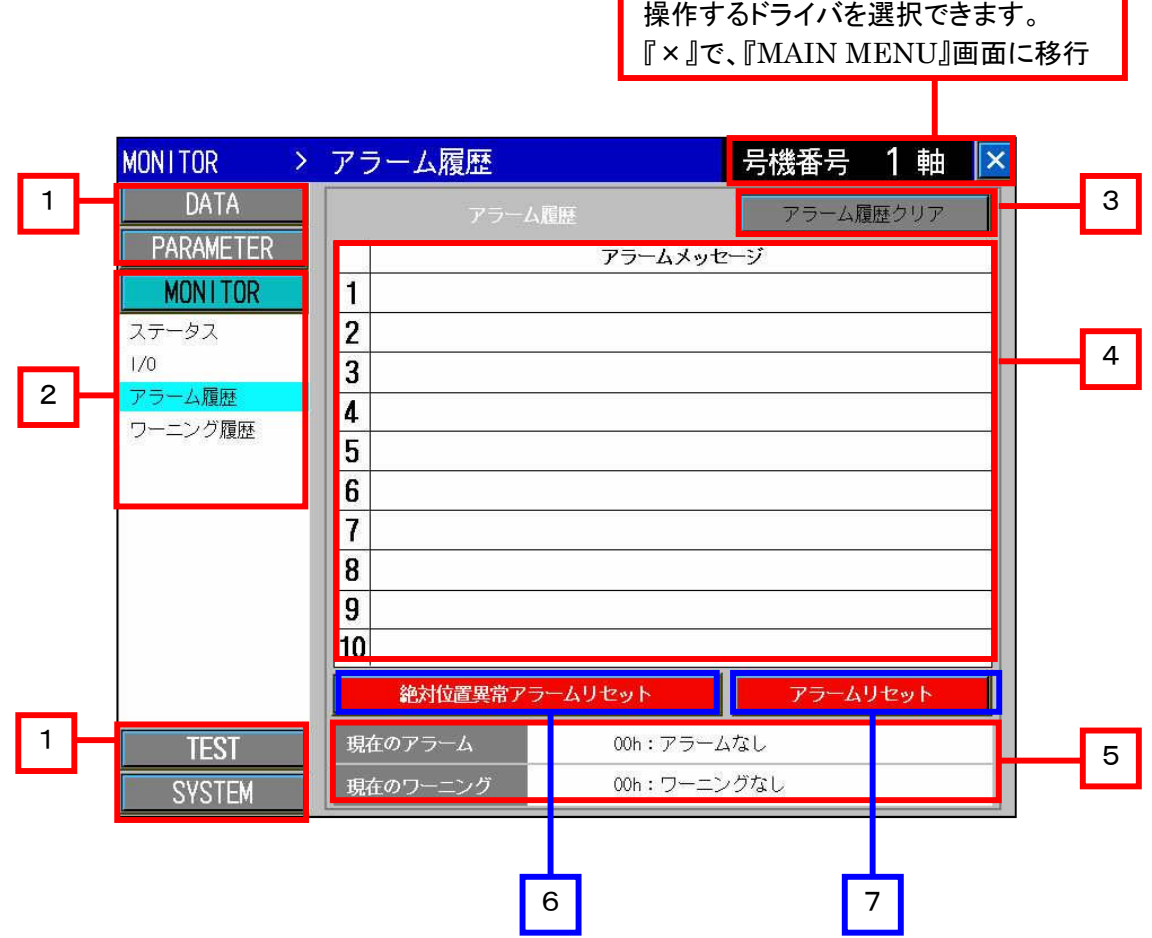

# ■概要

アラーム履歴の確認とアラーム履歴のクリアが行えます。

- [1] 各種画面に移行します。
- [2] モニタの各項目に移行します。
- [3] アラーム履歴をクリアします。
- [4] 発生したアラーム履歴を最新のものから順に 10 個まで表示します。
- [5] 現在発生しているアラームとワーニングを表示します。
- [6] 絶対位置異常のアラームをリセット(クリア)します。 バッテリバックアップによるアブソリュートシステムを構築している場合において、絶対位置異常アラームが 発生した場合に、アラームをクリアすることができます。 絶対位置異常アラームをクリア後は、原点復帰運転などを実行し、再度、原点(絶対位置)を設定しなおし てください。
- [7] 現在発生しているアラームをクリアします。

# 9.5.5 ワーニング履歴画面(ベース画面 B-31019)

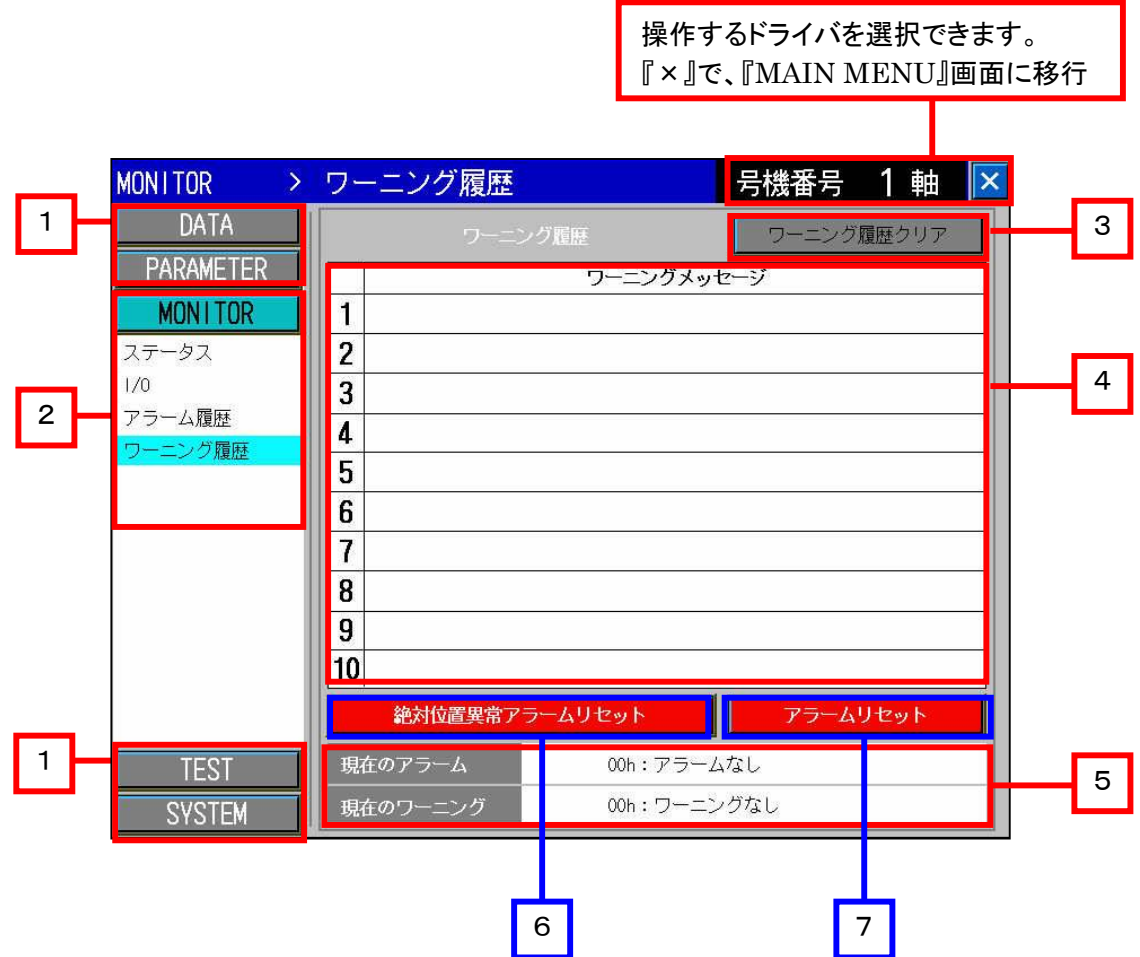

# ■概要

ワーニング履歴の確認とワーニング履歴のクリアが行えます。

- [1] 各種画面に移行します。
- [2] モニタの各項目に移行します。
- [3] ワーニング履歴をクリアします。
- [4] 発生したワーニング履歴を最新のものから順に 10 個まで表示します。
- [5] 現在発生しているアラームとワーニングを表示します。
- [6] 絶対位置異常のアラームをリセット(クリア)します。 バッテリバックアップによるアブソリュートシステムを構築している場合において、絶対位置異常アラームが 発生した場合に、アラームをクリアすることができます。 絶対位置異常アラームをクリア後は、原点復帰運転などを実行し、再度、原点(絶対位置)を設定しなおし てください。
- [7] 現在発生しているアラームをクリアします。

9. 6 テスト (TEST) 画面 (ベース画面 B-31020~B-31029)

# 9.6.1 I/O テスト画面(ベース画面 B-31020)

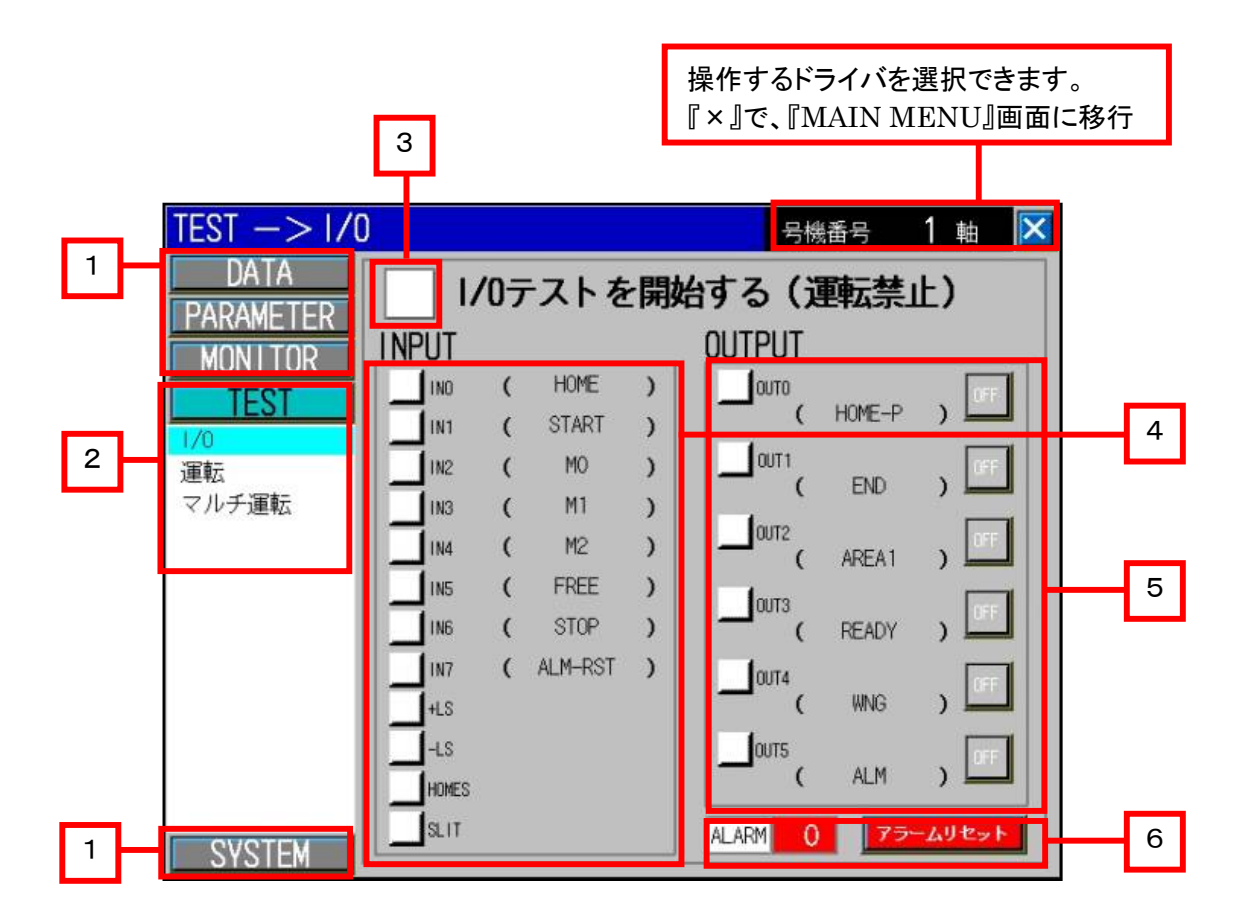

#### ■概要

『I/O テストを開始する』にチェックを入れると、入力の確認と出力のテストが行えます。 I/O テスト中は、各種画面への移行やドライバの号機番号を変更することができません。 また、I/O テスト中は、IN0~IN7 入力の機能は無効になります。 従って、モーターが動くことがないので、安心して I/O の接続確認ができます。

- [1] 各種画面に移行します。
- [2] テストの各項目に移行します。
- [3] このチェックボックスをタッチしてチェックマークが表示されると、I/O テストを開始します。
- [4] IN0~NI7 入力と、+LS、-LS、HOMES、SLIT 入力の状態を確認することができます。
- [5] 『ON』、『OFF』ボタンの操作により、OUT0~OUT5 出力の状態を確認することができます。
- [6] I/O テスト中に、アラームが発生したときには、『アラームリセット』ボタンにて解除することができます。 アラームが発生した場合は、アラームコードを 16 進で表示します。

| <b>TEST</b><br>>1/0      |                                           |               | 号機番号                      | $\mathbf{1}$<br>軸 |
|--------------------------|-------------------------------------------|---------------|---------------------------|-------------------|
| DATA<br><b>PARAMETER</b> | ✓<br>1/0テストを開始する (運転禁止)                   |               |                           |                   |
| <b>MON I TOR</b>         | <b>INPUT</b>                              | <b>OUTPUT</b> |                           |                   |
| <b>TEST</b>              | R0<br><b>INO</b>                          |               | αлο                       |                   |
| 1/0                      | R1<br>IN1                                 |               | R <sub>8</sub>            |                   |
| 運転<br>マルチ運転              | <b>IN2</b><br>R <sub>2</sub>              |               | 0JT1<br>R9                |                   |
|                          | R <sub>3</sub><br><b>IN3</b><br>R4<br>IN4 |               | OUT <sub>2</sub>          |                   |
|                          | R <sub>5</sub><br>IN <sub>5</sub>         |               | <b>R10</b>                |                   |
|                          | R6<br>IN <sub>B</sub>                     |               | <b>алз</b><br>R11         |                   |
|                          | R7<br>IN7                                 |               | OUT4                      |                   |
|                          | $+1S$                                     |               | R12                       |                   |
|                          | $+$ s                                     |               | <b>a</b> ns<br><b>R13</b> |                   |
|                          | <b>HOMES</b>                              |               |                           |                   |
| <b>SYSTEM</b>            | SLIT                                      | <b>ALARM</b>  | 0                         | アラームリセット          |

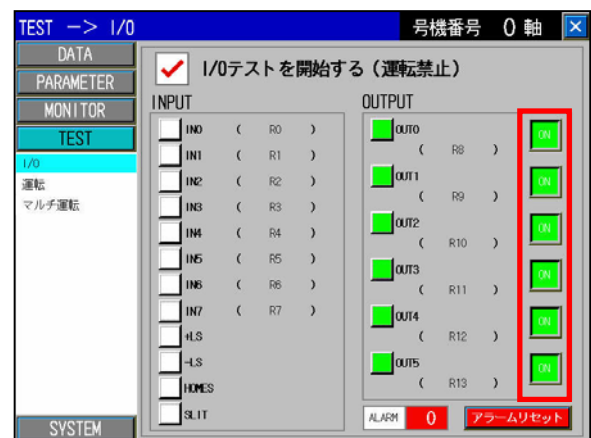

I/O テストを開始した状態 マンファン TON/OFF ボタンで出力テストをした状態

# 【重要】

I/O テストの開始や終了をするたびに、一瞬モーターの励磁が切れますので、上下軸などでお使いの場 合は、ご注意をお願いいたします。

また、一瞬モーターの励磁が切れて、再励磁するため位置ずれが発生します。

位置精度を求める場合は、I/O テストを終了した後に、原点復帰運転を実行することをお勧めいたしま す。

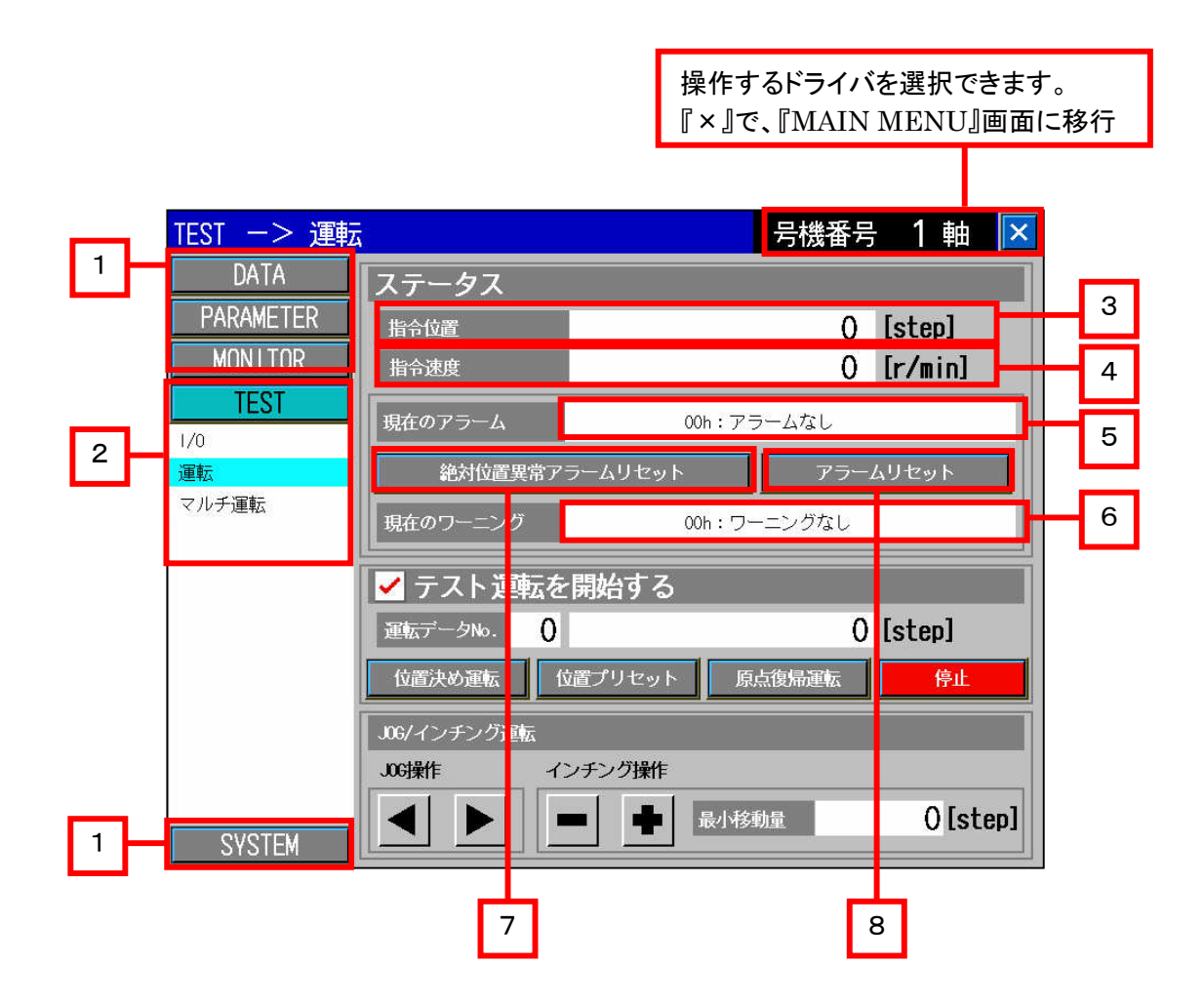

#### ■概要

モーターのステータスのモニタと運転のテストが行えます。ここでは、ステータスモニタの説明をします。 モーターのテスト運転については、次ページを参照してください。

- [1] 各種画面に移行します。
- [2] テストの各項目に移行します。
- [3] モーターの指令位置を表示します。モーターが現在、どの位置にいるかが分かります。
- [4] モーターの指令速度を表示します。
- [5] 現在発生しているアラームを表示します。
- [6] 現在発生しているワーニングを表示します。
- [7] 絶対位置異常のアラームをリセット(クリア)します。 バッテリバックアップによるアブソリュートシステムを構築している場合において、絶対位置異常アラームが 発生した場合に、アラームをクリアすることができます。 絶対位置異常アラームをクリア後は、原点復帰運転などを実行し、再度、原点(絶対位置)を設定しなおし てください。
- [8] 現在発生しているアラームをクリアします。

9.6.3 運転テスト画面(テスト運転の部分の説明 ベース画面 B-31021)

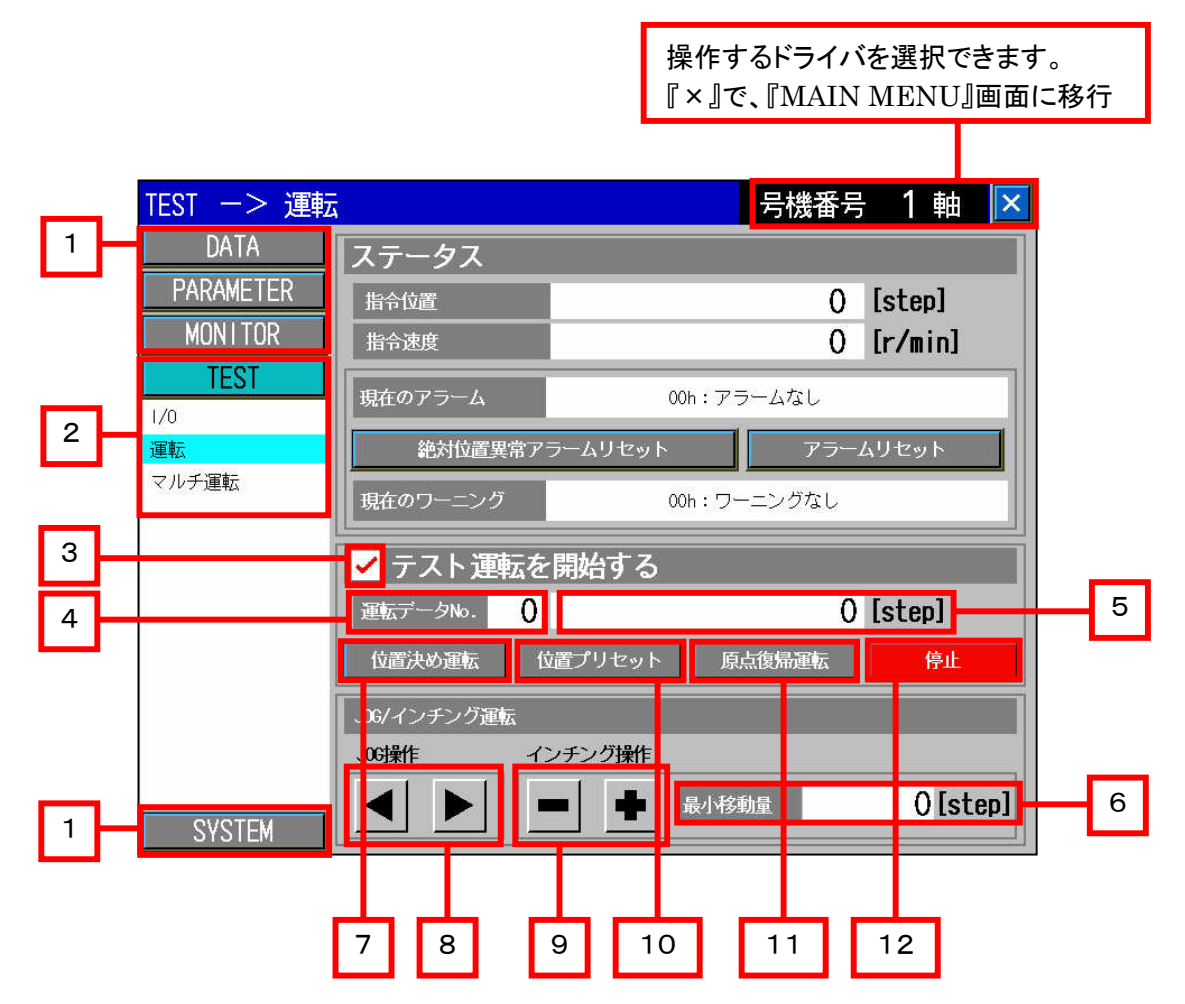

# ■概要

『テスト運転を開始する』にチェックを入れると、モーターをタッチパネル上から運転させることができます。 テスト運転中は、各種画面への移行やドライバの号機番号を変更することができません。 また、テスト運転中は、ダイレクト入力(IN0~IN7)は、STOP 入力以外は、機能しません。 STOP 入力は、IN6 に割り当てています。

# ■詳細内容

- [1] 各種画面に移行します。
- [2] テストの各項目に移行します。
- [3] このチェックボックスをタッチしてチェックマークが表示されると、テスト運転を開始します。 [4]~[12]のボタン操作が可能になります。
- [4] 運転データ No.を選択します。位置決め運転や連続運転をしたいデータ No.を選択します。
- [5] 設定した位置(目標位置)を表示します。[4]の運転データ No.で選択した位置が表示されます。
- [6] [9]のボタン(『+』、『-』)を押した時に、モーターが動く最小移動量の設定ができます。
- [7] 位置決め運転を実行します。[4]の運転データ No.で選択した No.で位置決め運転を実行します。
- [8] 連続運転を行います。スイッチを押している間、『◀』で逆転、『▶』で正転の連続運転をします。 運転速度は、[4]の運転データ No.で選択した No.の運転速度になります。
- [9] モーターの位置を微調整します。[6]の最小移動量で設定した移動量分だけモーターが動きます。 [10]指令位置を任意の値に変更(プリセット)します。

プリセットする値の変更は、『プリセット位置』パラメータで変更できます。

- 『プリセット位置』パラメータの初期値は、『0』です。
- [11]原点復帰運転を開始します。
- [12]運転中のモーターを停止させます。

# 【重要】

テスト運転の開始や終了をするたびに、一瞬モーターの励磁が切れますので、上下軸などでお使いの場 合は、ご注意をお願いいたします。

また、一瞬モーターの励磁が切れて、再励磁するため位置ずれが発生します。

位置精度を求める場合は、テスト運転の開始や終了を操作した直後に、原点復帰運転を実行することを お勧めいたします。

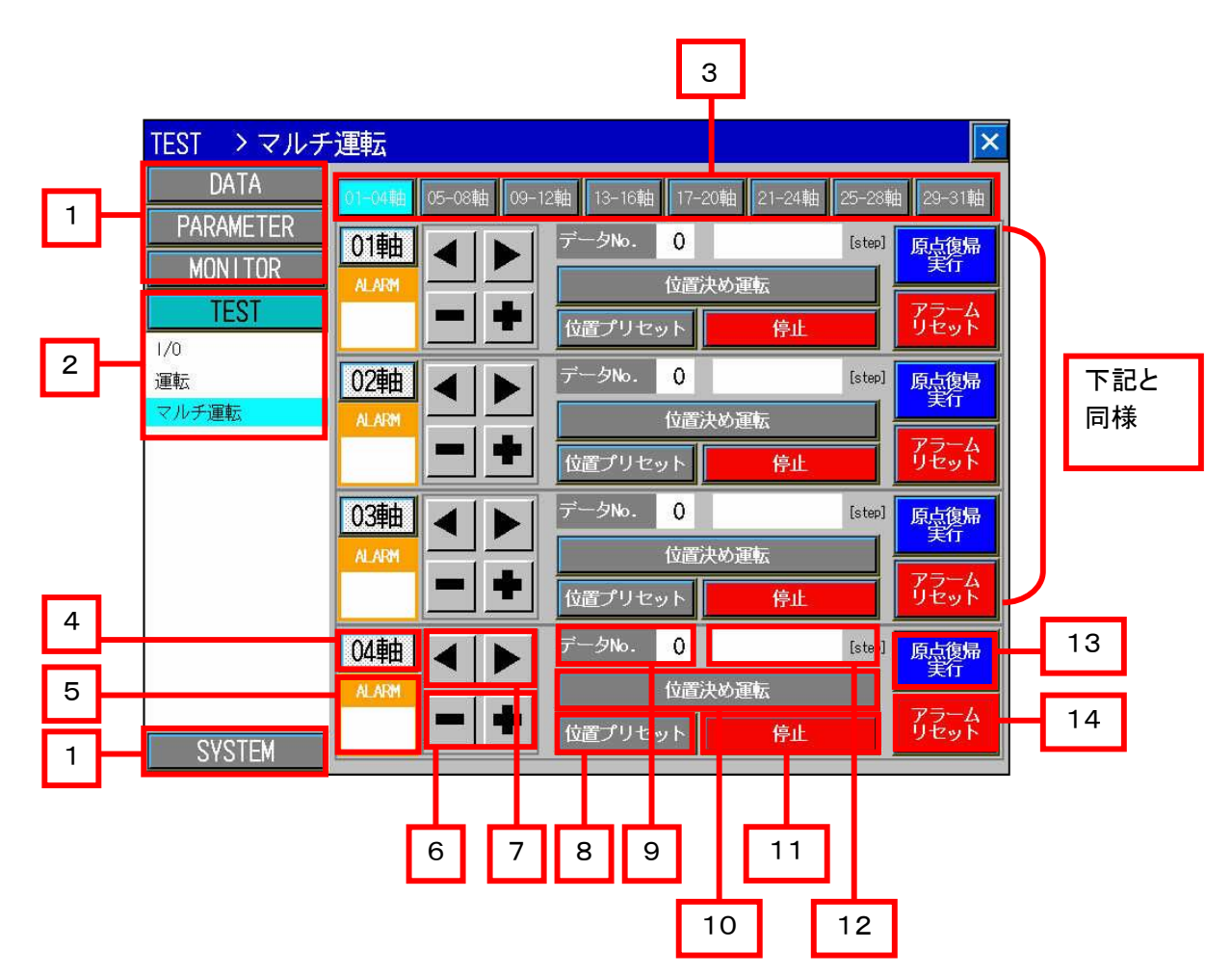

#### ■概要

複数軸のモーターの試運転が行えます。試運転中は、各種画面への移行ができません。 また、試運転中は、ダイレクト入力(IN0~IN7)は、STOP 入力以外は、機能しません。 STOP 入力は、IN6 に割り当てています。

- [1] 各種画面に移行します。
- [2] テストの各項目に移行します。
- [3] モーターの試運転をさせる軸を 4 軸単位で切り換えます。
- [4] 各軸ボタンをタッチすることで、その軸の試運転が行えます。[5]~[14]のボタン操作が可能になります。
- [5] アラームが発生した場合は、アラームコードを 16 進で表示します。
- [6] モーターの位置を微調整します。 運転パラメータの『JOG 移動量』で設定した移動量分だけ、モーターが動きます。
- [7] 連続運転を行います。スイッチを押している間、『◀』で逆転、『▶』で正転の連続運転をします。 運転速度は、[9]の運転データ No.で選択した No.の運転速度になります。
- [8] 指令位置を任意の値に変更(プリセット)します。 プリセットする値の変更は、『プリセット位置』パラメータで変更できます。 『プリセット位置』パラメータの初期値は、『0』です。
- [9] 運転データ No.を選択します。位置決め運転や連続運転をしたいデータ No.を選択します。
- [10]位置決め運転を実行します。[9]の運転データ No.で選択した No.で位置決め運転を実行します。
- [11]運転中のモーターを停止させます。
- [12]モーターの指令位置を表示します。モーターが現在、どの位置にいるかが分かります。
- [13]原点復帰運転を開始します。
- [14]現在発生しているアラームをクリアします。

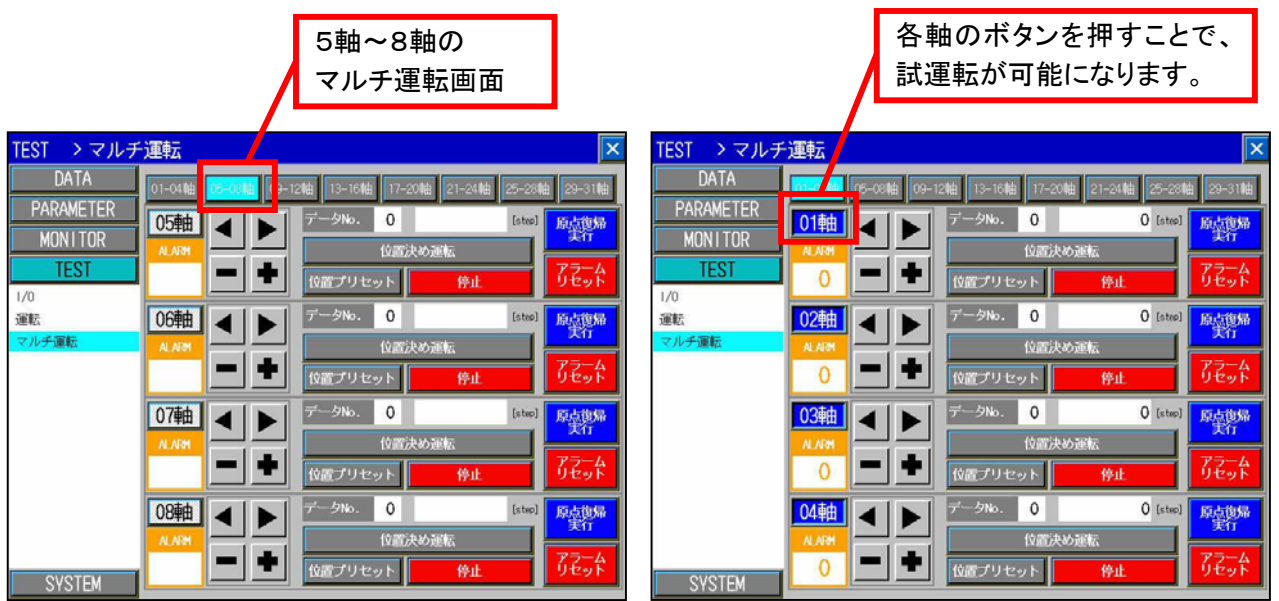

# 【重要】

各軸のボタン操作(試運転の開始・終了)をするたびに、一瞬モーターの励磁が切れますので、上下軸な どでお使いの場合は、ご注意をお願いいたします。

また、一瞬モーターの励磁が切れて、再励磁するため位置ずれが発生します。

位置精度を求める場合は、各軸のボタン操作(試運転の開始・終了)をした直後に、原点復帰運転を実行 することをお勧めいたします。

9. 7 システム (SYSTEM) 画面 (ベース画面 B-31030) 9.7.1 データ管理画面(ベース画面 B-31030) 操作するドライバを選択できます。 『×』で、『MAIN MENU』画面に移行

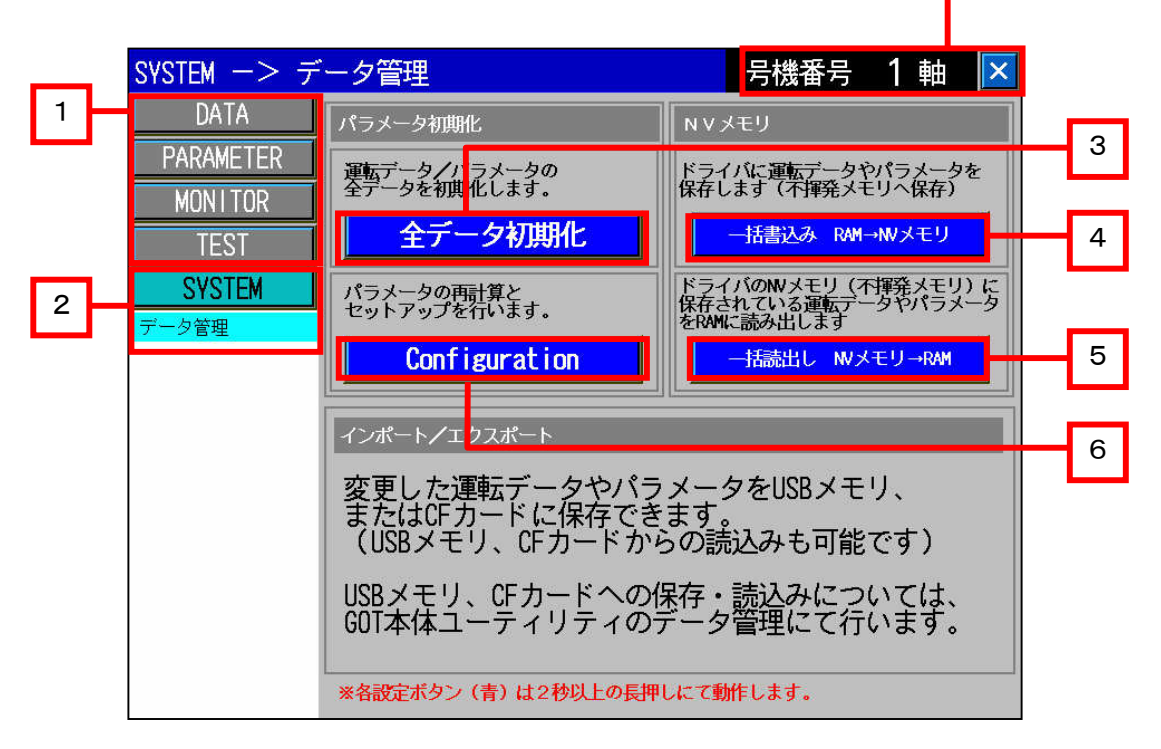

#### ■概要

ドライバの全データの初期化、Configuration、変更した運転データやパラメータをドライバへ保存などが行え ます。 全てのボタン操作は、2 秒以上、長押することで実行を開始します。

また、GOT 本体のユーティリティのデータ管理を操作することで、USB メモリや CF カードへ運転データやパラ メータを保存したり、USB メモリや CF カードから読み出しすることができます。

詳細については、『10.USB メモリ、CF カードへの保存・読出しについて』を参照してください。

#### ■詳細内容

- [1] 各種画面に移行します。
- [2] SYSTEM のデータ管理画面に移行します。
- [3] ドライバの NV メモリ(不揮発メモリ)に保存されている、運転データやパラメータを全て初期化します。
- [4] タッチパネルから変更した運転データやパラメータは、ドライバの RAM に保存されています。 ドライバの電源を OFF にしても、変更した運転データやパラメータを維持したい場合は、 この『一括書込み』ボタンにて、NV メモリ(不揮発メモリ)に保存することができます。
- [5] この『一括読出し』ボタンをタッチすると、ドライバの NV メモリ(不揮発メモリ)に保存された運転データや パラメータを RAM に読出します。

それまで、編集した運転データやパラメータは失われますので、ご注意ください。

[6] この『Configuration』ボタンをタッチすると、ソフトウェアリセットが実行されます。 パラメータによっては、Configuration を実行しないと反映されないものがありますので、その場合は、 このボタン操作を実行してください。

# 【重要】 『Configuration』コマンドを実行すると、一瞬モーターの励磁が切れますので、上下軸などでお使いの場 合は、ご注意をお願いいたします。 また、一瞬モーターの励磁が切れて、再励磁するため位置ずれが発生します。 位置精度を求める場合は、『Configuration』コマンドを操作した直後に、原点復帰運転を実行することを お勧めいたします。

- 9.8 アラーム発生中、運転中のオーバーラップウィンドウについて
- 9.8.1 アラーム発生中画面について(ウィンドウ画面 W-32007)

接続しているドライバがアラーム発生している状態で、以下の操作をした場合に、「アラーム発生中」画面が表 示されます。 アラームを解除後、再度下記の操作を実行してください。

- ·DATA 画面 ー 運転データ画面の『ティーチング』を開始する時と終了する時
- ・TEST 画面 I/O テスト画面の『I/O テスト』を開始する時と終了する時
- ・TEST 画面 ー 運転画面の『テスト運転』を開始する時と終了する時
- ·TEST 画面 ー マルチ運転の各軸のボタンで、『試運転』を開始する時と終了する時

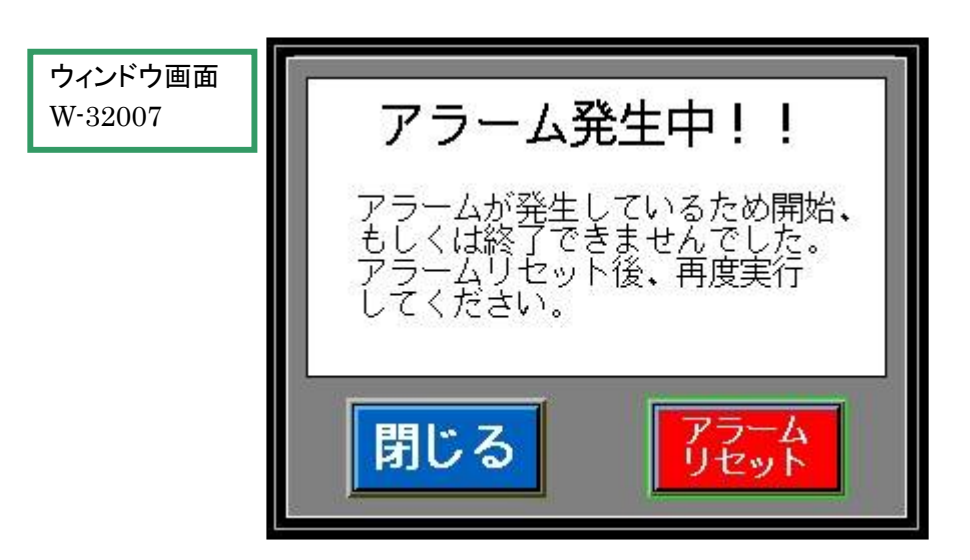

9.8.2 運転中画面について(ウィンドウ画面 W-32008)

接続しているドライバが運転している状態で、以下の操作をした場合に、「運転中」画面が表示されます。 モーターの運転を停止後、再度下記の操作を実行してください。

- ·DATA 画面 ー 運転データ画面の『ティーチング』を開始する時と終了する時
- ·TEST 画面 ー I/O テスト画面の『I/O テスト』を開始する時と終了する時
- ・TEST 画面 運転画面の『テスト運転』を開始する時と終了する時
- ・TEST 画面 ー マルチ運転の各軸のボタンで、『試運転』を開始する時と終了する時

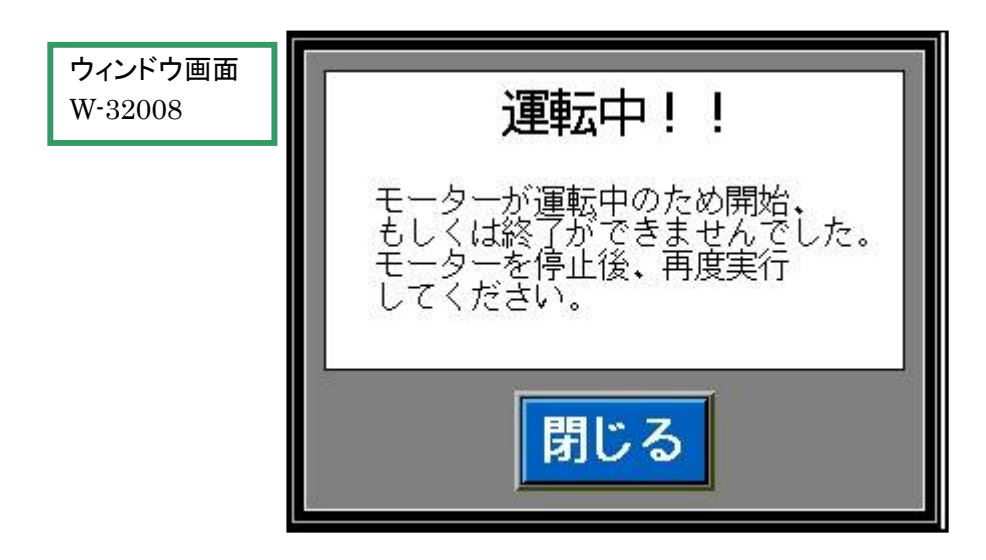

10. USB メモリ、CF カードへの保存・読出しについて

GOT 本体のユーティリティの『データ管理』を操作することで、USB メモリや CF カードへ運転データやパラメータ を保存したり、USB メモリや CF ガードから読み出しすることができます。

データ管理の詳細な操作方法については、GOT1000シリーズのGT16本体 取扱説明書(基本ユーティリティ 編)の『データ管理』→『各種データ管理』→『拡張レシピ情報』を参照してください(マニュアル番号: SH-080942)。

10. 1 USB メモリへの保存方法について

①GOT 本体の左上をタッチしてユーティリティを起動します。

(デフォルト設定の場合、ユーティリティ呼出キーは、左上に設定されています。また、GOT の形名により異なる 場合がありますので、詳細は対象製品の取扱説明書を参照してください)

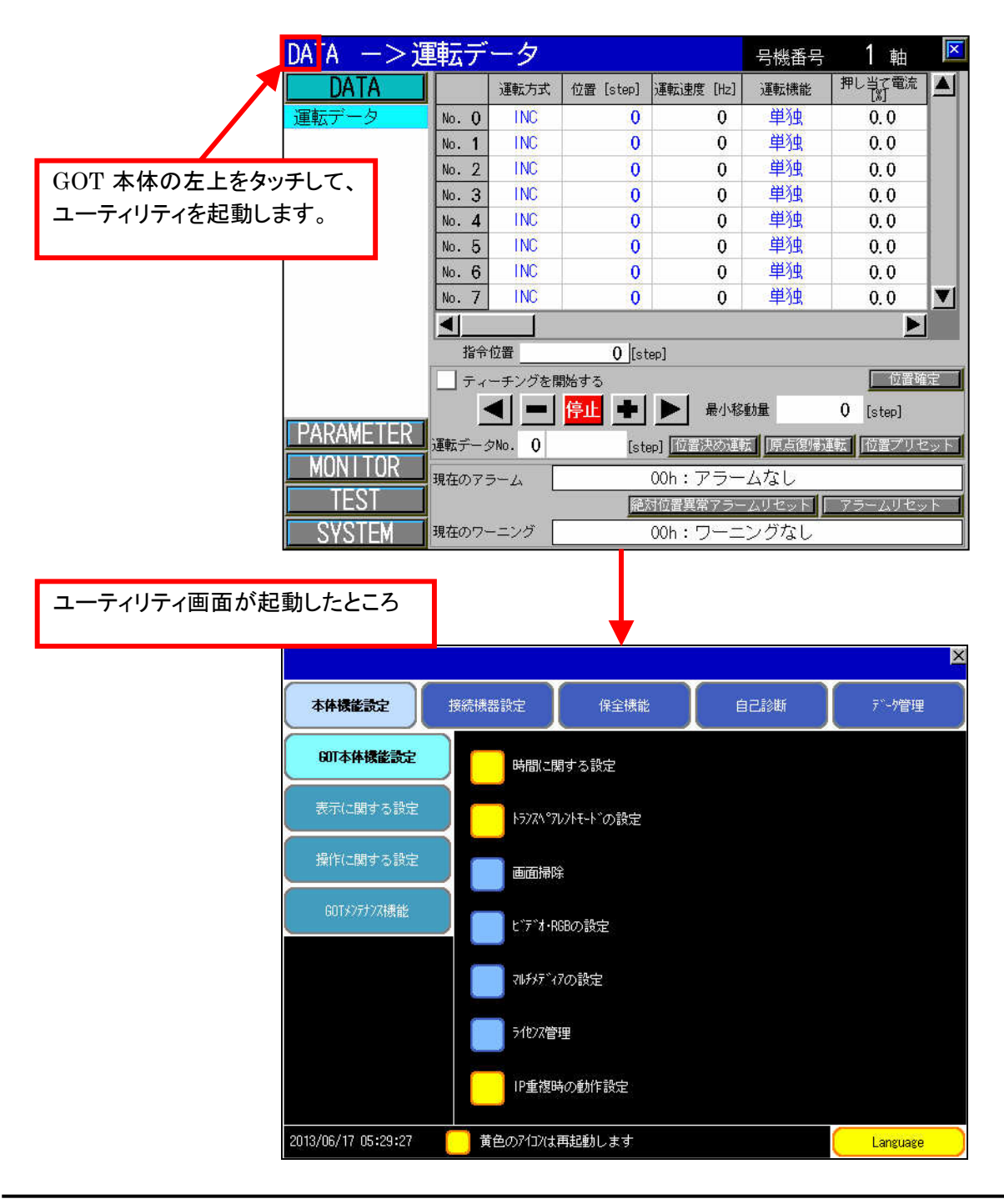

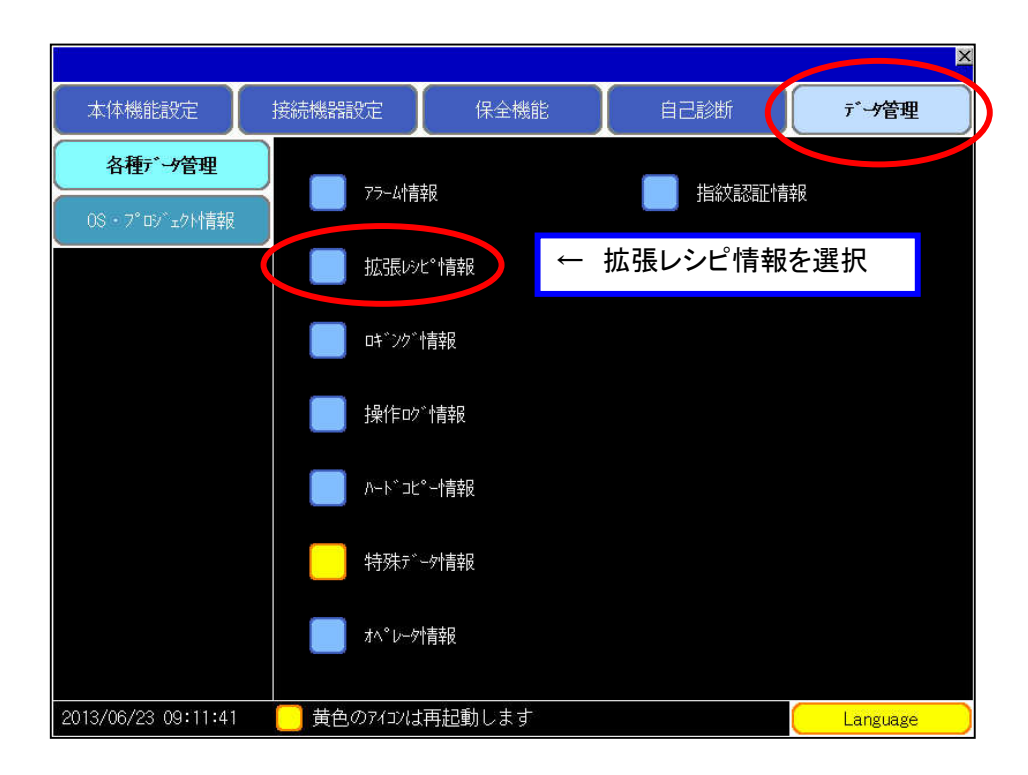

③GOT にセットしている記憶媒体を選択します。 下記画面では、E ドライブに USB メモリが認識されています。 ここでは、USB メモリにデータを保存する例を説明します。

E ドライブの USB メモリをタッチしてください。

その後、『新規 G1P』ボタンをタッチします。

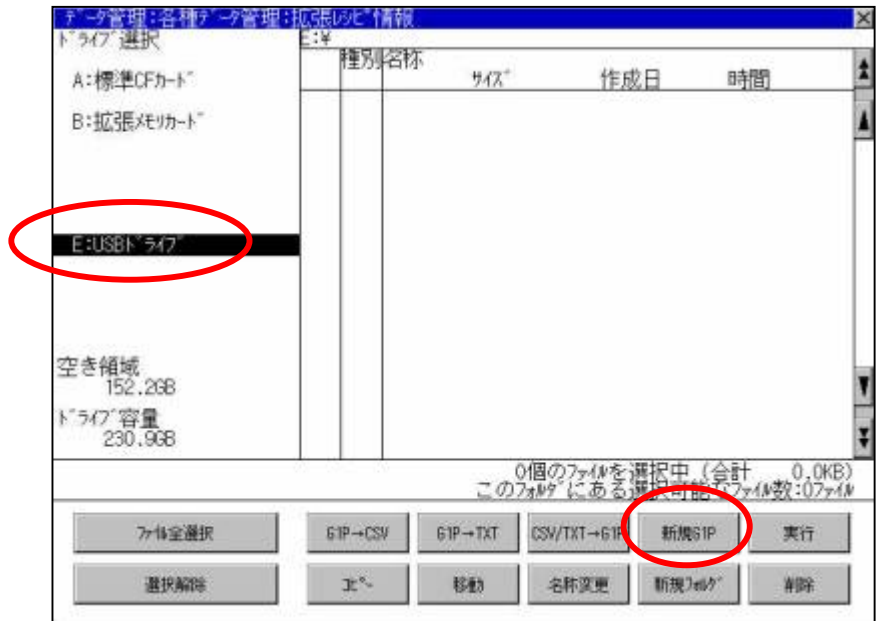

④新規 G1P ボタンをタッチすると、下記画面のように、拡張レシピ設定(運転データとパラメータ)が表示されま す。

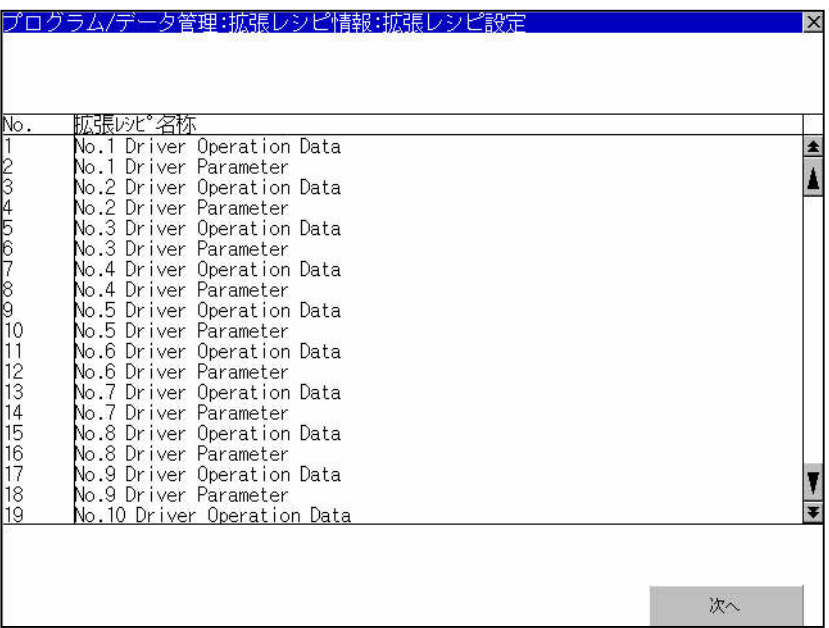

拡張レシピ名称の意味合いは、以下の通りです。

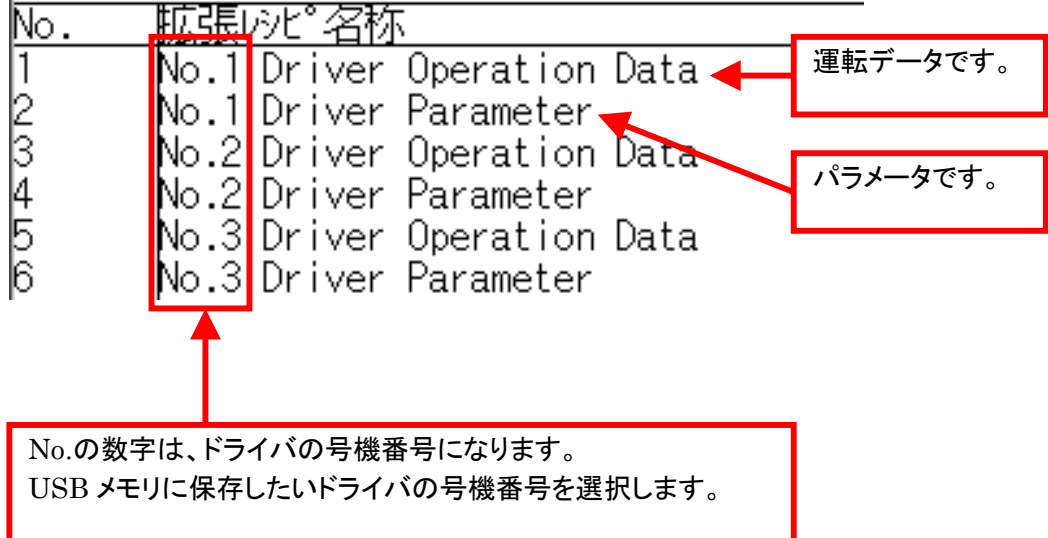

⑤USB メモリに保存したい拡張レシピ名称(ドライバの号機番号ごとの運転データもしくはパラメータ)を選択し ます。 拡張レシピ名称を選択後、『次へ』をタッチします。

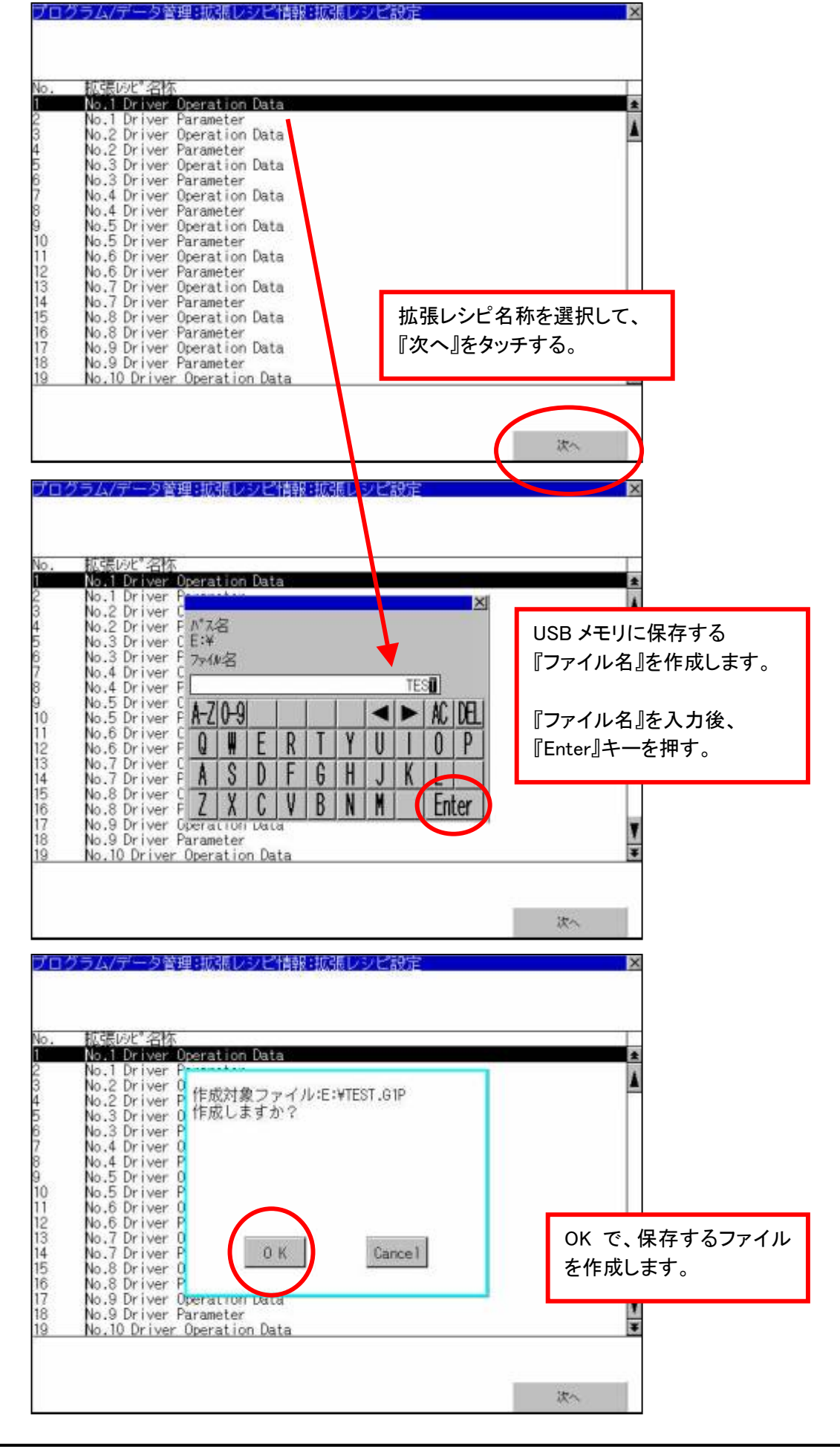

⑥ファイル作成ができると、下図のような、『拡張レシピレコード一覧』のウィンドウが表示されます。 ここでは、『Operation Data』(運転データ)を選択します(レコードの選択をする)。 『Operation Data』(運転データ)を選択後、『レコード読出し PC→GOT』をタッチします。

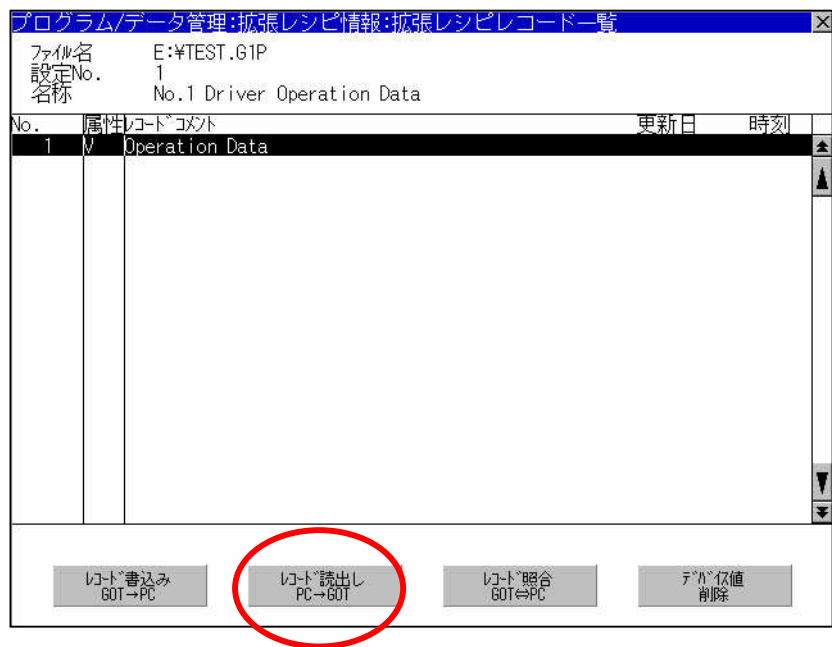

# 【参考情報】

作成したファイルで、『レコード読出し PC→GOT』を行うことで、ドライバの運転データなどを GOT へ読み出すことができます。

ここでは、USB ドライブを選択しているので、この場合は USB メモリへ運転データを保存します。 ⑤で、『Driver Parameter』を選択した場合は、レコードコメントは、『Parameter Data』と表示されます。 ドライバのパラメータを保存したい場合は、⑤で、『Driver Parameter』を選択後、『Parameter Data』を 選択します。

⑦下図のように、レコードコメント入力ウィンドウが表示されます。 特に、コメントを変更しない場合は、そのままで、『Enter』キーを押します。

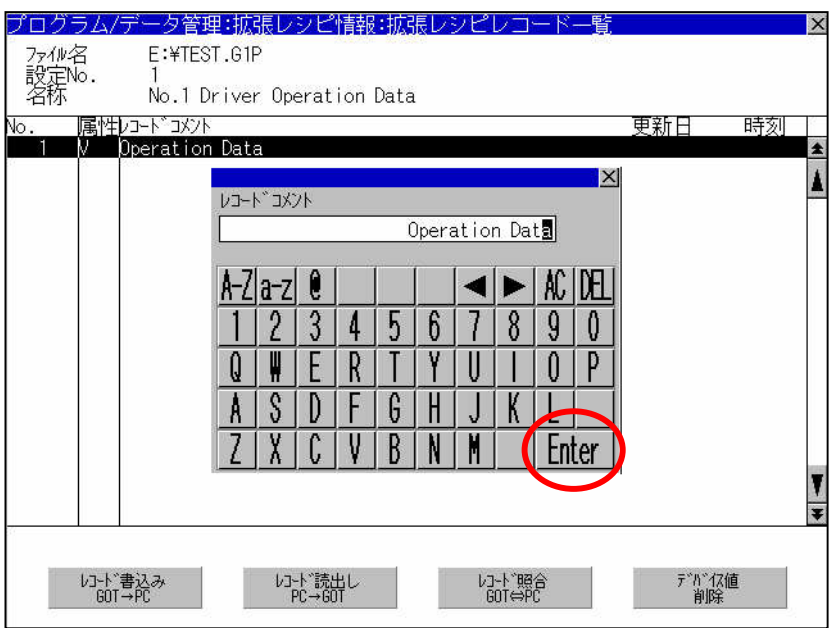

⑧『OK』をタッチして、レコード読出しを実行します。

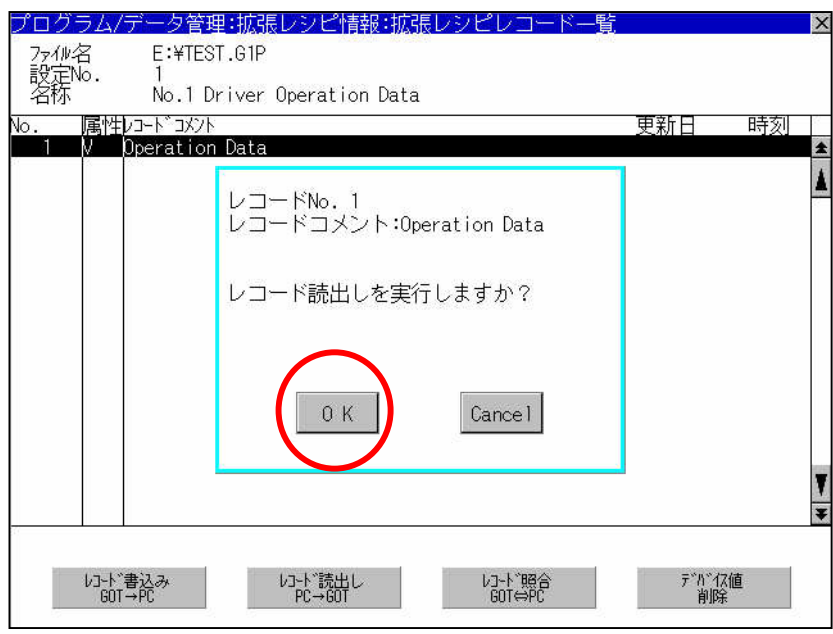

 『完了しました』と表示されたら、『OK』をタッチします。 『OK』後、右上隅の『×』をタッチして、『拡張レシピレコード一覧』を閉じます。

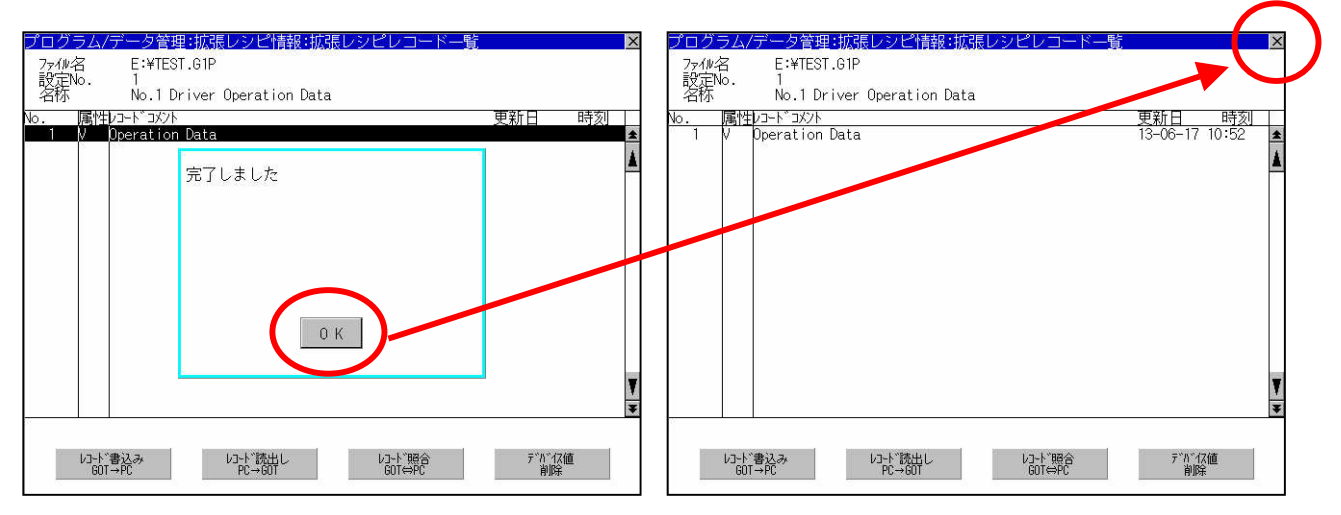

 『×』をタッチ後、『拡張レシピ設定』のウィンドウに戻ります。 さらに、右上隅の『×』をタッチして、『拡張レシピ設定』を閉じます。

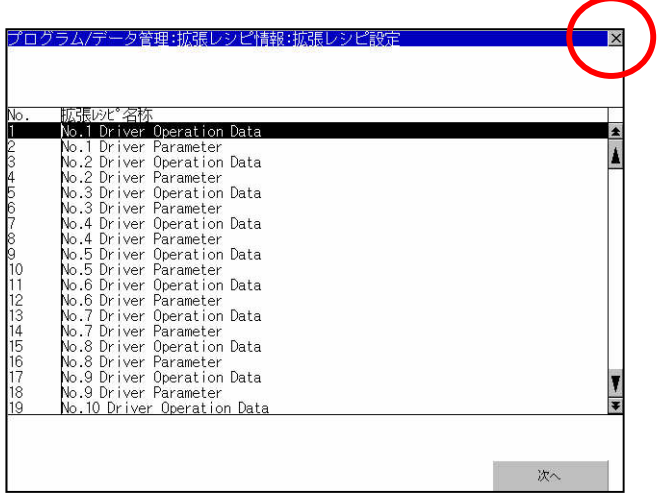

上記操作を行うと USB メモリに、ドライバから読み出した運転データのファイルが作成されます。

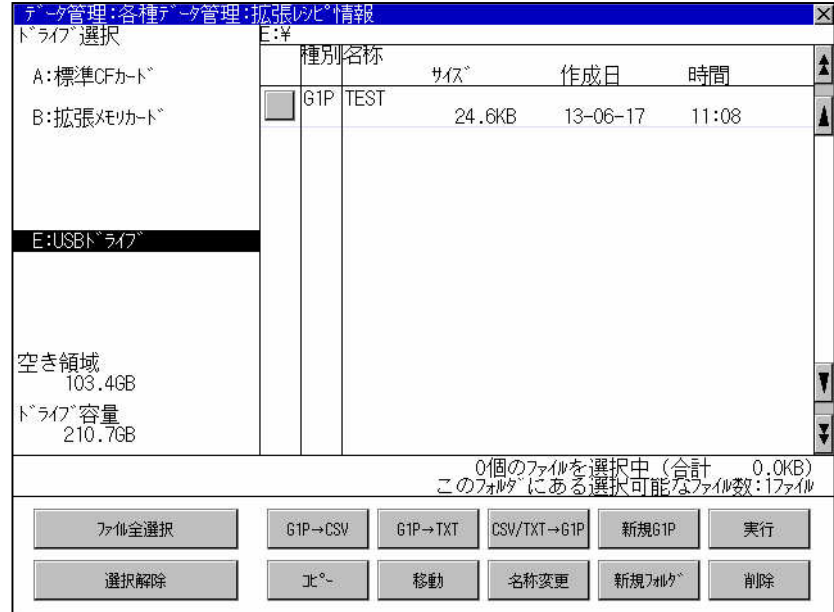

⑨作成したファイルをパソコンで編集できるように、CSV ファイル形式に変換します。 以下の操作にて、G1P ファイルを CSV ファイルに変換します。

 CSV ファイルに変換したい、G1P ファイルを選択します。チェックボックスをタッチするとファイルが 選択されます。

G1P ファイルを選択後、『G1P→CSV』ボタンをタッチし、実行します。

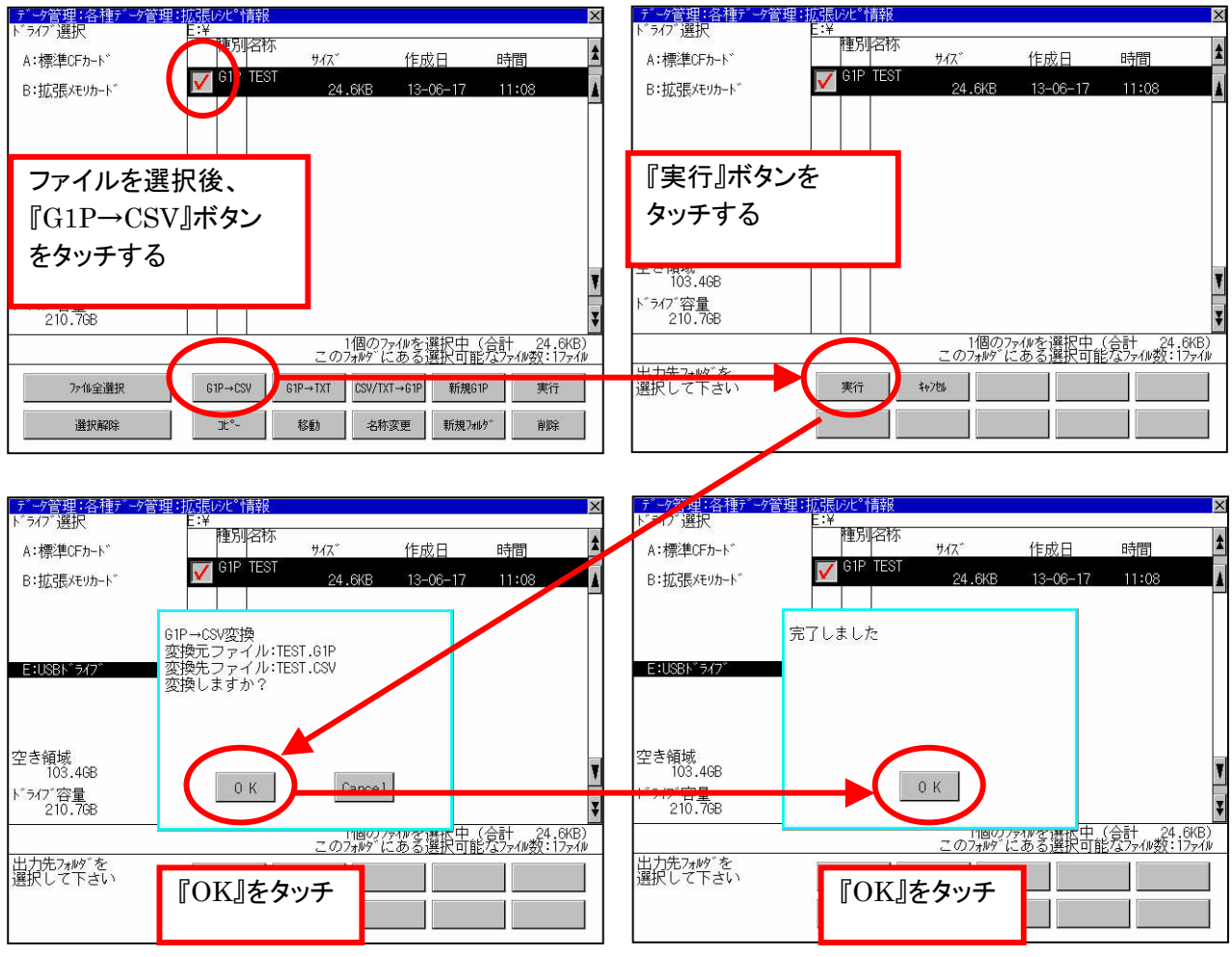

⑩上記操作にて、下図のように、CSV ファイルが作成されます。 CSV ファイルが作成されたら、CSV ファイルのチェックを外します。

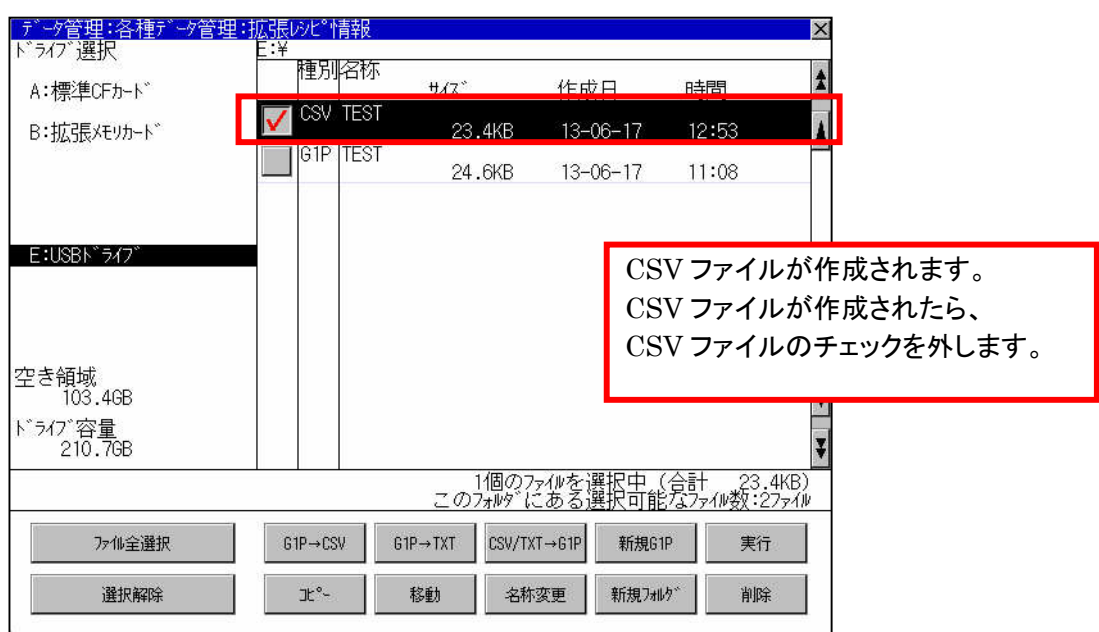

以上の操作にて、ドライバの運転データやパラメータを USB メモリに保存することができます。

①GOT 本体の左上をタッチしてユーティリティを起動します。

(デフォルト設定の場合、ユーティリティ呼出キーは、左上に設定されています。また、GOT の形名により異なる 場合がありますので、詳細は対象製品の取扱説明書を参照してください)

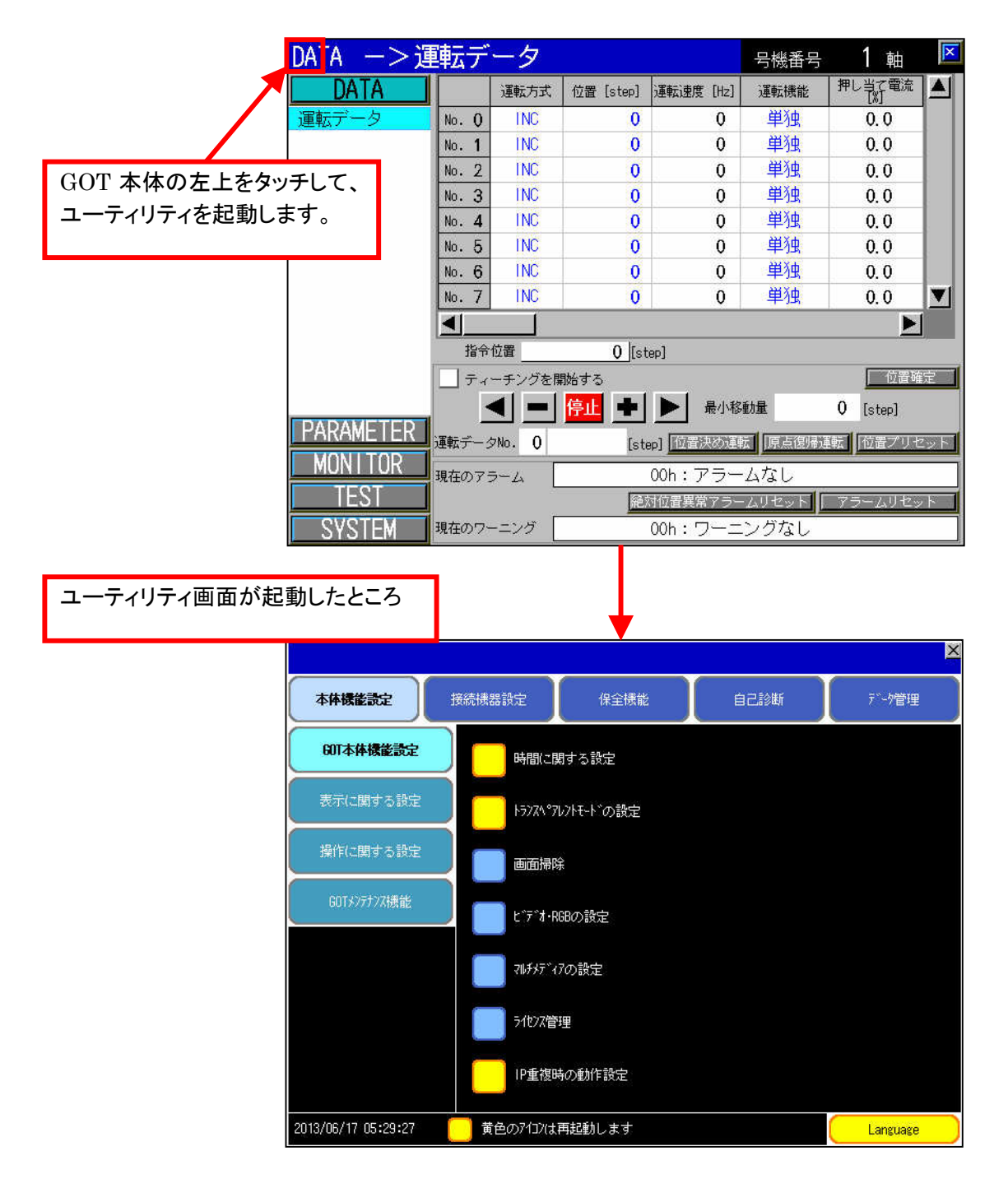

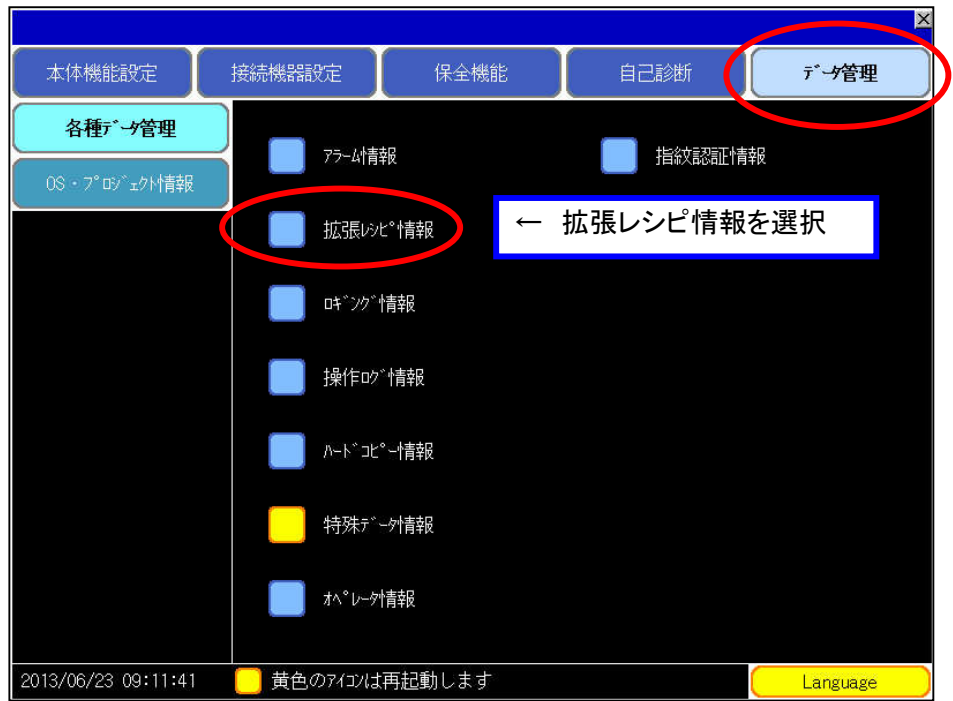

③GOT にセットしている記憶媒体を選択します。

下記画面では、E ドライブに USB メモリが認識されています。 ここでは、USB メモリに保存してある運転データをドライバに書込む例を説明します。 また、USB メモリには、パソコンで編集した、CSV ファイルが保存されているものとします。

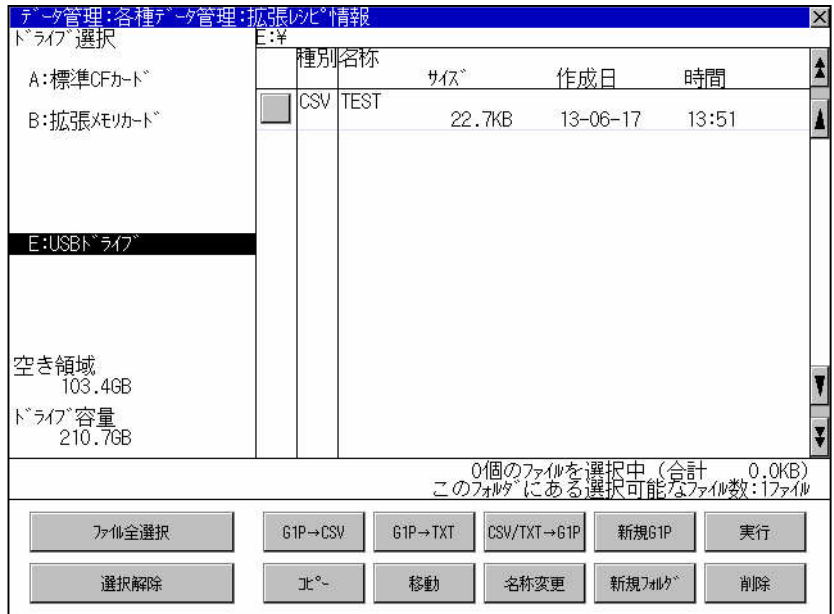

④E ドライブの USB メモリをタッチします。

 CSV ファイルを G1P ファイルに変換します。 ドライバに書込みたい CSV ファイルを選択します。 チェックボックスをタッチするとファイルが選択されます。

CSV ファイルを選択後、『CSV/TXT→G1P』ボタンをタッチし、実行します。

![](_page_58_Picture_55.jpeg)

⑤上記操作にて、下図のように、G1P ファイルが作成されます。 G1P ファイルが作成されたら、『実行』ボタンをタッチします。

![](_page_58_Picture_56.jpeg)

⑥下図のような、『拡張レシピレコード一覧』のウィンドウが表示されます。

 ここでは、『Operation Data』(運転データ)を選択します(レコードの選択をする)。 『Operation Data』(運転データ)を選択後、『レコード書込み GOT→PC』をタッチします。

![](_page_59_Picture_47.jpeg)

【参考情報】

選択したファイルで、『レコード書込み GOT→PC』を行うことで、USB メモリに保存された、 運転データなどをドライバに書込むことができます。

ここでは、USB ドライブを選択しているので、この場合は USB メモリからドライバへ運転データを 書込みます。

⑤で、ドライバパラメータである G1P ファイルを選択した場合は、レコードコメントは、『Parameter Data』と 表示されます。

ドライバにパラメータを書込みたい場合は、⑤で、ドライバパラメータである G1P ファイルを選択後、 『Parameter Data』を選択します。

⑦『OK』をタッチして、レコード書込みを実行します。

![](_page_60_Picture_20.jpeg)

『完了しました』と表示されたら、『OK』をタッチします。 『OK』後、右上隅の『×』をタッチして、『拡張レシピレコード一覧』を閉じます。

![](_page_60_Picture_21.jpeg)

⑧選択した G1P ファイルのチェックを外して、操作を完了します。

![](_page_61_Picture_27.jpeg)

以上の操作にて、USB メモリに保存された運転データをドライバに書込みすることができます。

# 11.GOT 上での Modbus アドレスの指定方法について

Modbus でのアドレスを GOT 上のデバイスで使用するには、Modbus アドレス「+1」の値を指定することになりま す。

当社、オリエンタルモーター株式会社の製品は、『保持レジスタ』のデバイスのみ使用します。

例) 運転速度 No.0 の数値を表示する例は、以下のようになります。 運転速度 No.0 の上位の Modbus レジスタアドレスは、10 進数で、『1152』です。 ※データ形式は、『符号なし BIN32』を設定しますので、運転速度の No.0 の上位アドレスを指定します。

 実際に GOT の保持レジスタに入れるアドレスは、「1152 + 1」 = 1153 また、GOT の保持レジスタの指定アドレスは、「400000 + 01153」 = 401153 となります。

![](_page_62_Figure_5.jpeg)

# 【参考】

詳しくは、三菱電機株式会社製 GOT1000 シリーズ 接続マニュアル(マイコン・MODBUS・周辺機器接続編) のマニュアルを参照してください(マニュアル番号:SH-080841)。

下記、内容は、『MODBUS(R)/RTU 接続』→『MODBUS(R)/RTU 機器側の設定』から抜粋しています。

![](_page_63_Figure_3.jpeg)

# 12.改定履歴

![](_page_64_Picture_15.jpeg)